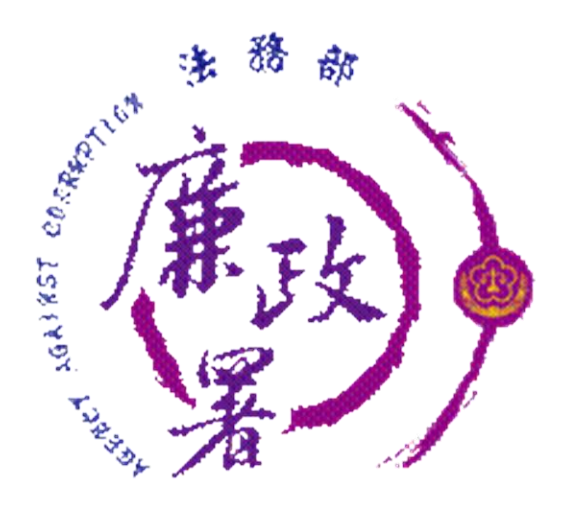

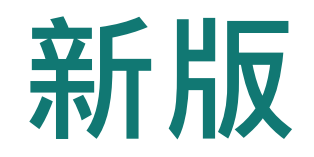

# **公職人員財產申報系統**

# **申報人端操作簡介**

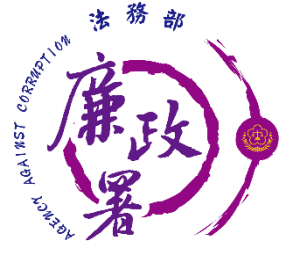

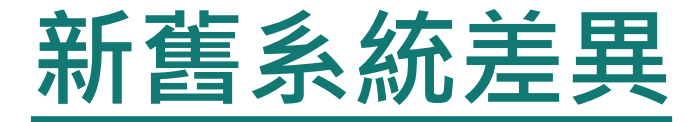

### 新系統採進入網站操作,不須另外下載程式 新系統增加行動身分識別登入方式 新系統可引用申報人上次(年度)申報資料 新系統可引用申報人於監察院之申報資料 登錄財產申報資料,未上傳前新系統會將資料暫存系統中並 保留兩份版本,申報人無須自行匯出存放於個人電腦,可直 接於系統讀取未上傳暫存資料

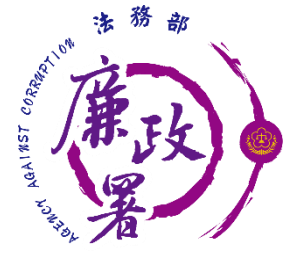

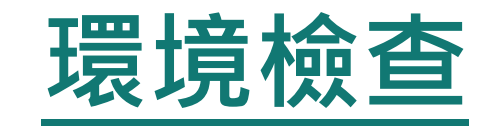

新系統請使用以下瀏覽器: Chrome、新版Edge、Safari、FireFox、Opera 請勿使用IE瀏覽器 瀏覽器允許新系統的彈跳視窗 下載HiCOS卡片管理工具 檢查憑證是否在有效期間內

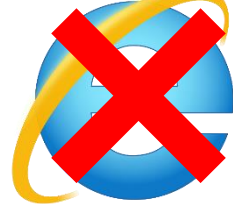

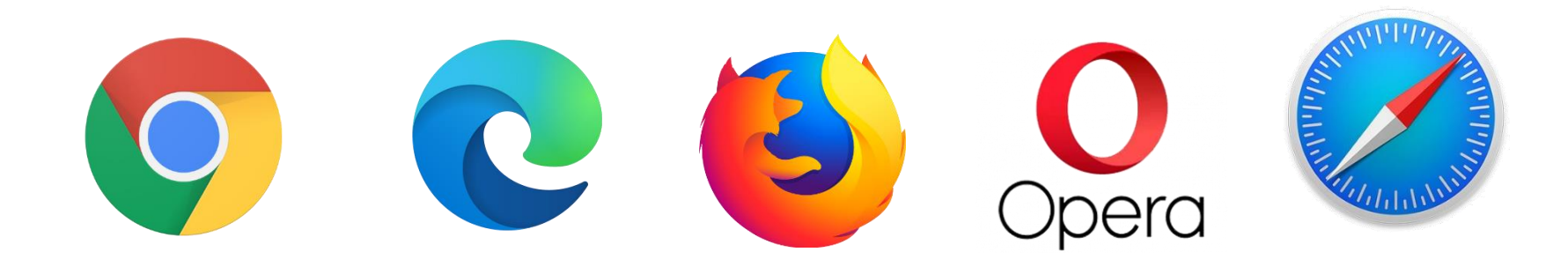

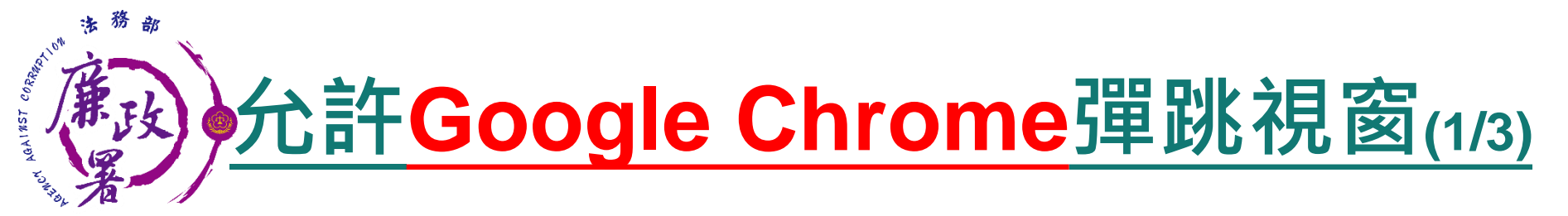

## 進入設定後點選【隱私權和安全性】再點選【網站設 定】。

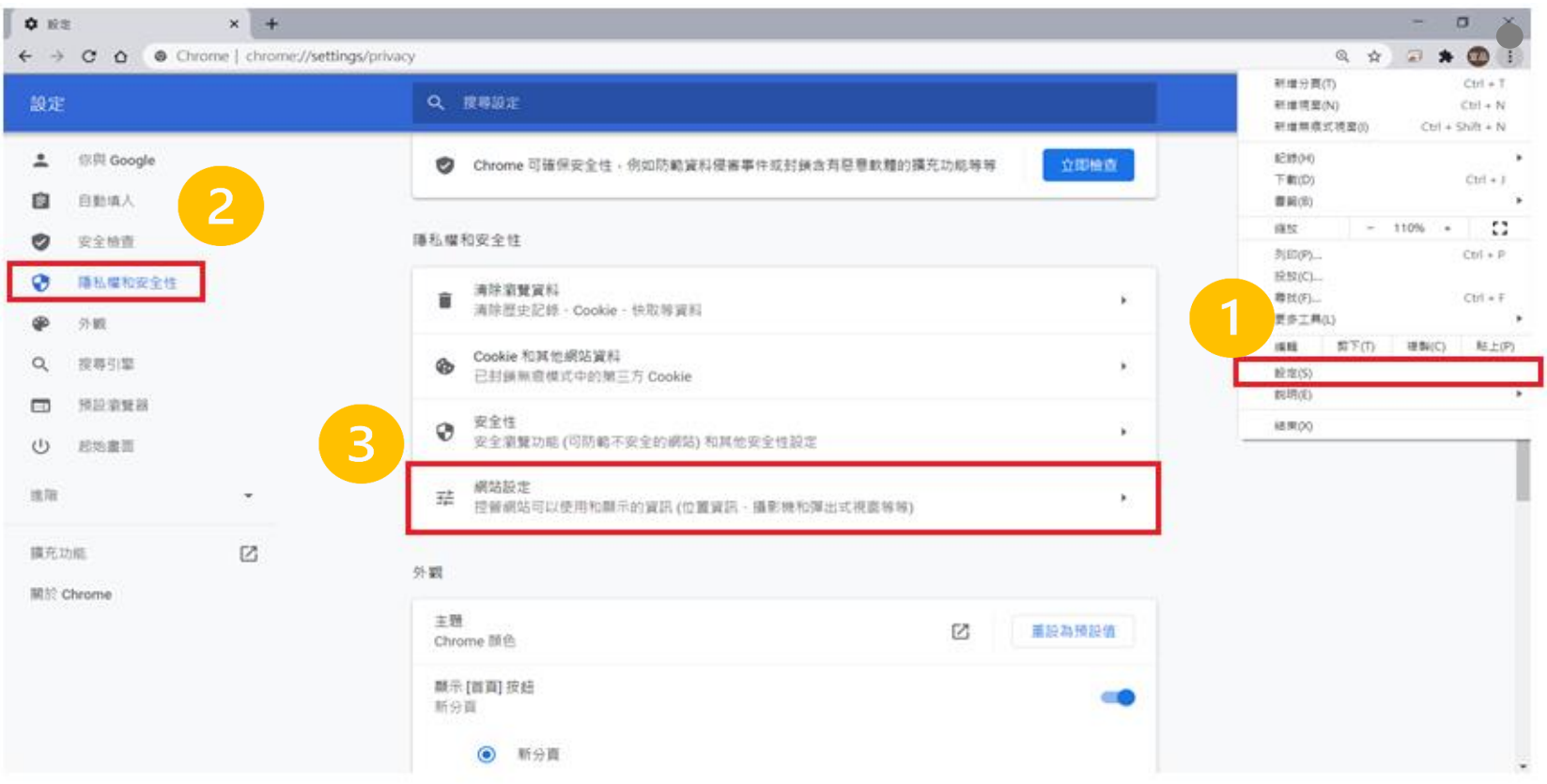

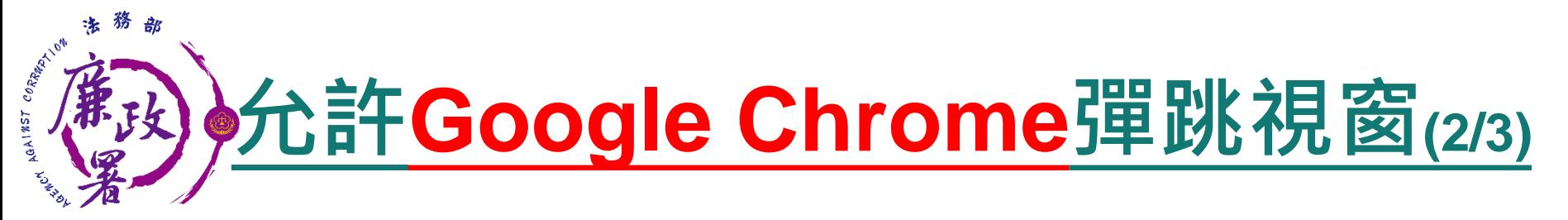

## 點選內容裡的【彈出式視窗與重新導向】再點允許旁的 【新增】。

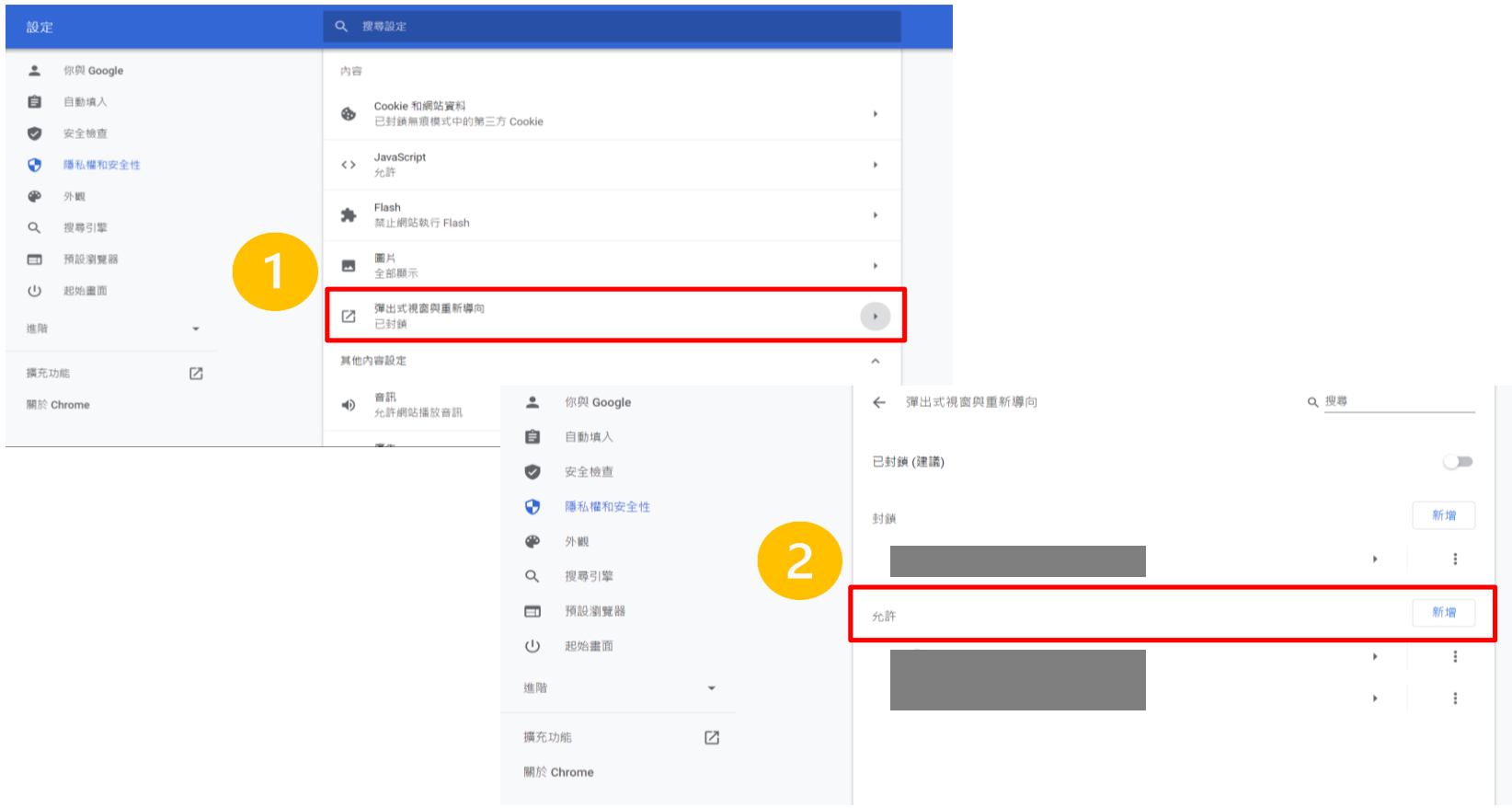

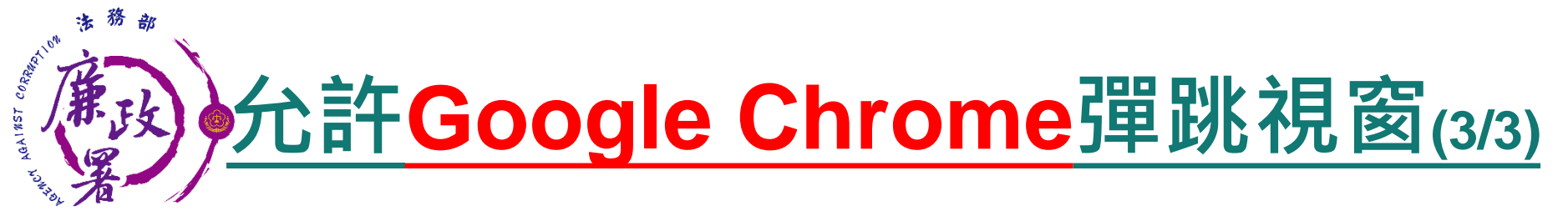

### 在輸入框輸入【 https://pdps.nat.gov.tw/ 】後按新增, 網址出現在允許內就完成了。

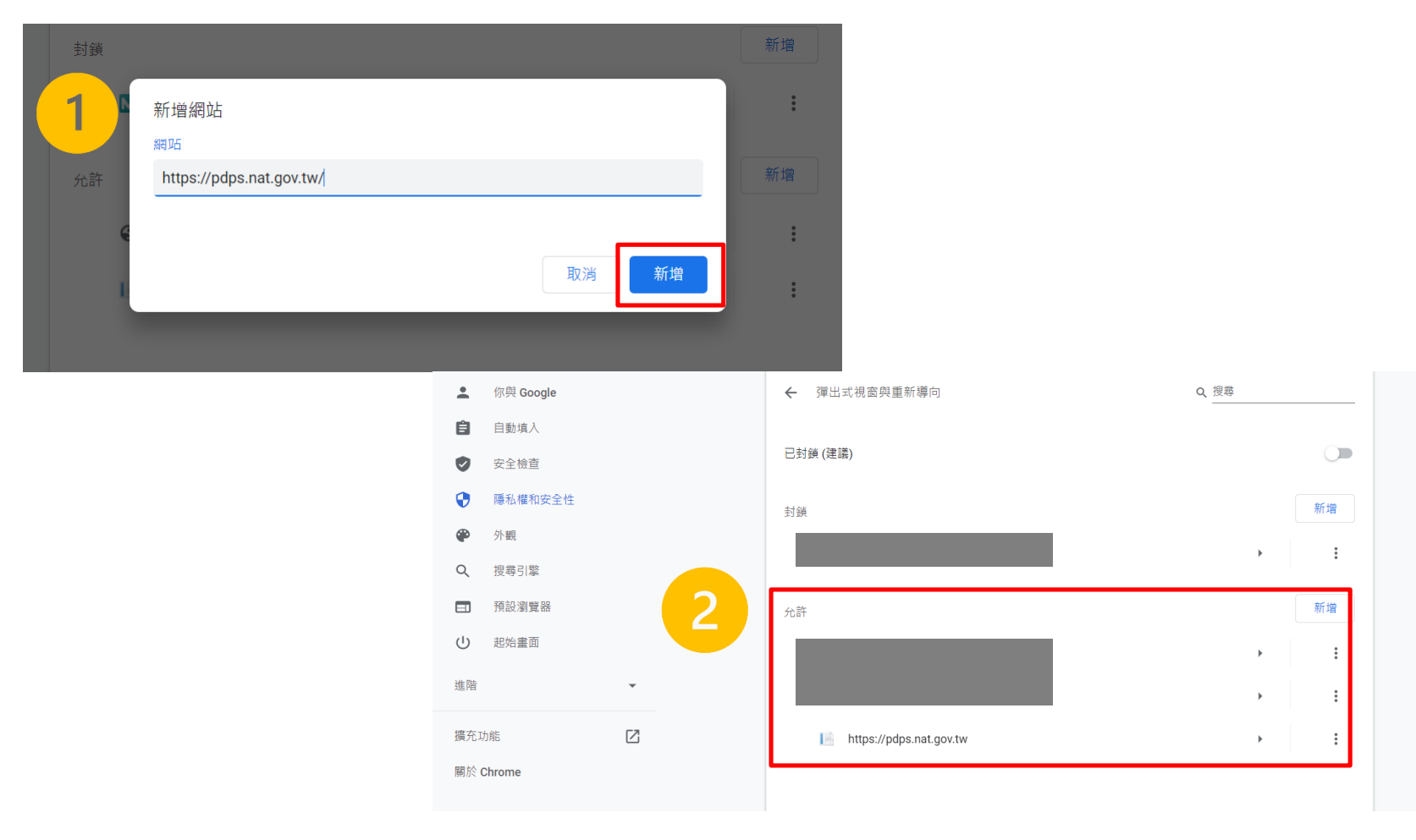

6

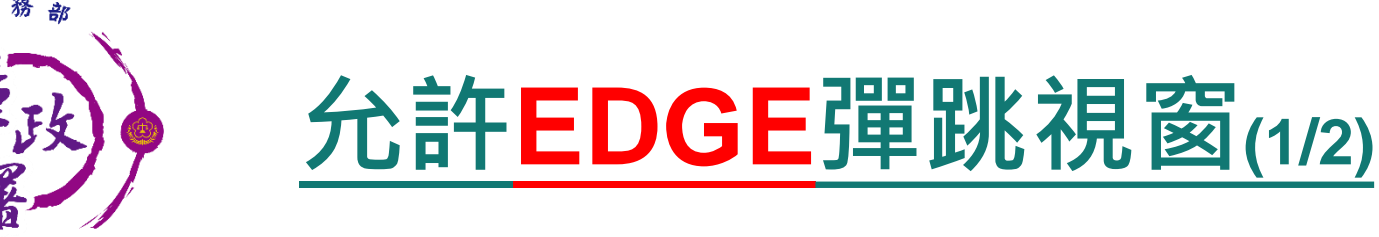

CORREST ON

AGA1857 0

### 進入設定後點選【網站權限】再點選【快顯視窗並重新導 向】。

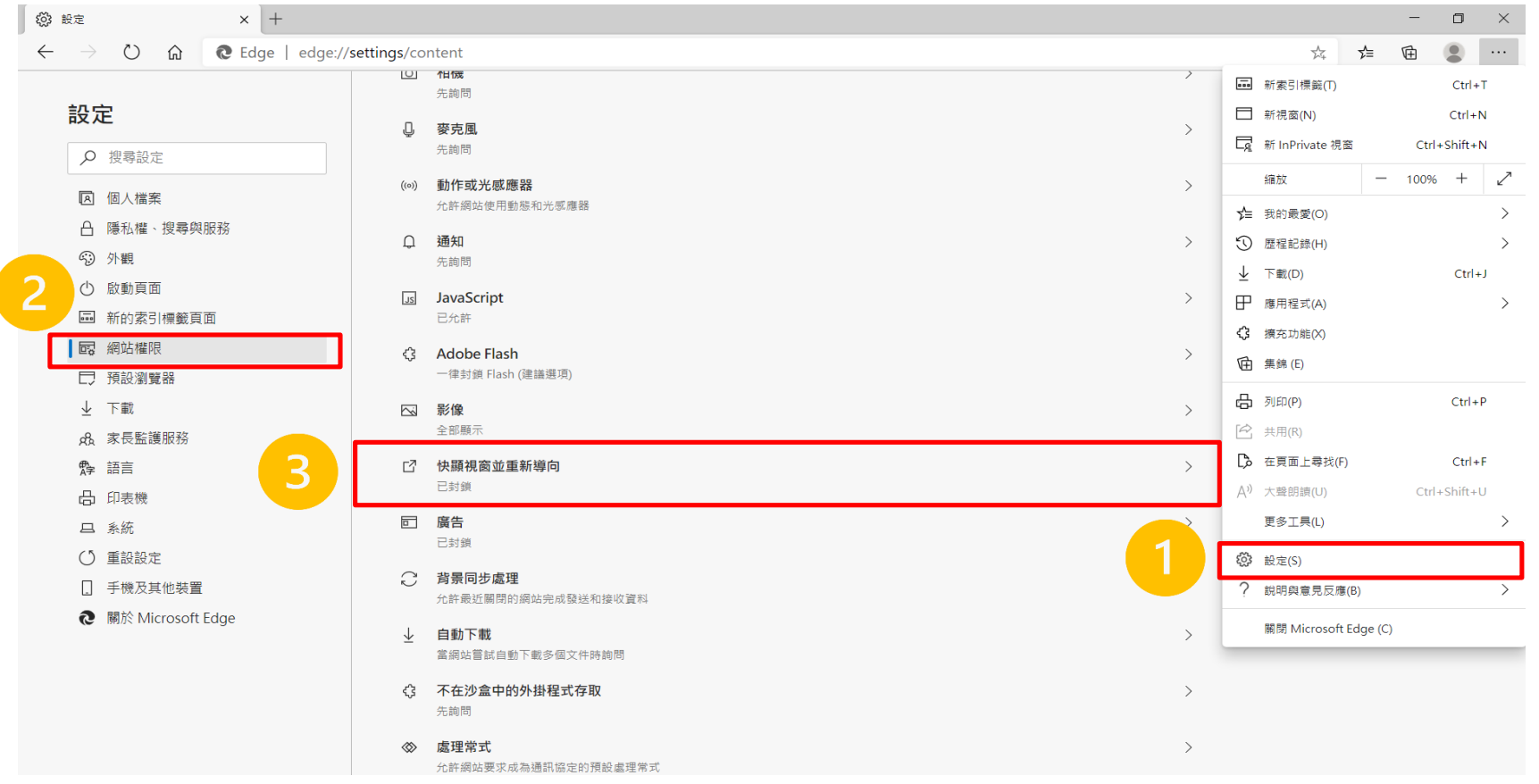

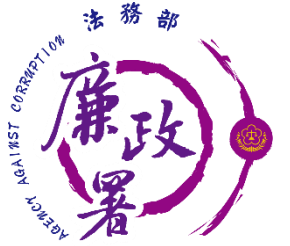

# **允許EDGE彈跳視窗(2/2)**

### ◆ 在輸入框輸入【 https://pdps.nat.gov.tw/ 】後按新增, 網址出現在允許內就完成了。

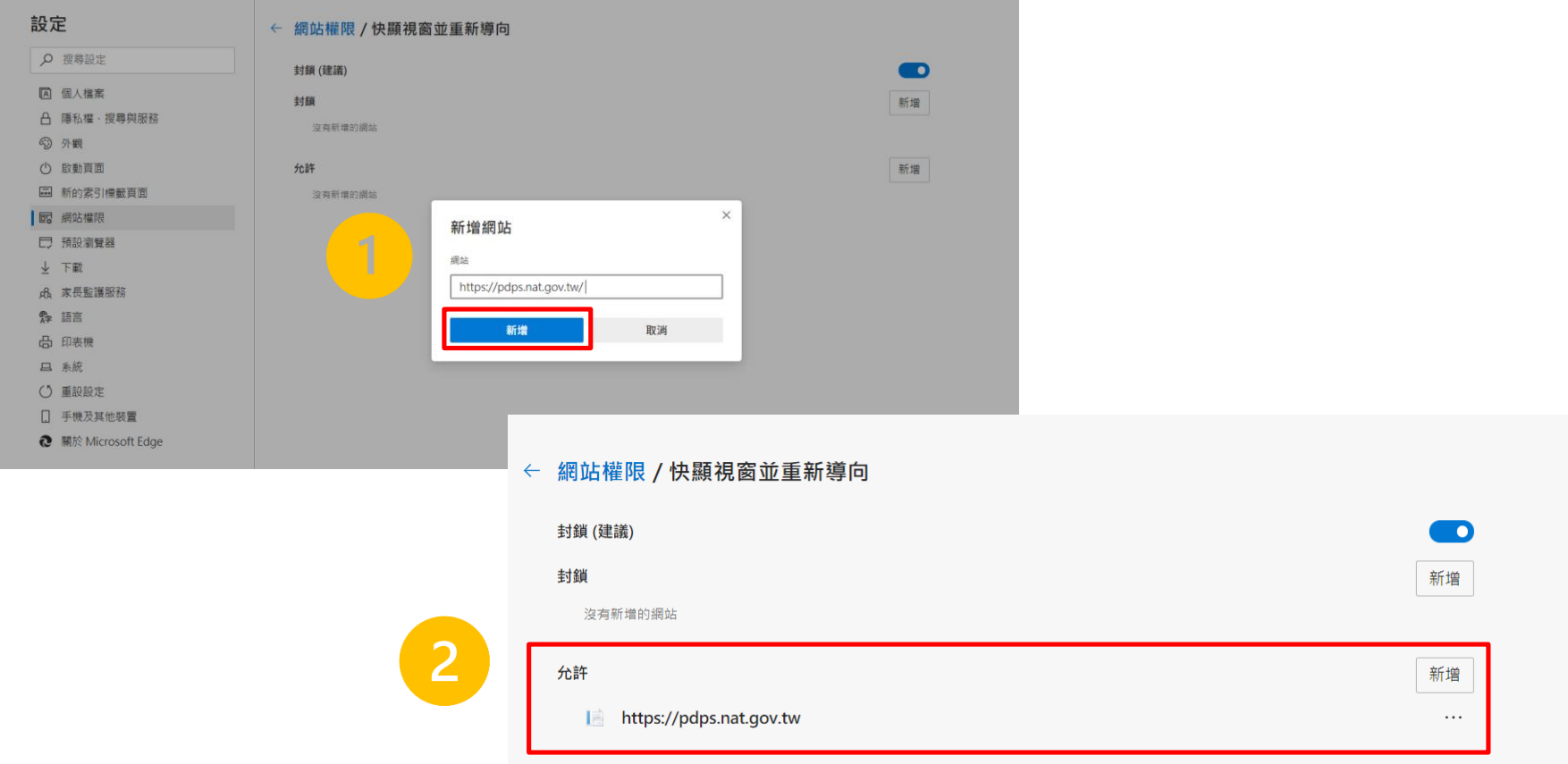

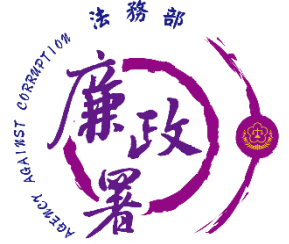

# **允許Safari彈跳視窗(1/2)**

### ◆進入【 https://pdps.nat.gov.tw/ 】後按左上Safari的 【偏好設定】,點選一般裡的【彈出式視窗】。

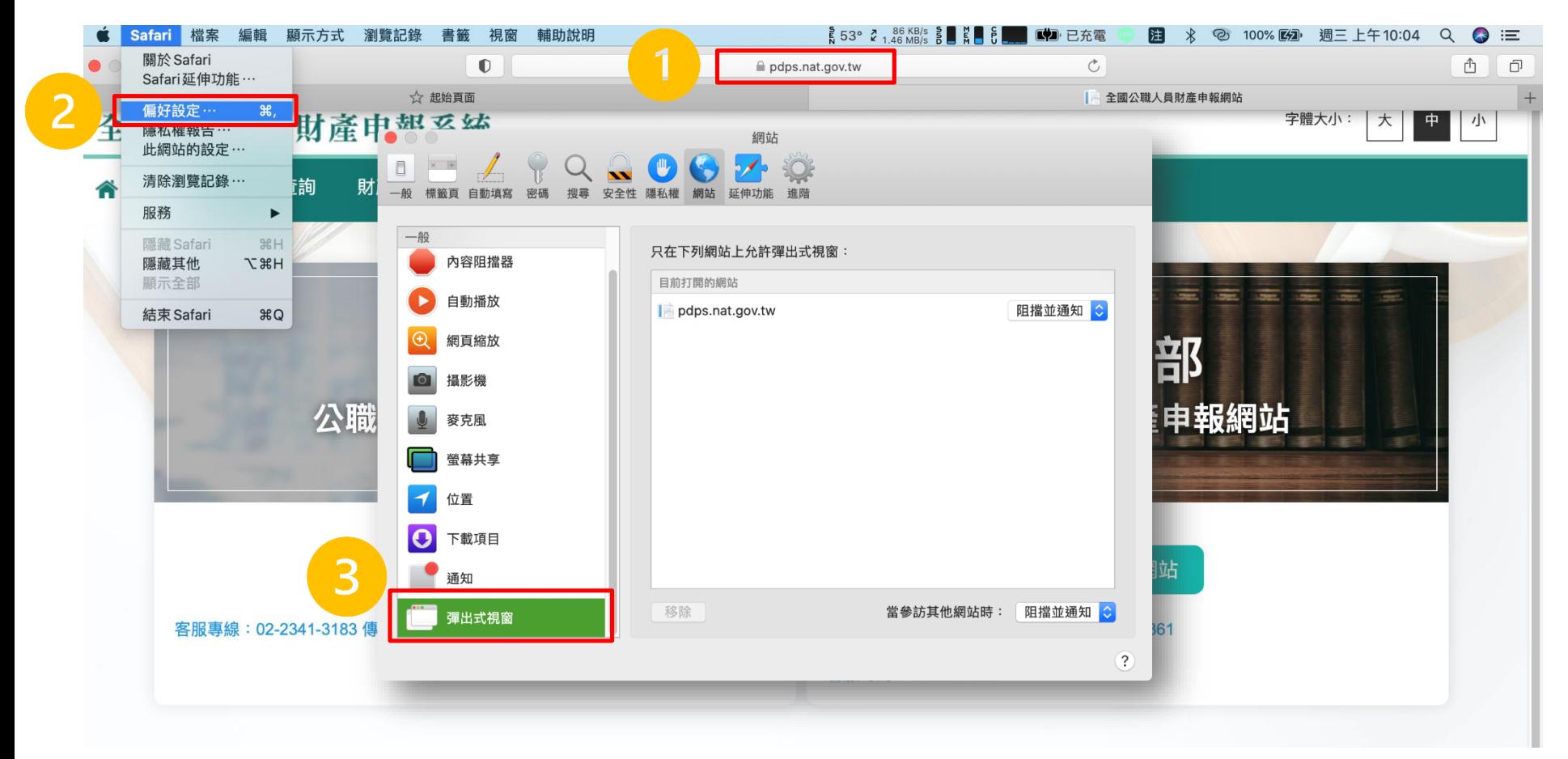

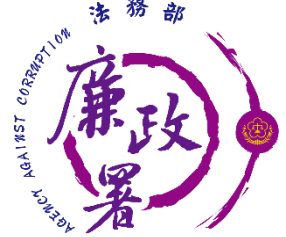

# **允許Safari彈跳視窗(2/2)**

點選網址旁的選單選擇【允許】後就完成了。

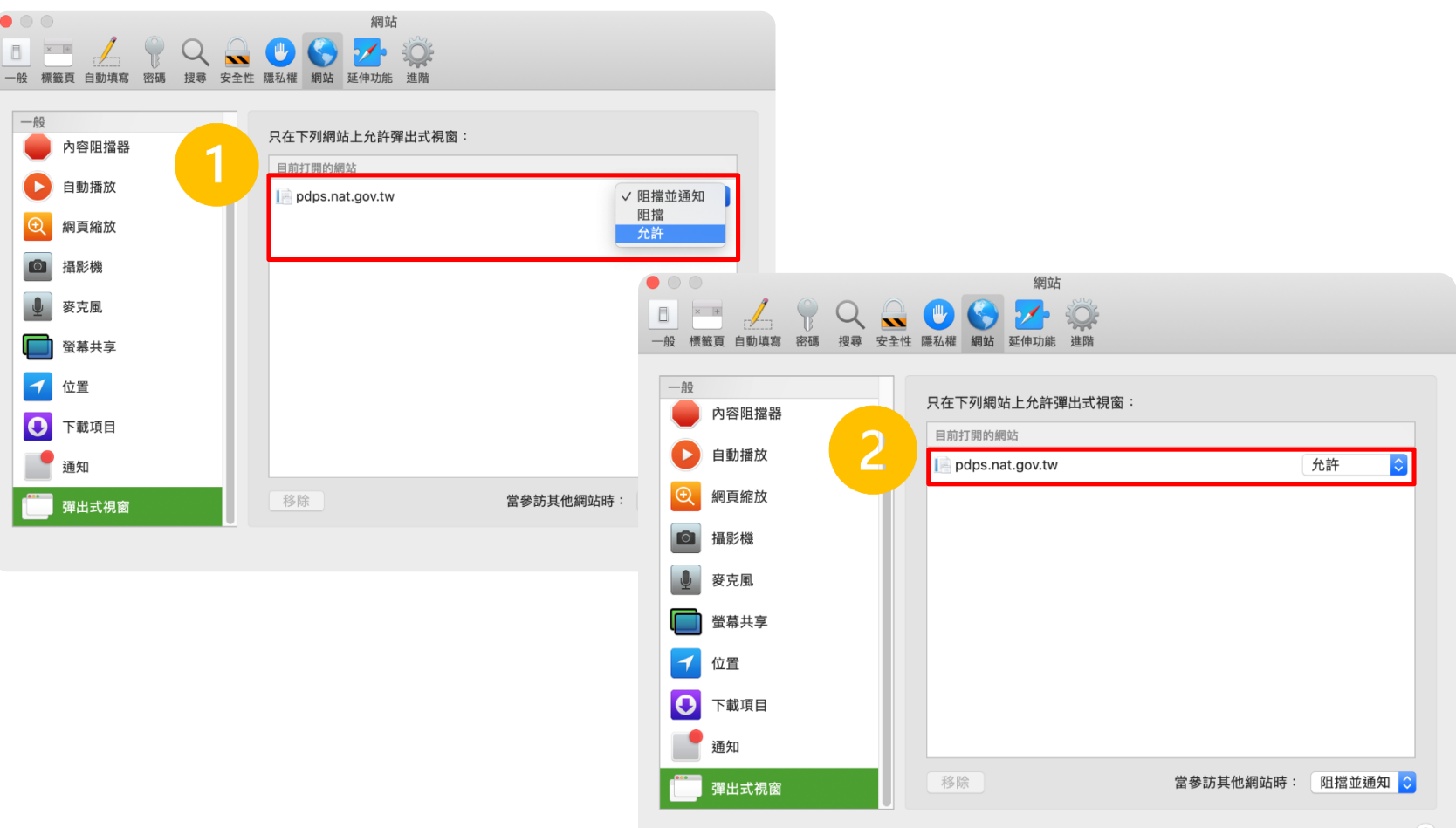

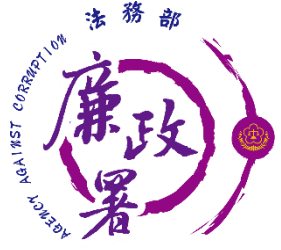

# **安裝HiCOS卡片管理工具(1/3)**

### 進入[http://moica.nat.gov.tw/download\\_1.html](http://moica.nat.gov.tw/download_1.html)後點 【HiCOS卡片管理工具(ZIP)】。

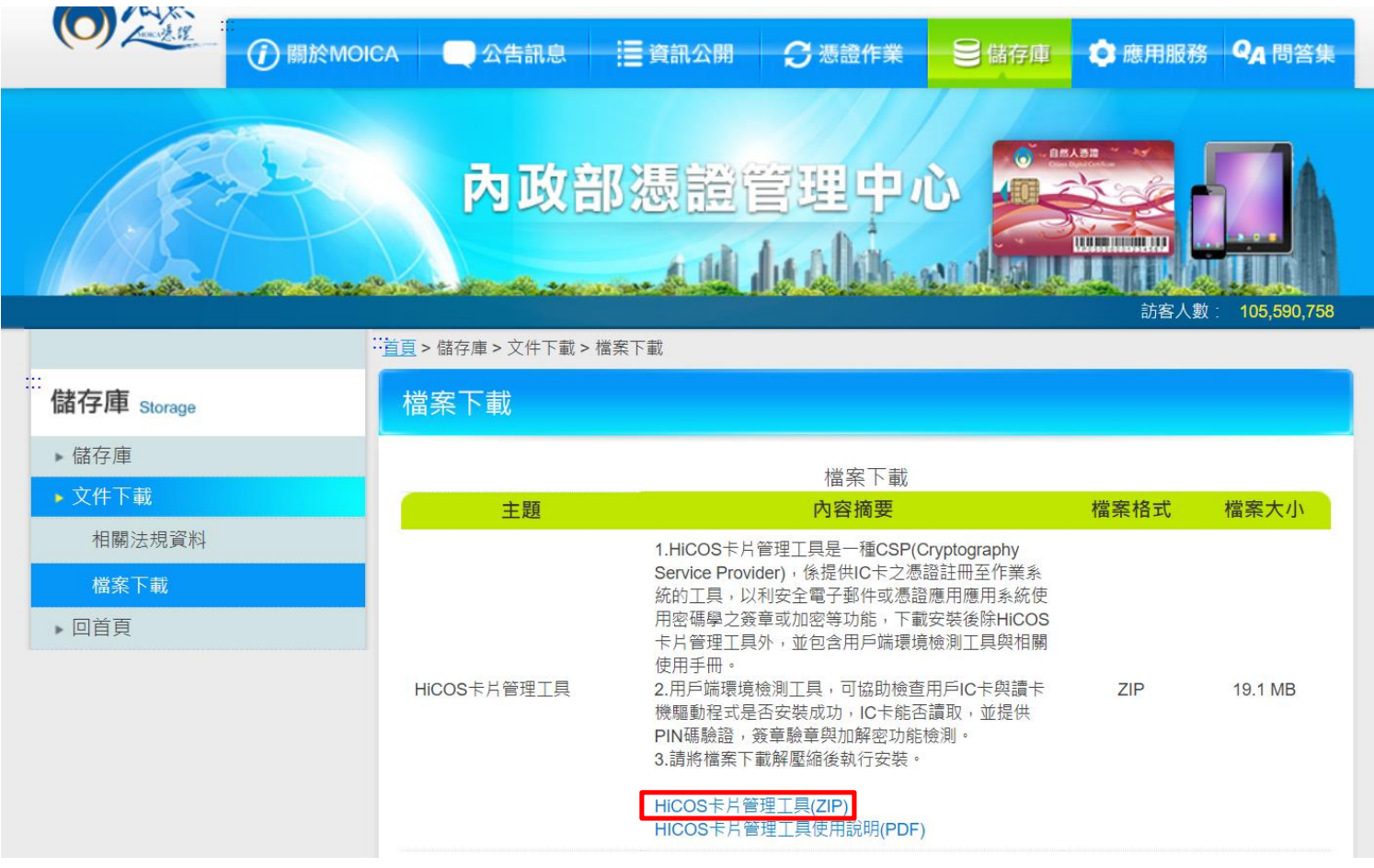

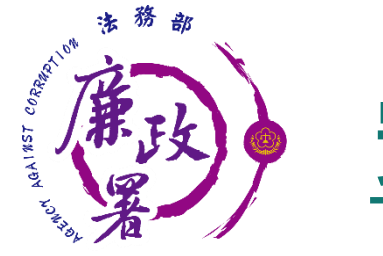

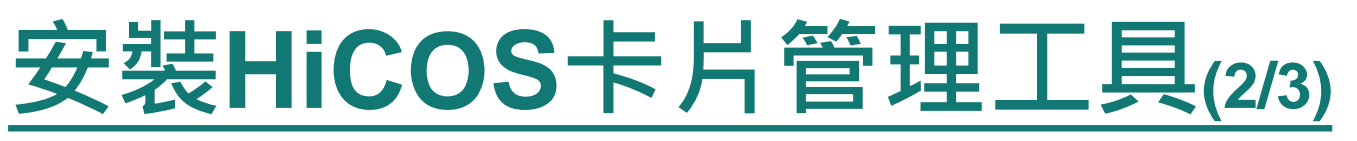

### 解壓縮下載好的資料夾。 ◆ 對HiCOS Client圖示按右鍵後點選【以系統管理員身分執 行】。

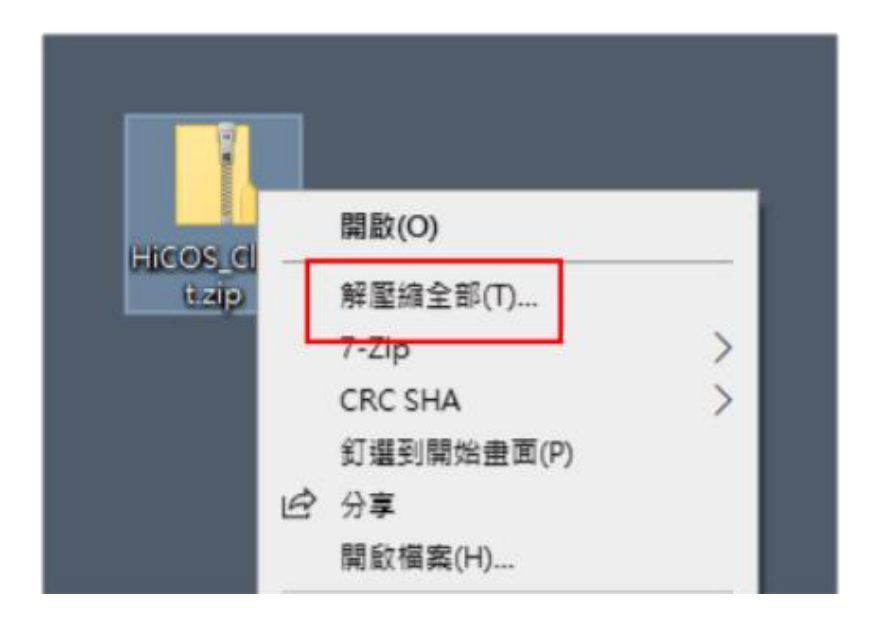

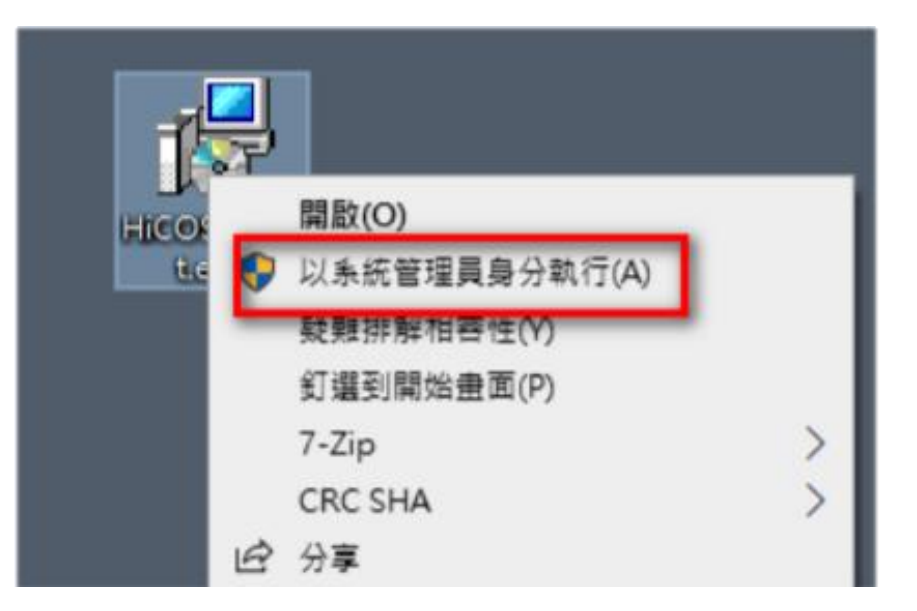

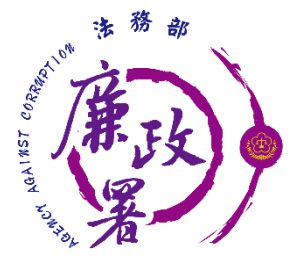

# **安裝HiCOS卡片管理工具(3/3)**

版本請下載最新版。

安裝後依步驟指示重新啟動電腦。

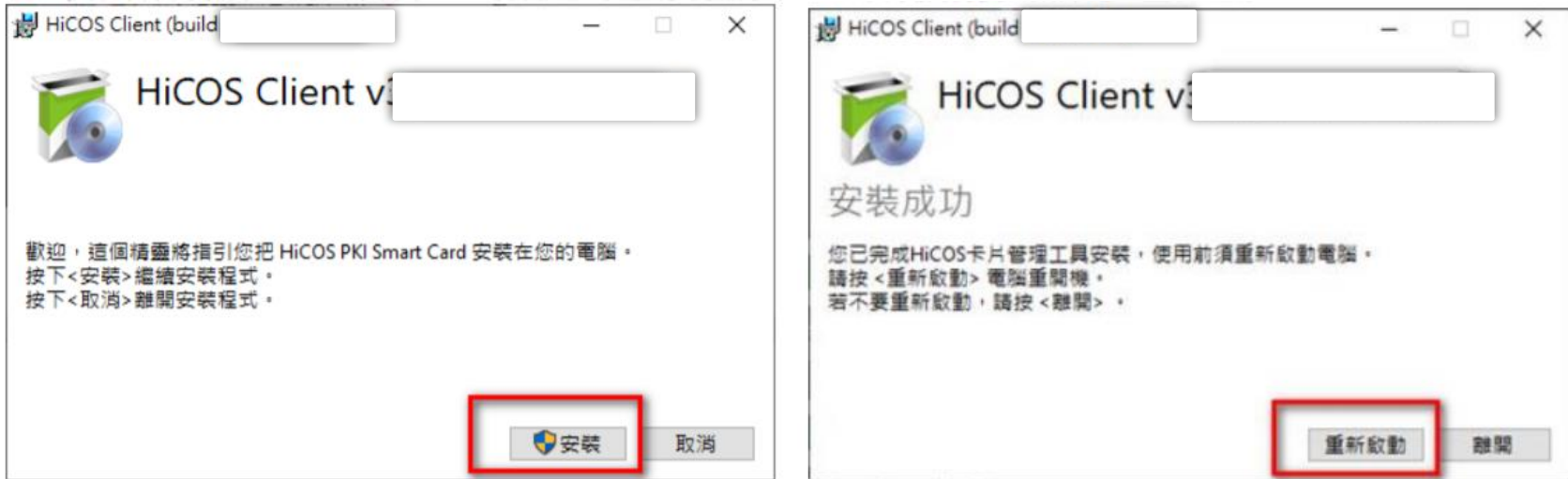

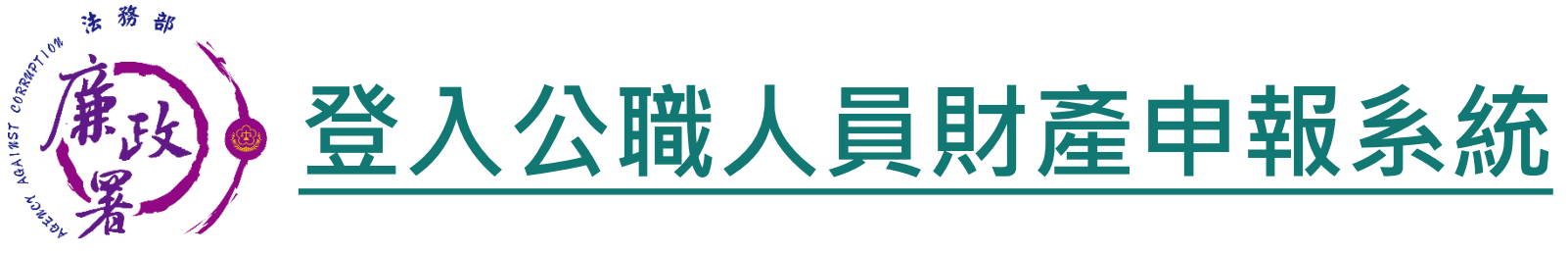

受理申報單位須在後台管理系統建立資料完成。

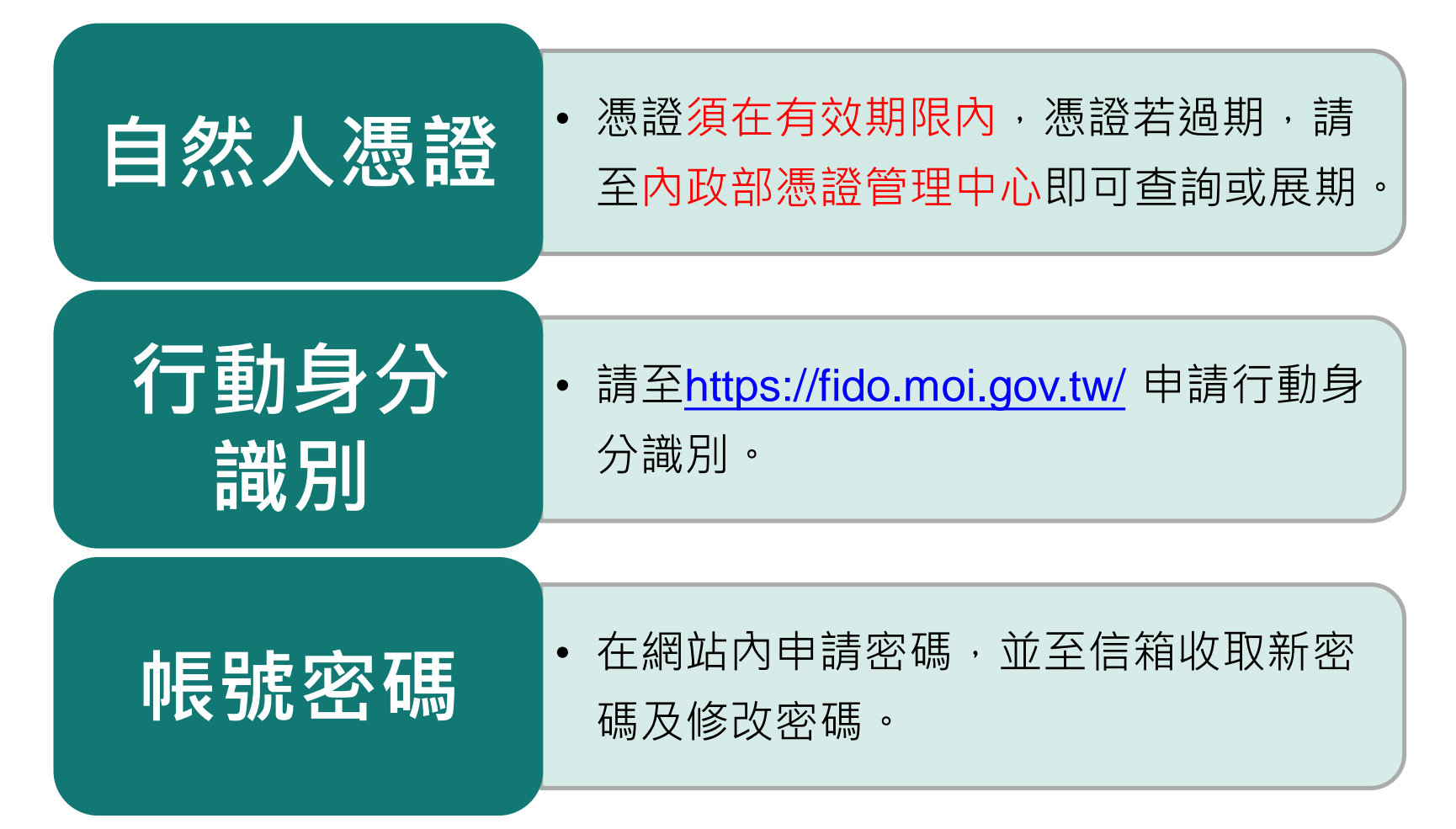

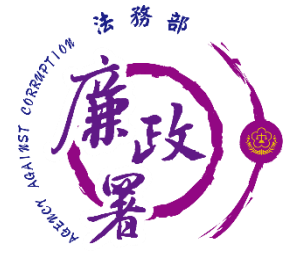

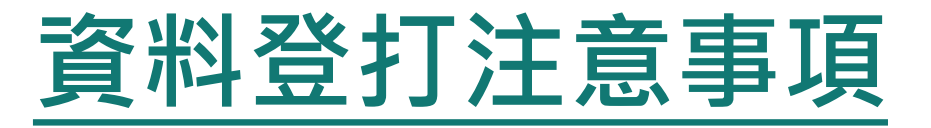

## ◆ 「\*」號欄位為必填欄位。 基本資料、備註頁籤做手動存檔動作。 ◆ 如輸入模式預設為全型請切換成半型。 ◆ 依財產現況進行登打,無該財產資料之頁籤則毋 需輸入;如未新增財產資料,最後頁面會自行帶 入「總筆數0筆」。 ◆ 可點選頁籤內說明查看各項資料填寫說明。

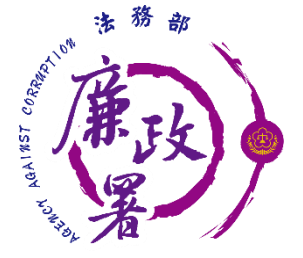

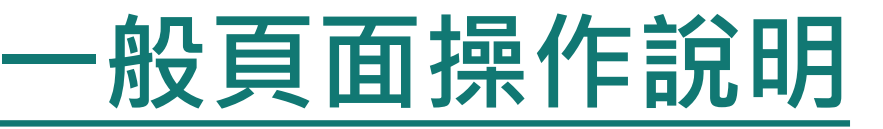

 每登打1筆資料,請點選【新增】,該筆資料出現於下方欄 位,代表新增成功。

▶ 如要修正資料,請於下方欄位點選該筆資料前的【編】, 於資料輸入區修正後,再點選【修改】。 ◆ 若要刪除,請於下方欄位點選該筆資料的【刪】。

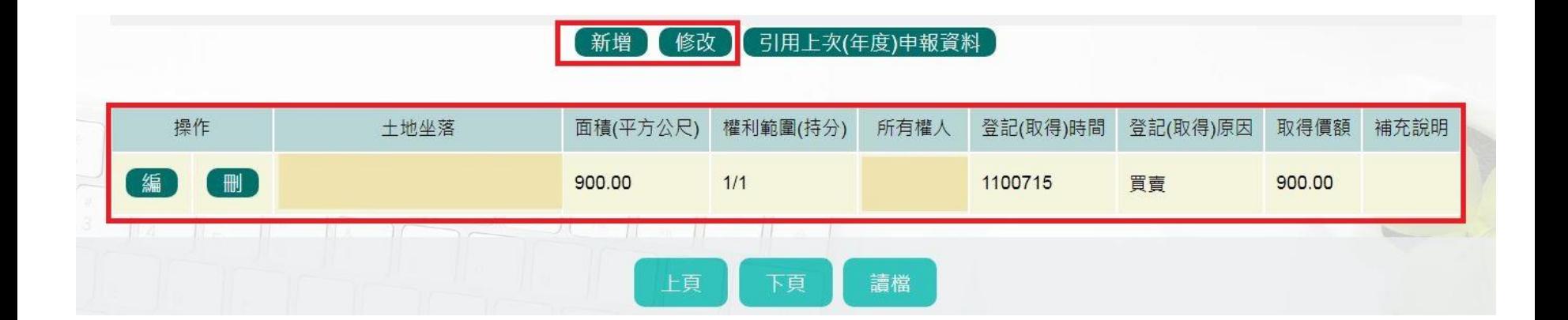

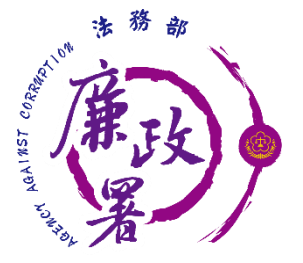

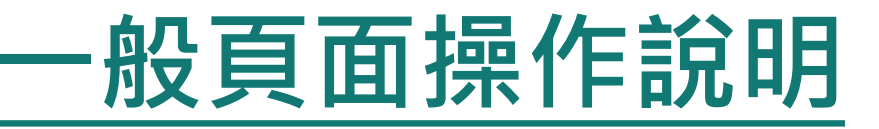

- ◆ 如欲引用上次申報資料,點選【引用上次(年度)申報資料】 系統會開一新視窗。
- 「勾選」欲選之資料,點選【引用選取】,資料帶入申報表。

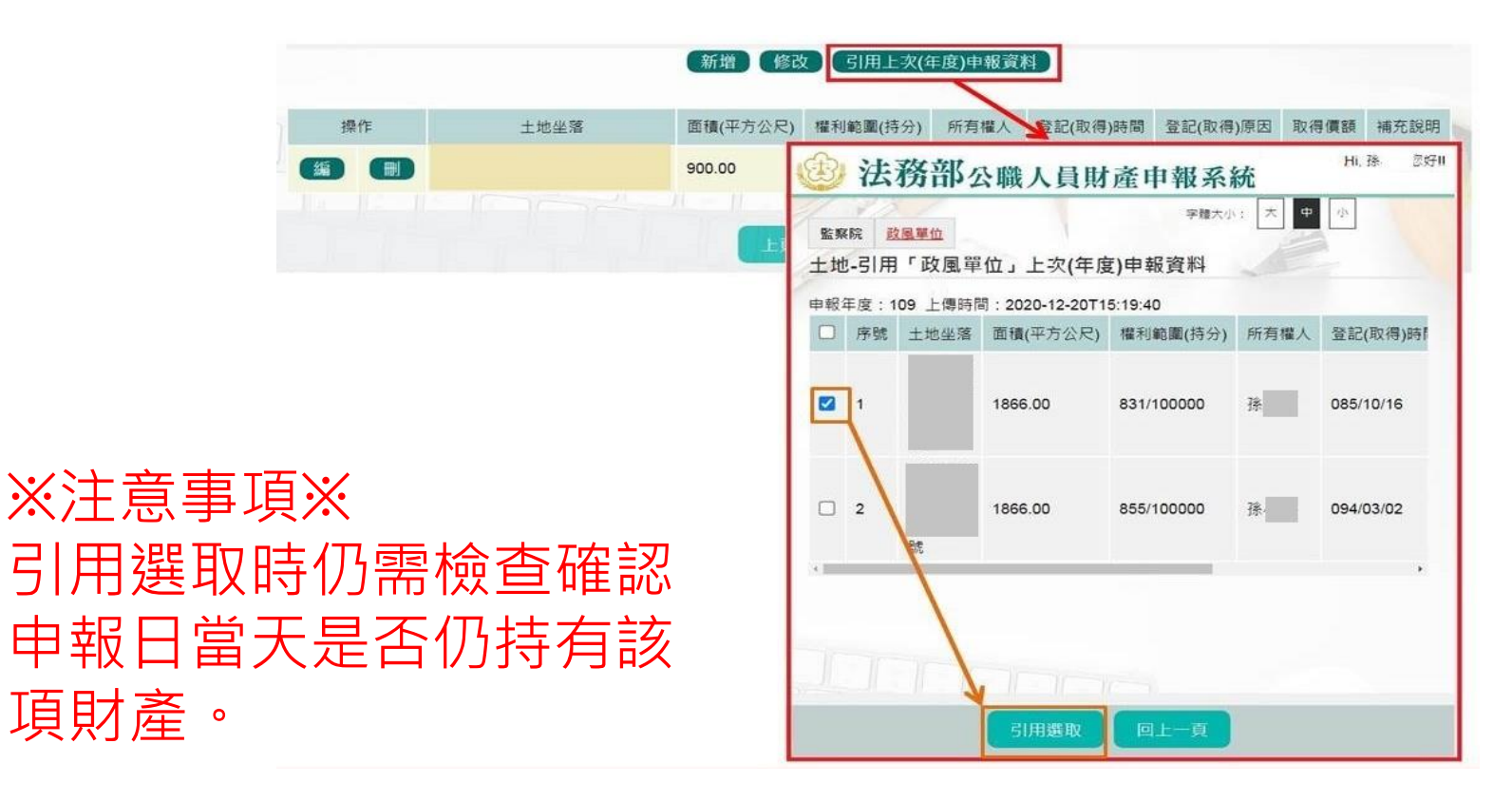

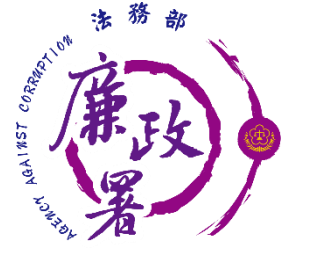

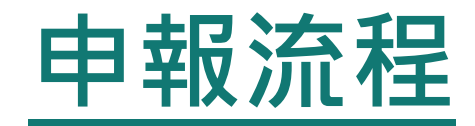

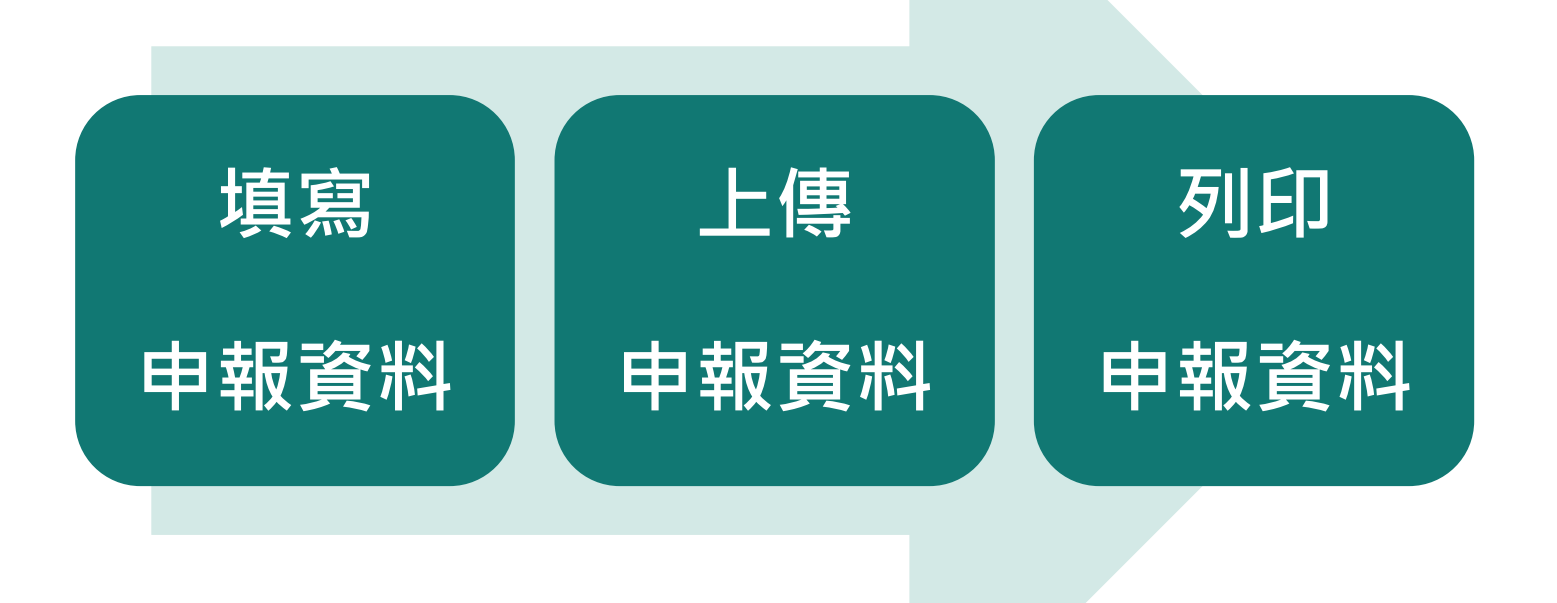

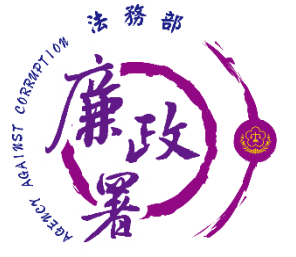

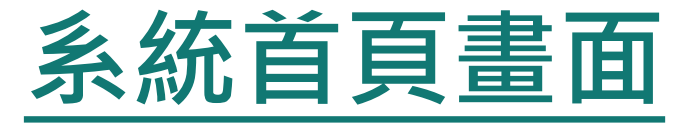

◆新系統網址:https://pdps.nat.gov.tw/

- ◆申報人由網址(單一入口)進入後,可依其申報身分及受理申報 單位分別選擇監察院及法務部。
- 申報人在未登入的狀態下仍可查詢申報結果及財產申報授權結 果,但須手動輸入生日及國民身分證統一編號。

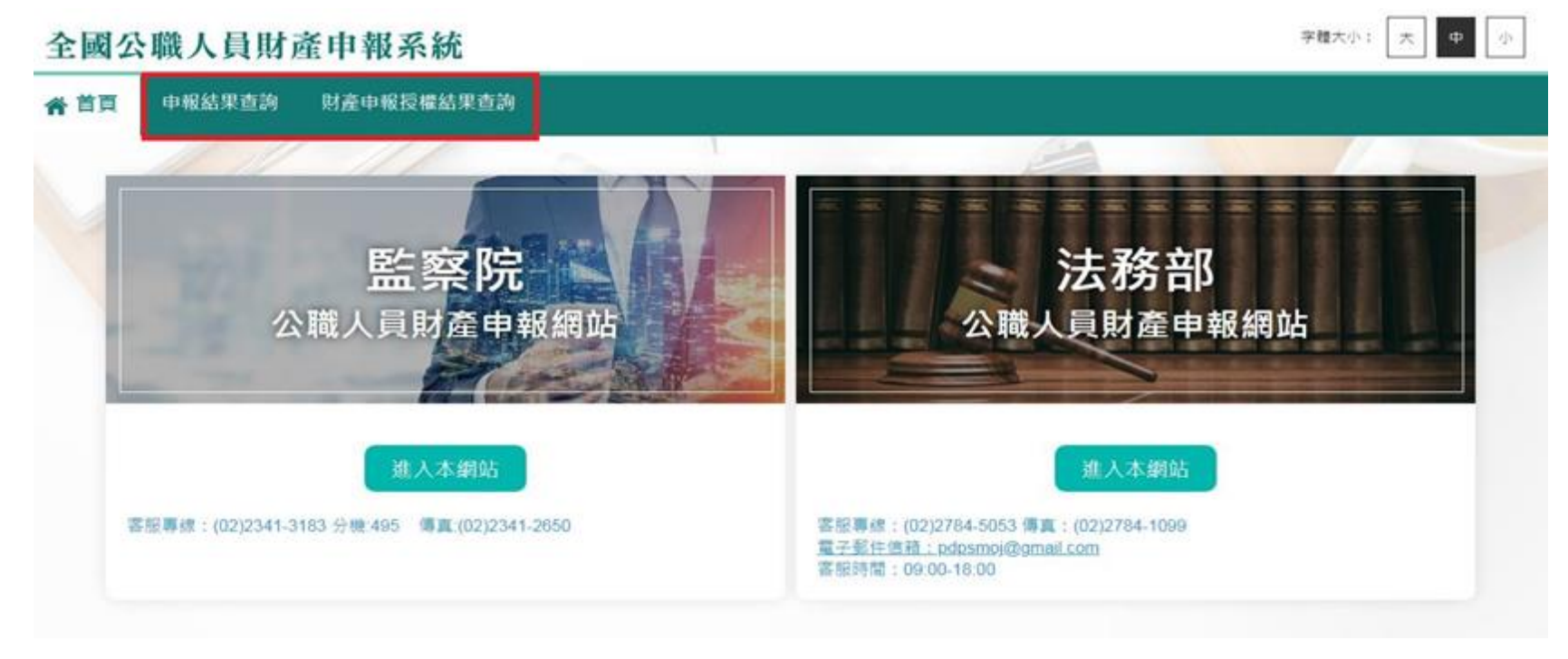

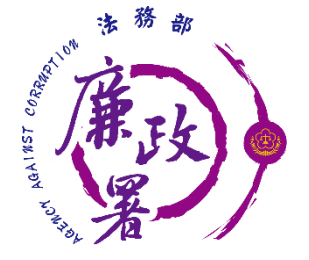

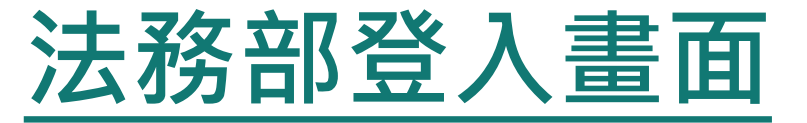

### 申報人點選法務部【進入本網站】,可透過自然人憑證或 行動身分識別和帳號密碼登入。

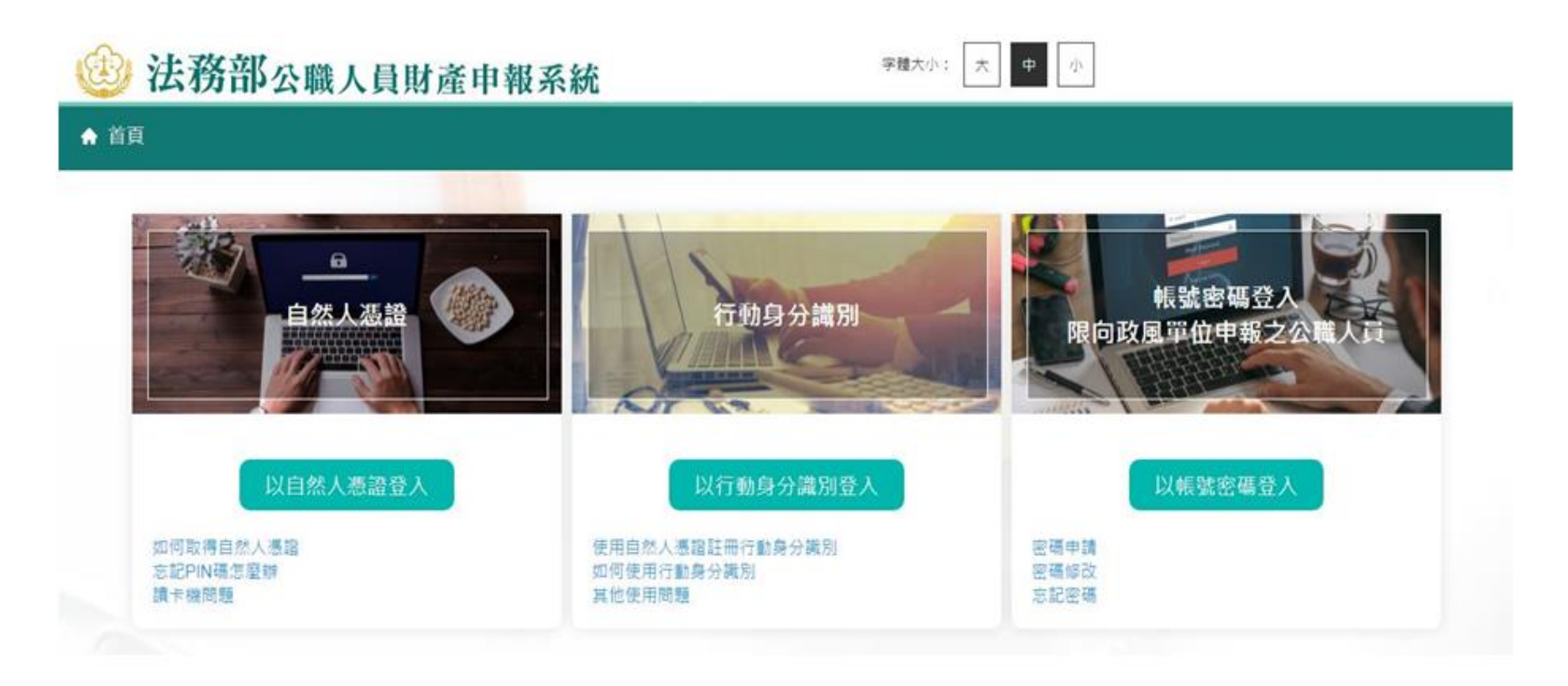

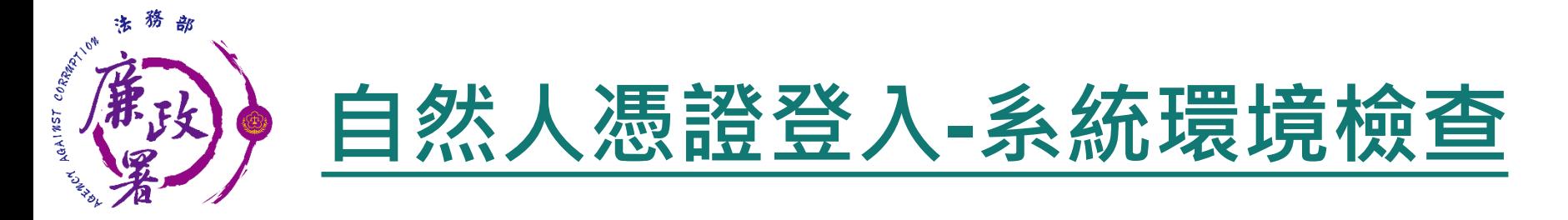

#### 「作業系統」、「瀏覽器」、「自然人憑證元件」、「讀 卡機狀態」檢查皆通過,才能點選【進入】按鍵,到自然 人憑證登入畫面

#### 系統環境檢查

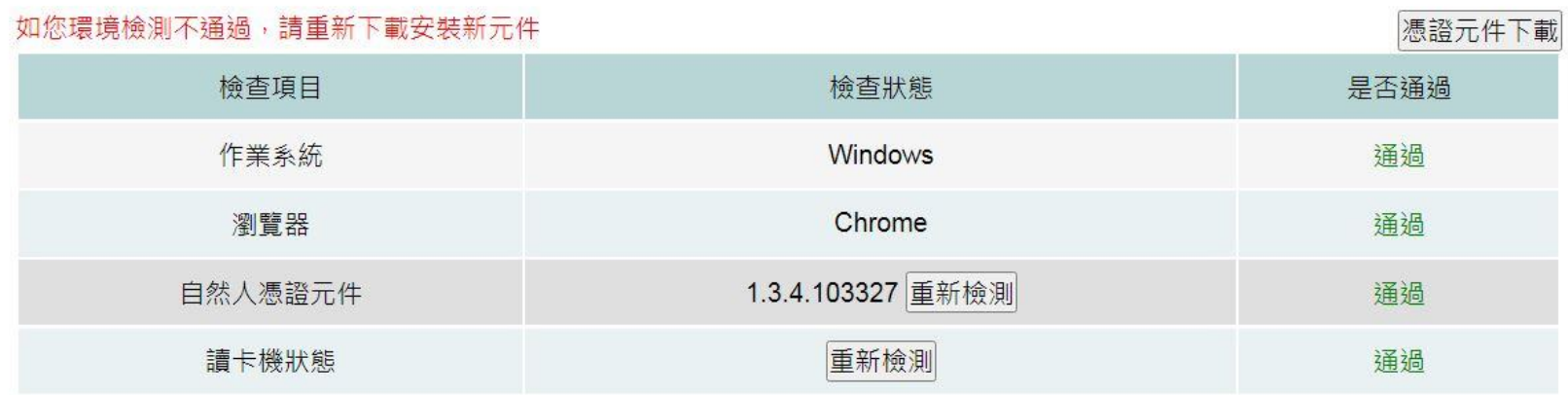

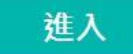

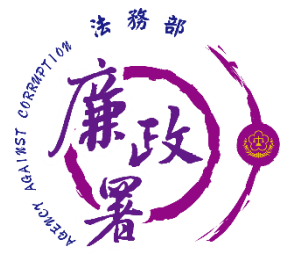

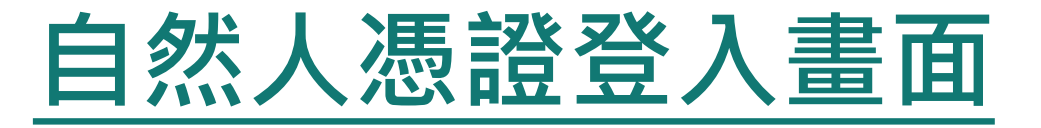

申報人透過自然人憑證登入輸入國民身分證統一編號、 PINCODE、驗證碼後,點選登入,會跳出憑證視窗,等待 驗證後始可進行申報作業。

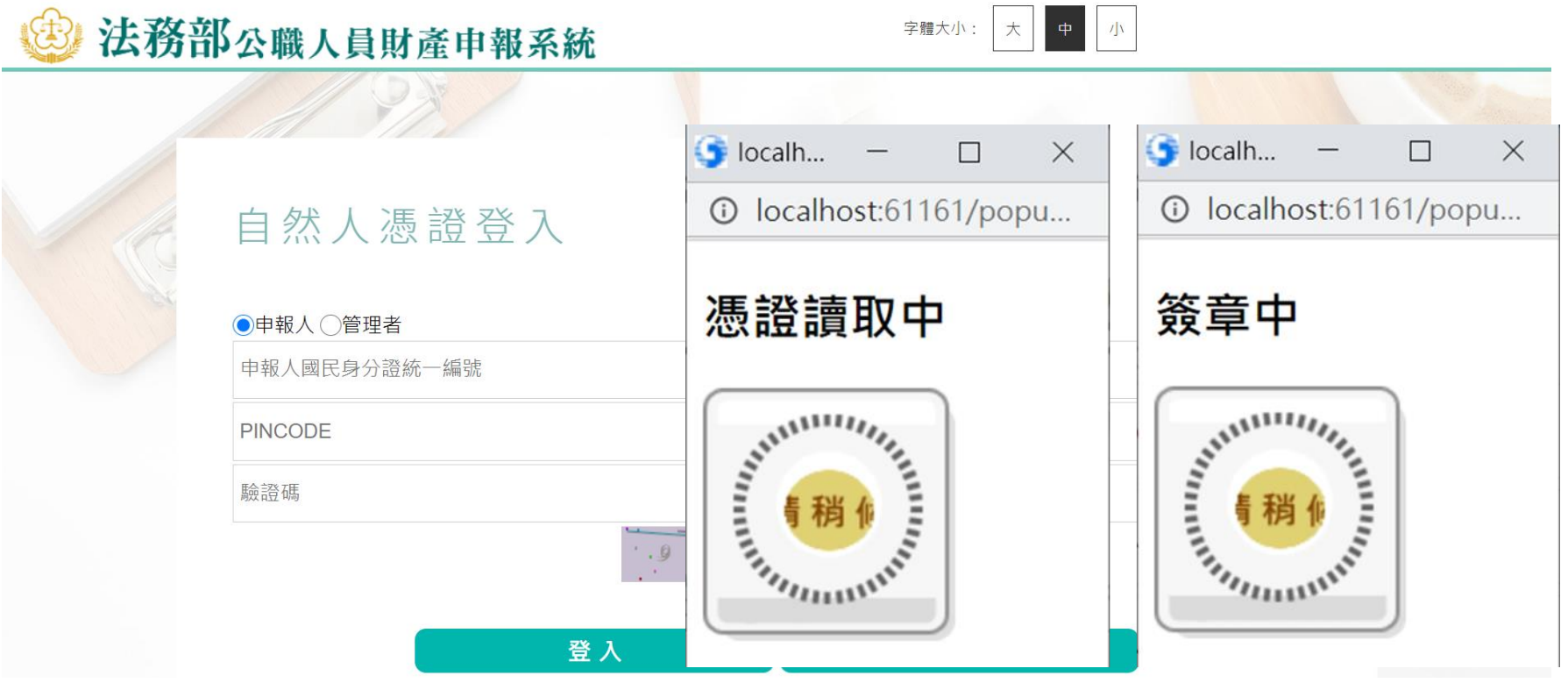

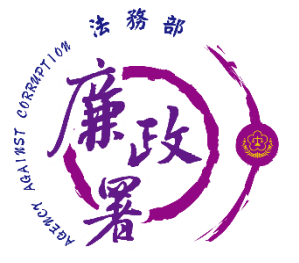

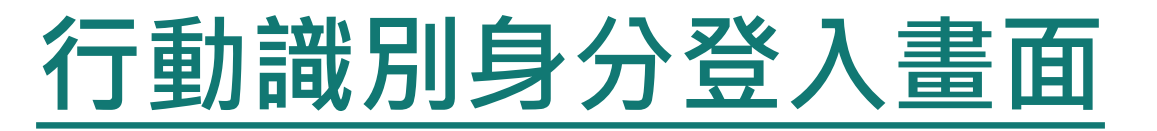

申報人透過行動身分識別登入輸入國民身分證統一編號、 驗證碼後,點選QRCode,會跳出QRCode視窗,掃描驗證 後始可進行申報作業。

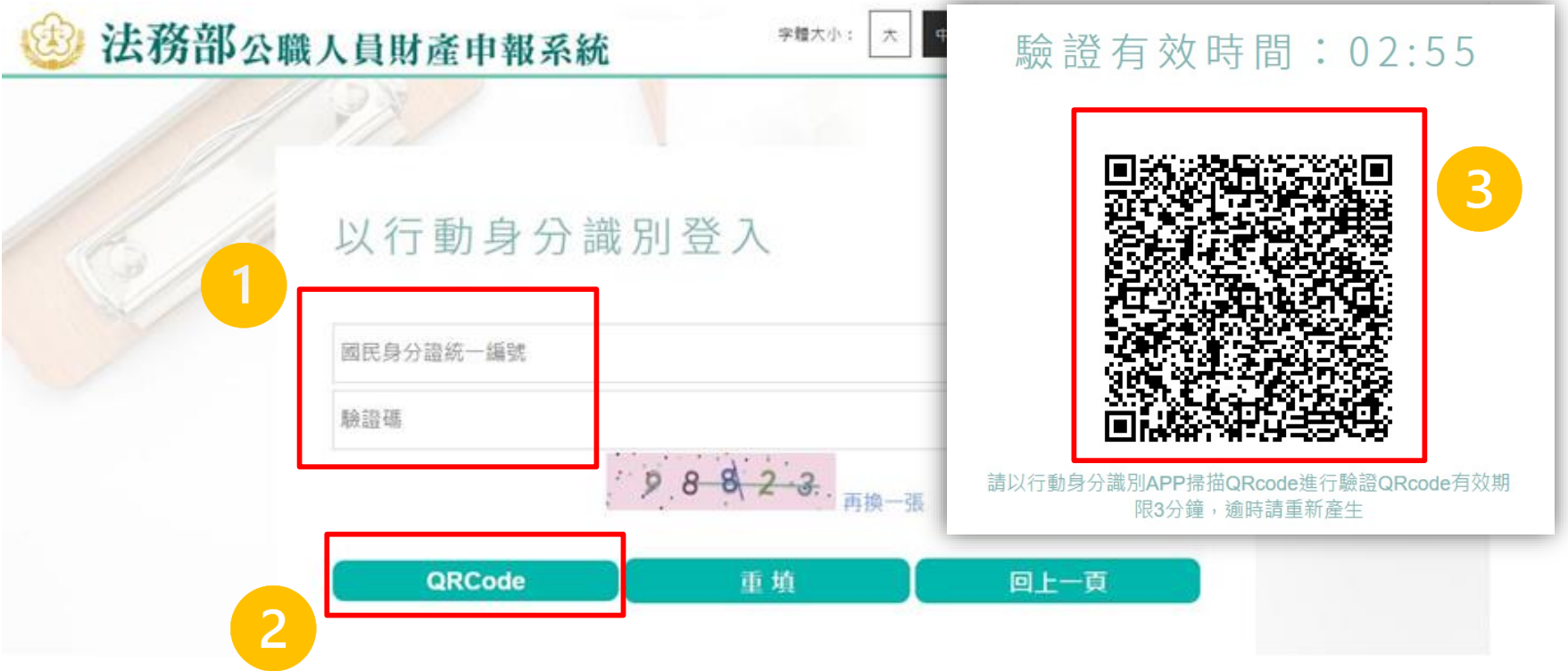

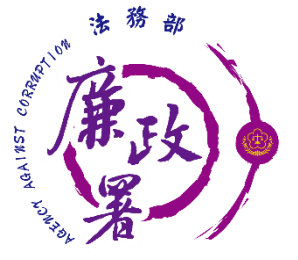

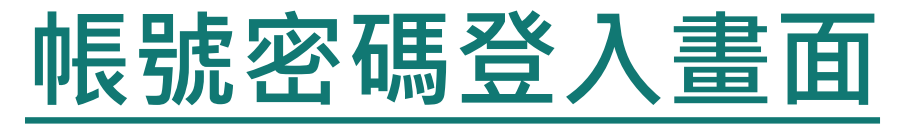

- ◆ 申報人透過帳號密碼登入輸入帳號、密碼、驗證碼後,點 選登入,始可進入申報表。
- 以帳號密碼方式登入無法使用授權相關功能。

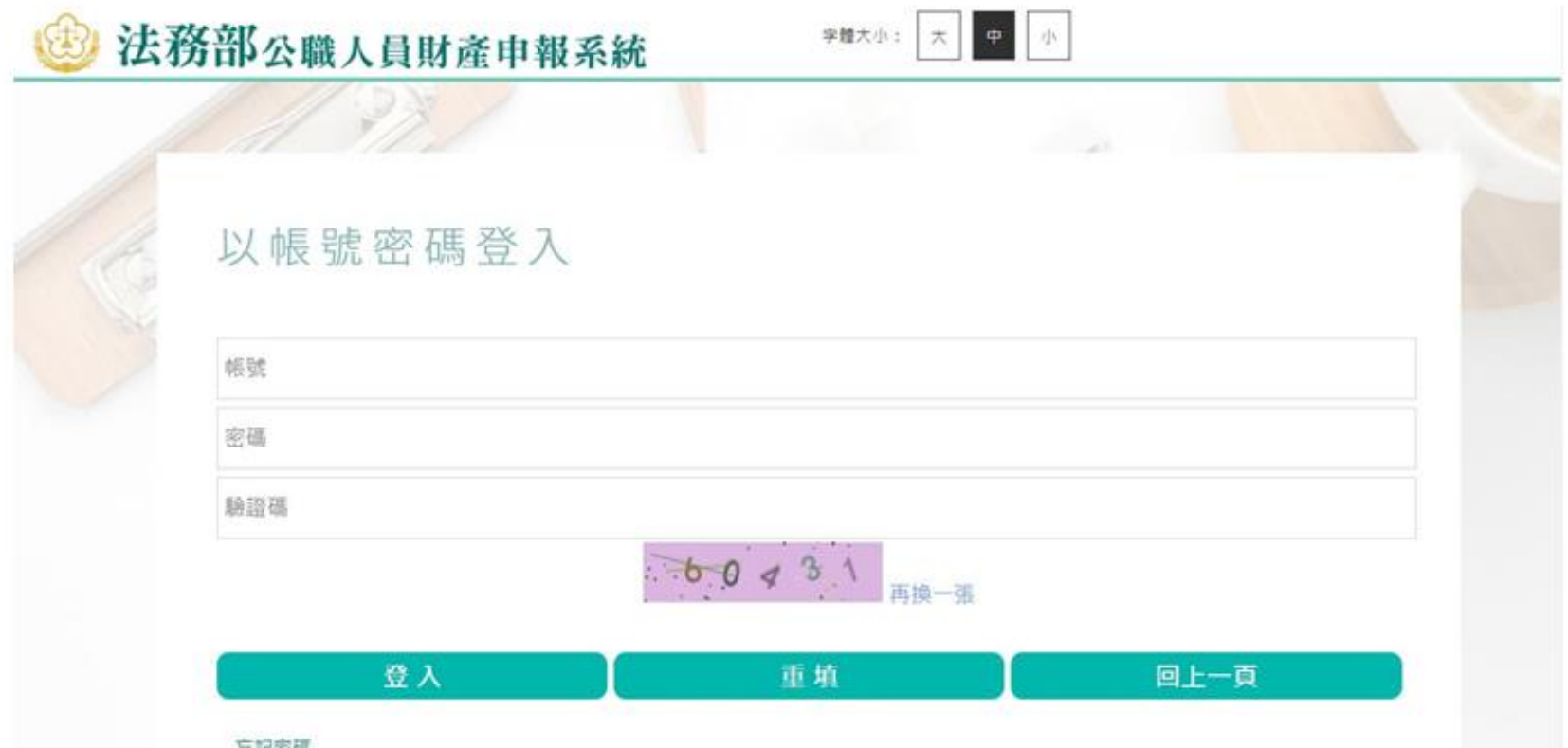

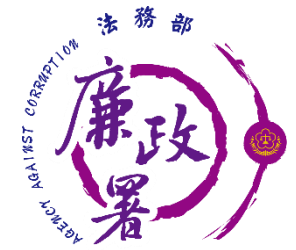

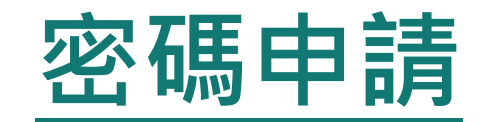

- 申報人使用密碼申請時,輸入帳號、出生年月日、驗證碼 後,點選送出。
- ◆ 確認電子郵件信箱無誤後,即可勾選申報人服務機關及其 使用信箱,點選送出後,可至信箱收取密碼。

密碼申請

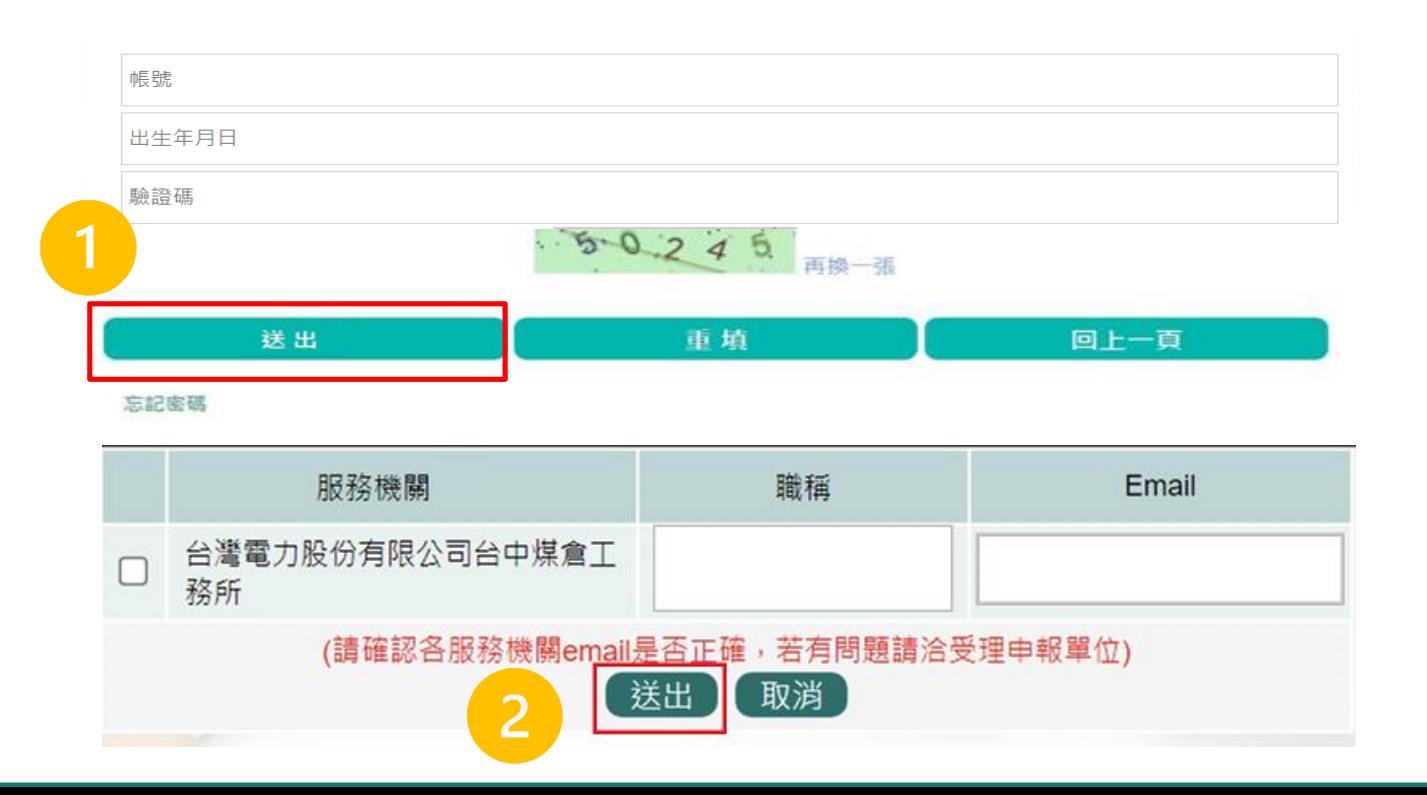

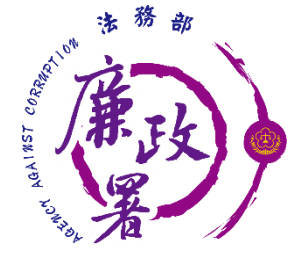

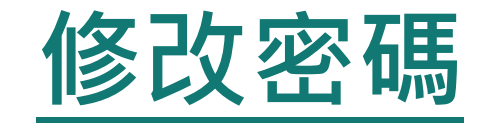

申報人透過密碼修改輸入帳號、舊密碼、新密碼、驗證碼 後,點選送出,密碼即修改完成。

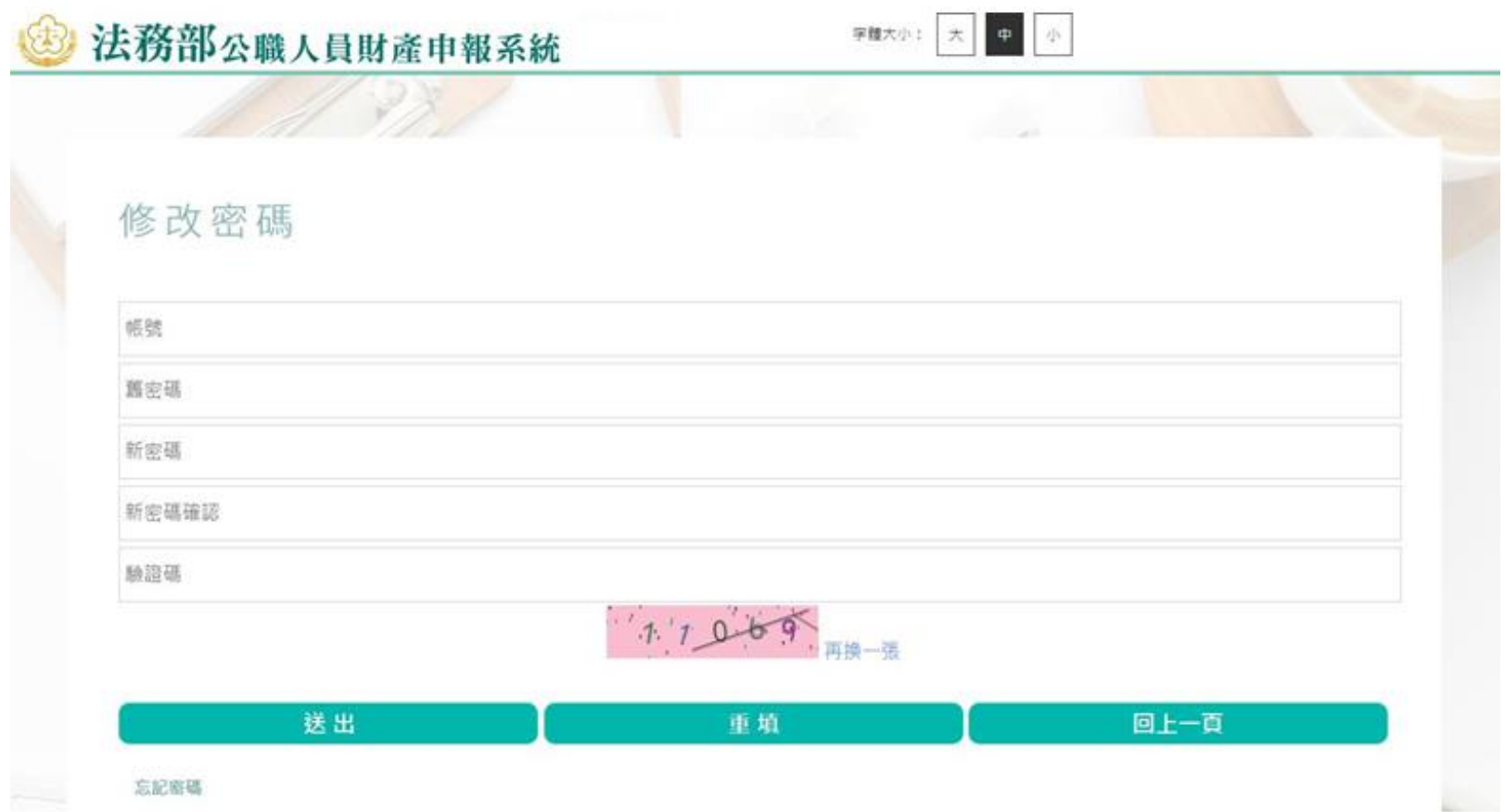

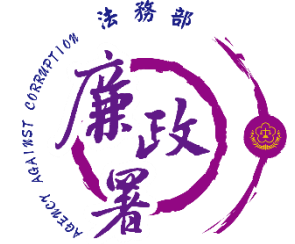

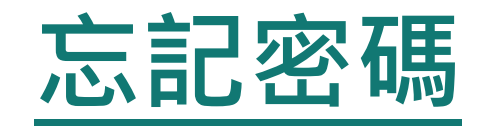

### 申報人使用忘記密碼時,輸入帳號、出生年月日、驗證碼 後,點選送出。

◆ 確認電子郵件信箱無誤後,即可勾選申報人服務機關及其 使用信箱,點選送出後,可至信箱收取新密碼。

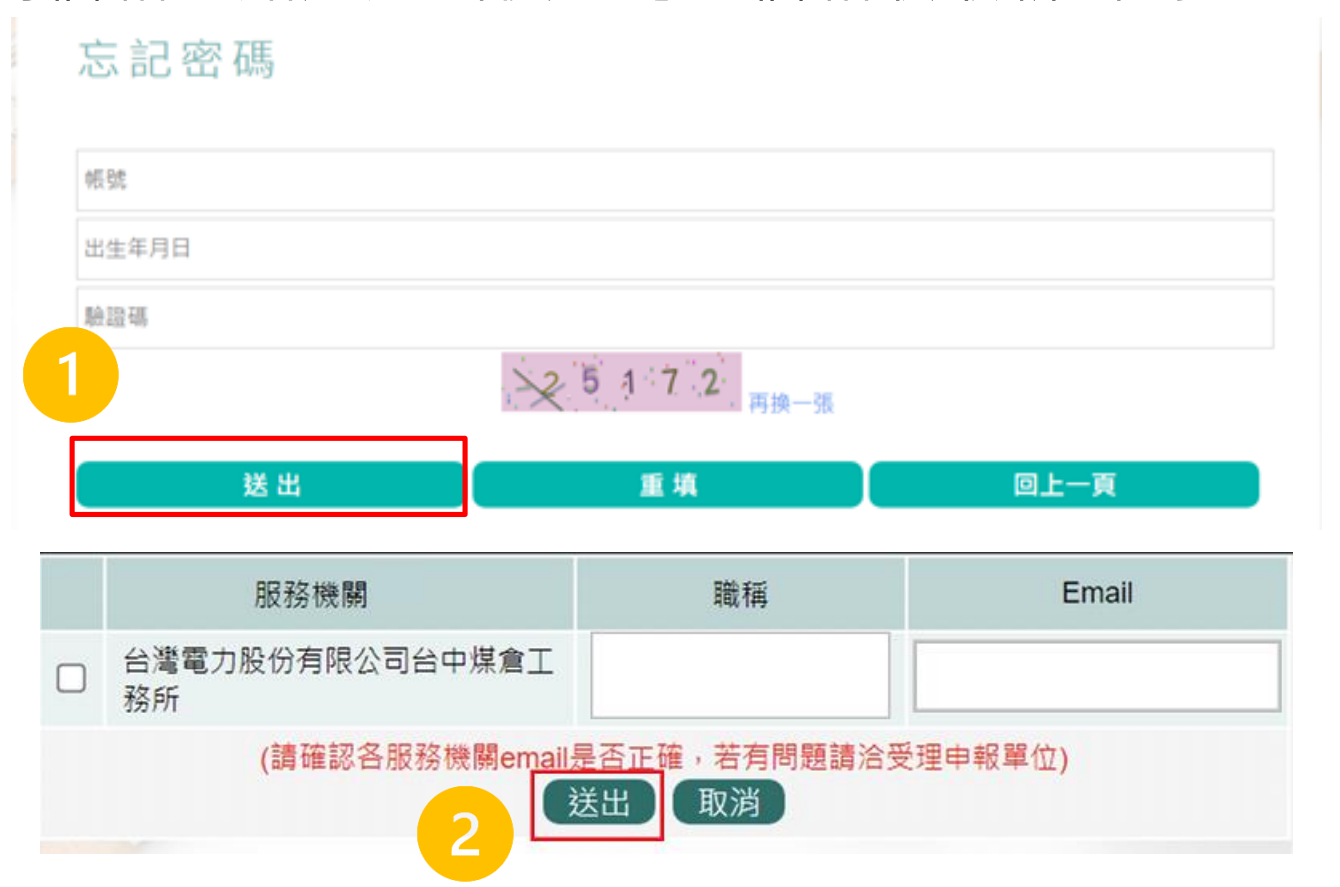

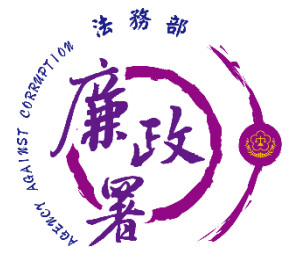

# **請選擇應填寫的申報表**

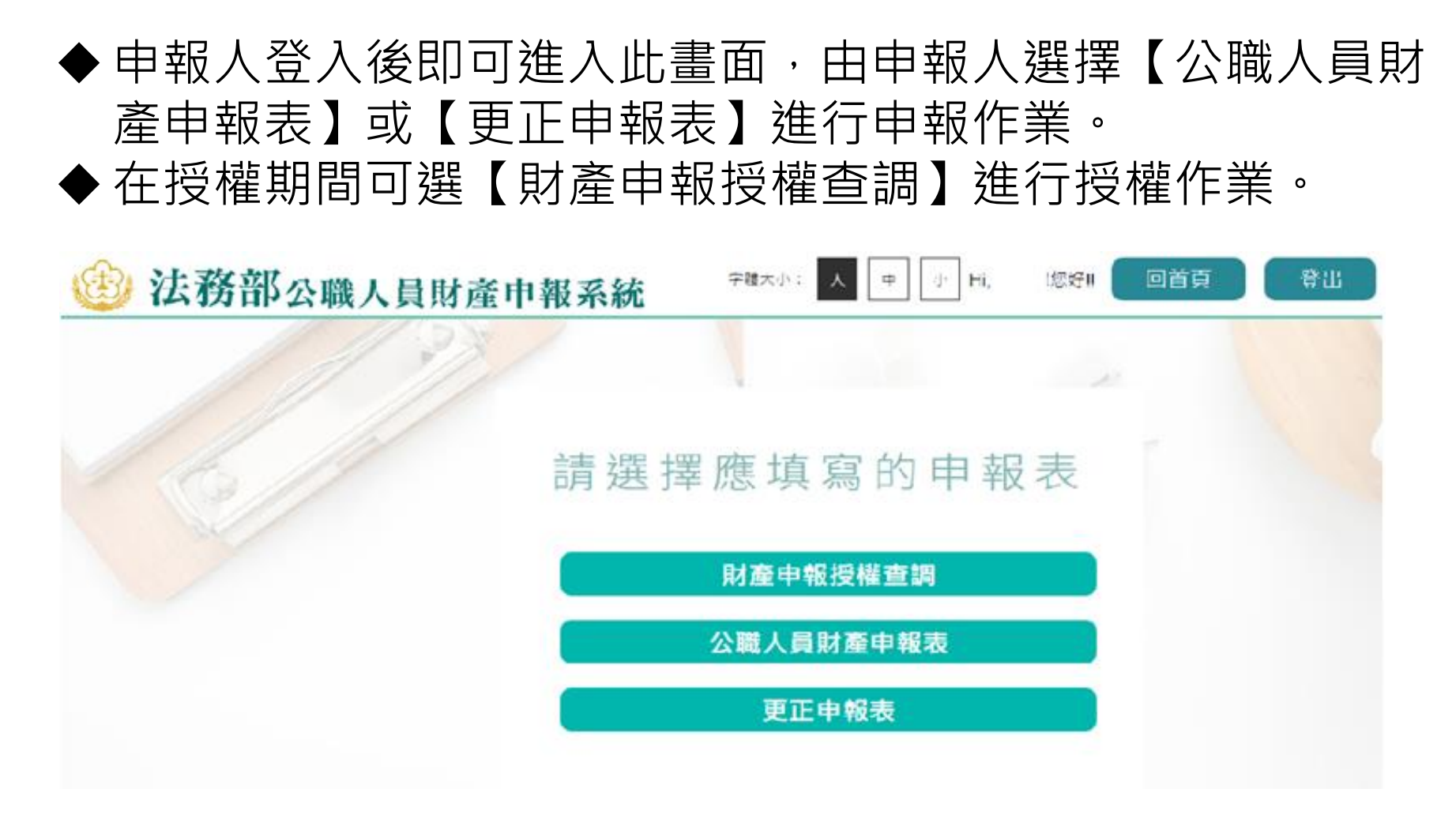

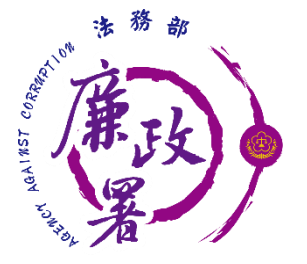

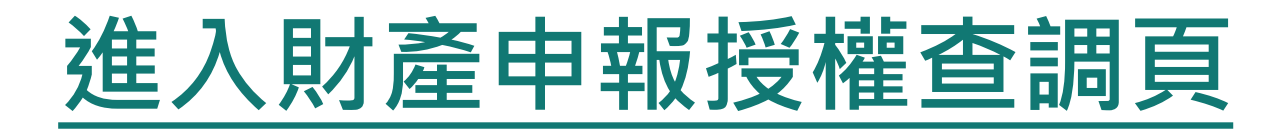

## ◆ 申報人登入後即可進入此畫面,在授權期間選【財產申報授 權查調】進行授權作業。

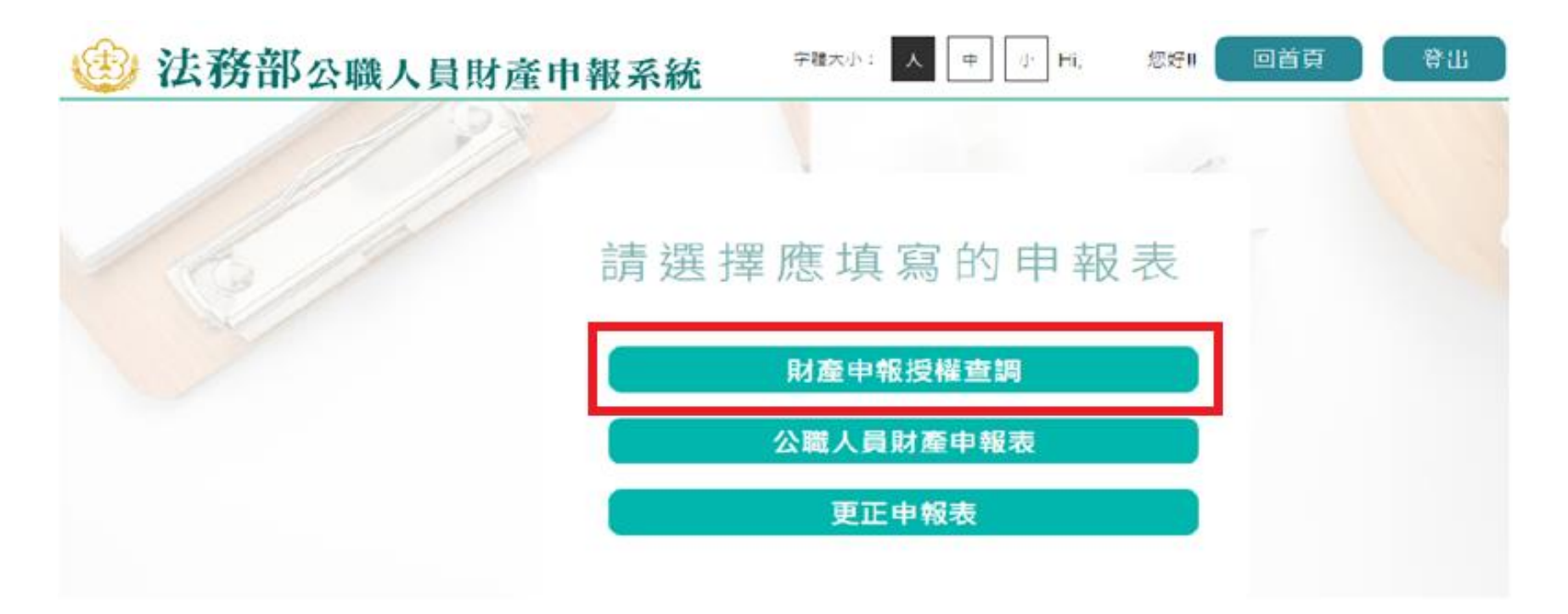

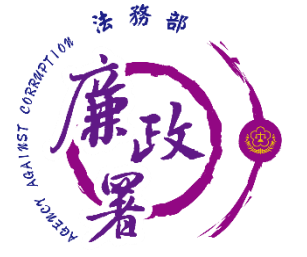

# **閱讀財產授權注意事項**

### ◆ 請詳閱內容並勾選「我已閱讀」,點選【確認】按鍵,進入 財產授權頁

#### 法務部公職人員財産申報系統

学問大小: 大 田 小田 霞 您好叫 回首頁 登出

授權下載財產注意事項:

「本年度」同意授權及「往後年度」同一機關之同一應申報議務定期申報期關同意授權,請於點選「授權」時詳聞「申報人、配偶及未成年子女同意一次传授權服務 障碍

#### 曹 · 授權事項

申報人及配偶為辦理公職人員財產申報事宜,同意受理財產申報機關(構)利用法務部財產申報查核平臺(下稱查核平臺)向內政部地政司、路政司、臺灣集中保管 結算所股份有限公司、中華郵政股份有限公司及臺銀人壽保險股份有限公司等介接機關 ( 詳如附表 ) 取得申報人及配偶、未成年子女於110年11月1日申報日當日之土 地·建物·船舶·汽車·航空器·存款·有價證券·其他具相當價值財產·保險及債務等財產相關資料 ·並得自動戰人申報人110年公職人員財產申報表 ·申報人可 透過「法務部公職人員財產申報網路系統」下載110年公職人員財產申報表,經檢查及自行登載查核平臺無法提供之財產資料後,再次使用法務部公職人員財產申報 網路系統,上傳110年公職人員財產申報表,完成申報。

#### 直·注意事项

1.受理財產申報機關(構)辦理授權事項,僅提供110年11月1日當日之財產相關資料,故申報人務必以此日為申報日,於110年12月31日前完成定期申報。 2.受理财產申報機關(構)係基於「服務」之立場辦理授權事項,授權人若有無法透過查核平臺取得之財產相關資料(例如:介接機關因故無法提供財產相關資料。尚 未與平臺完成介接之機關所持有之財產相關資料,及現金、珠寶、古董、字畫等其他具有相當價值之財產、國外財產等),仍應會盡查詢、溝通及檢查義務,確認申 報資料正確無批後,始得填載於公職人員財產申報表上,以符合公職人員財產申報法之規定。

3.申報人及配偶須分別同意辦理授權,如申報人不同意授權,則不另提供有關配偶及未成年子女授權服務;配偶不同意授權,則不另提供未成年子女授權服務;如羅 申報人單親撫養,則申報人同意授權後,得提供未成年子女授權服務。

4.僅提供申報人以「身分證統一編號」或「居留證號碼」進行授權查調財產資料,授權查調財產期間如因職務異動致受理申報機關(構)變動時,同意由新受理申報機 構提供查調財產資料。

#### 参·附表

法務部財產網路申報提供下載財產項目及實料來源一覽表

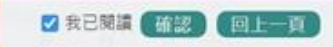

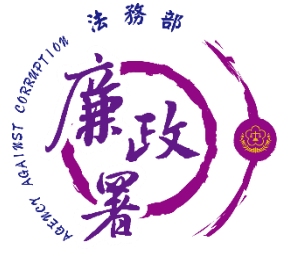

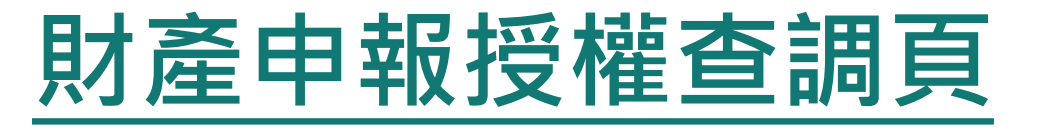

- ◆ 若當年度申報人尚未辦理財產授權, 系統將於上面資料編輯區 自動帶入「本人」資料,確認基本資料無誤,勾選此致受理申 報單位後,請點選【新增】,該筆資料出現於下方欄位,代表 新增成功。
- ◆ 新增本人資料後,方可繼續新增配偶及未成年子女。

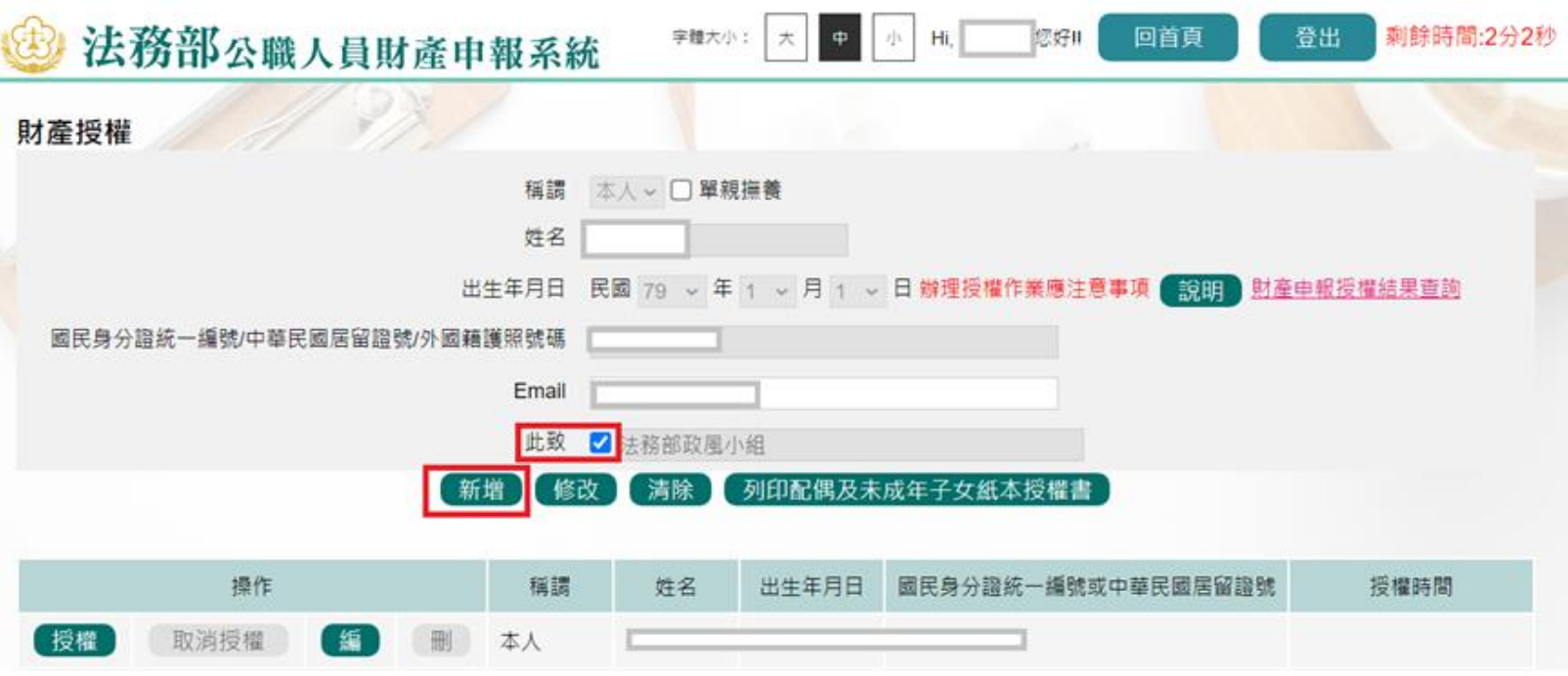

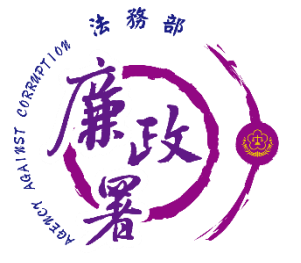

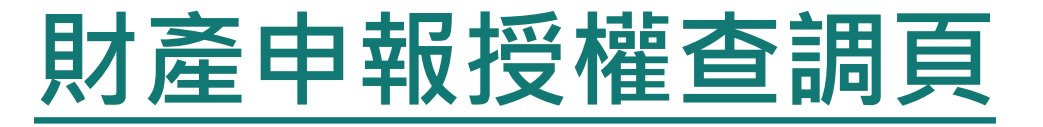

## ◆ 若當年度受理申報單位在後台查看過申報人資料,則下方欄 位會自動帶入申報人(含眷屬)資料。

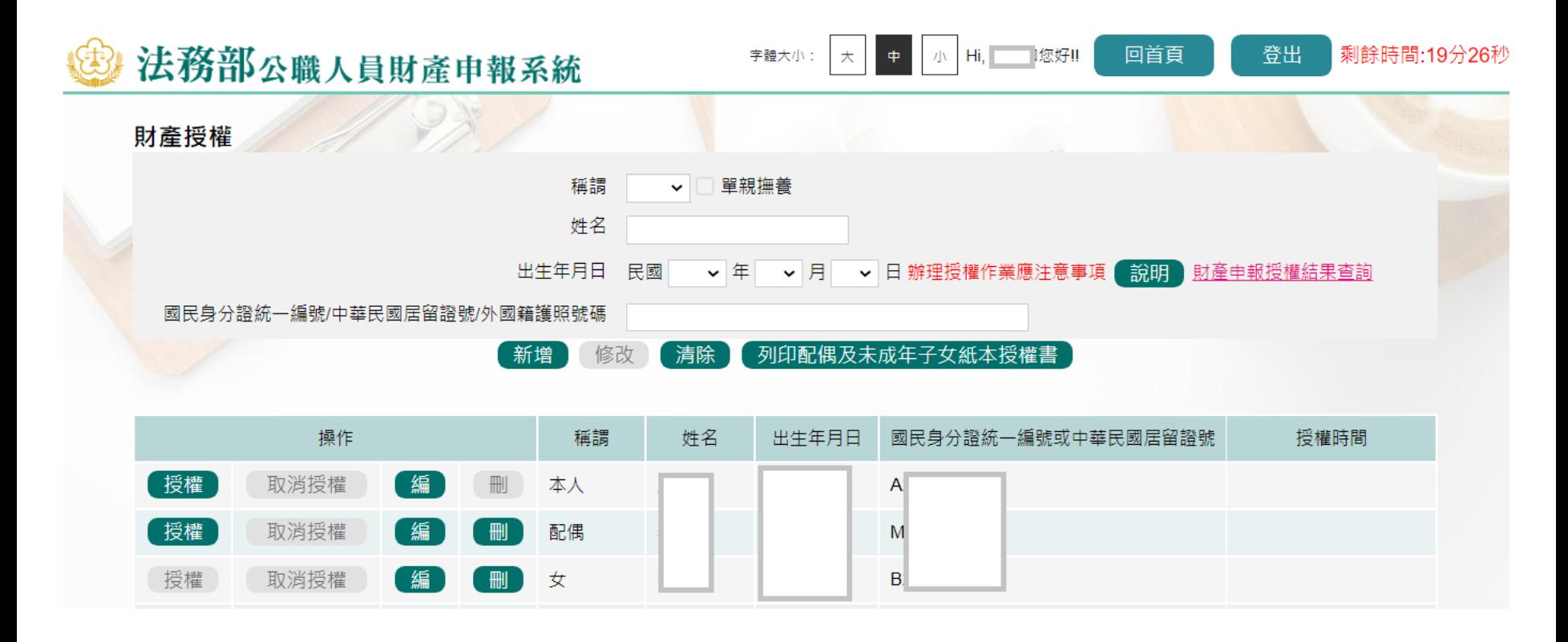

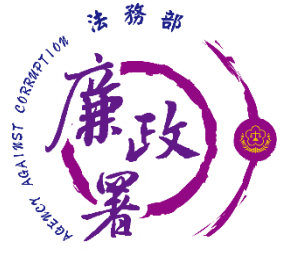

# **財產申報授權查調頁**

- ◆ 每登打1筆資料, 請點選【新增】, 該筆資料出現於下方欄 位,代表新增成功。
- ◆如要修正資料,請於下方欄位點選該筆資料前的【編】,並 於資料輸入區修正後,再點選【修改】。 ◆ 若要刪除,請於下方欄位點選該筆資料的【刪】。
- ◆ 若要清除編輯中資料,重新輸入,請點選【清除】

#### 財產授權

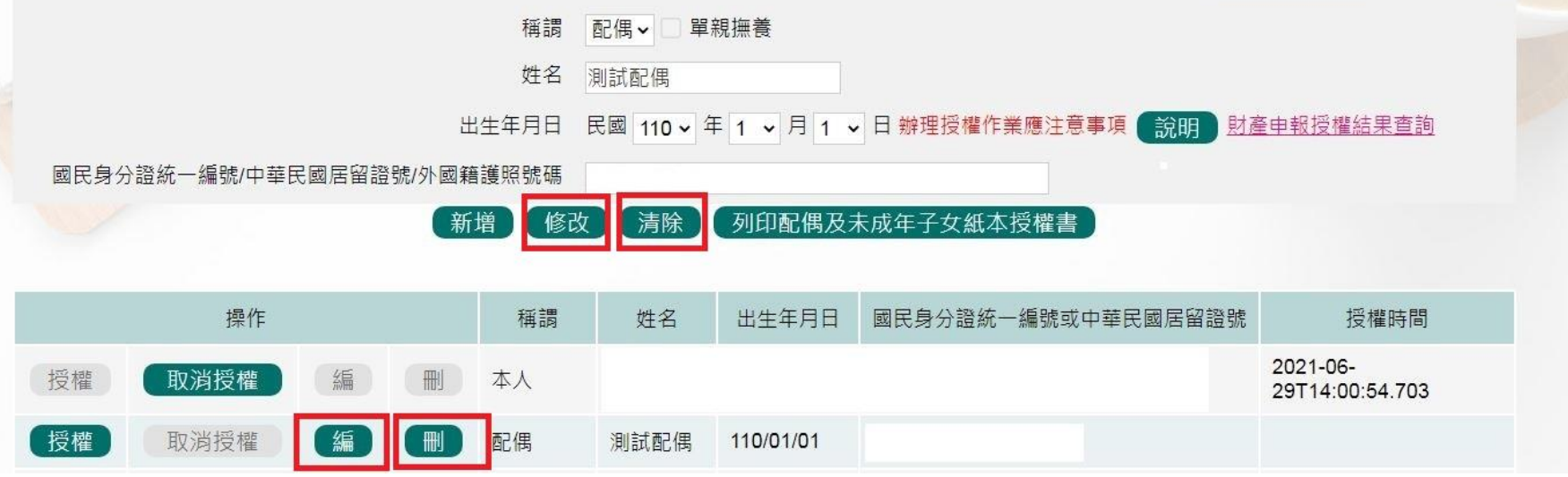

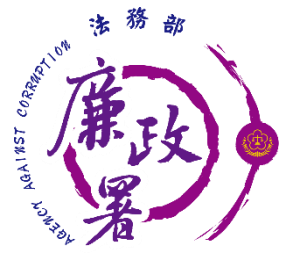

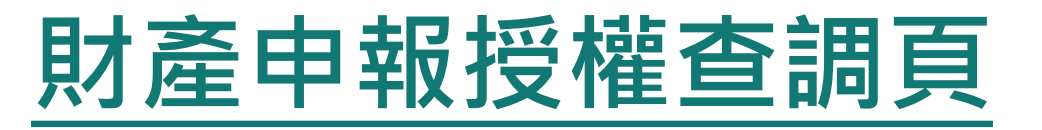

## ◆ 新增/修改完成,點選【列印配偶及未成年子女紙本授權 書】,列印檔案內容會有已輸入系統的申報人及其眷屬資料

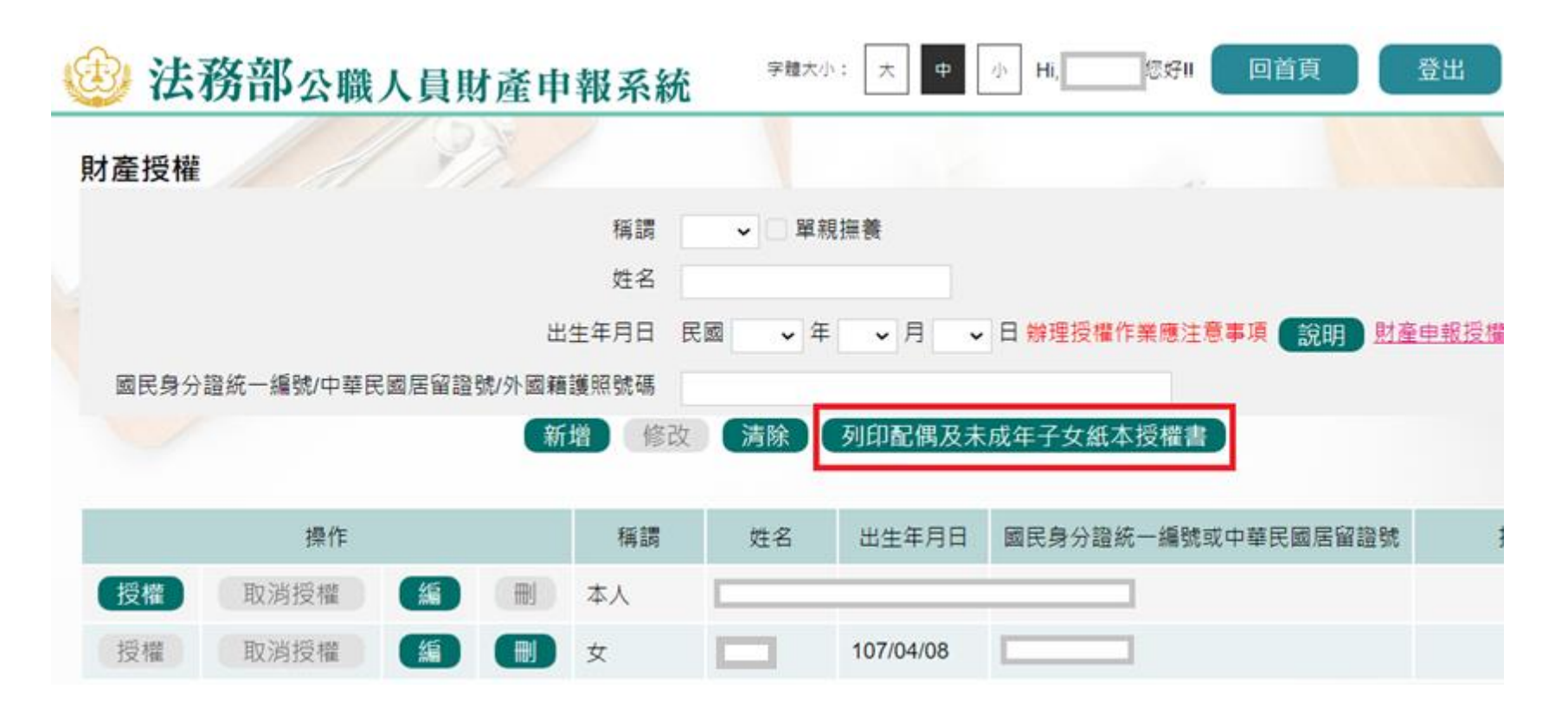

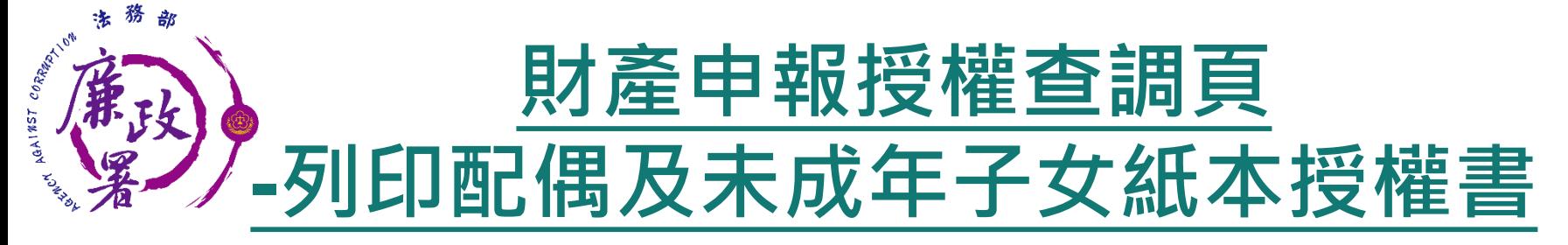

【110年法務部專用】

申報人之配偶及未成年子女紙本授權書

※申報人、配偶及未成年子女基本資料表

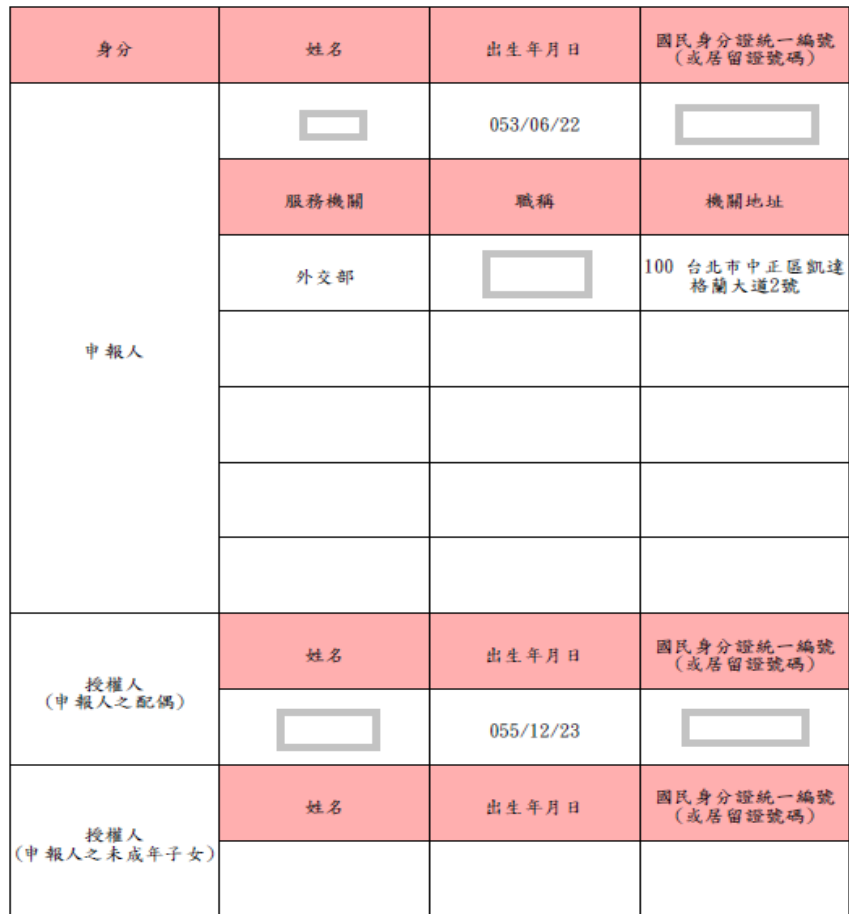

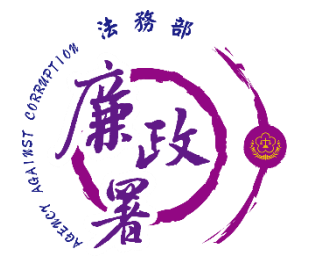

# **財產申報授權查調頁-授權**

◆ 申報人透過自然人憑證輸入密碼,會跳出憑證視窗,等待驗 證後並出現授權時間,始完成授權作業。

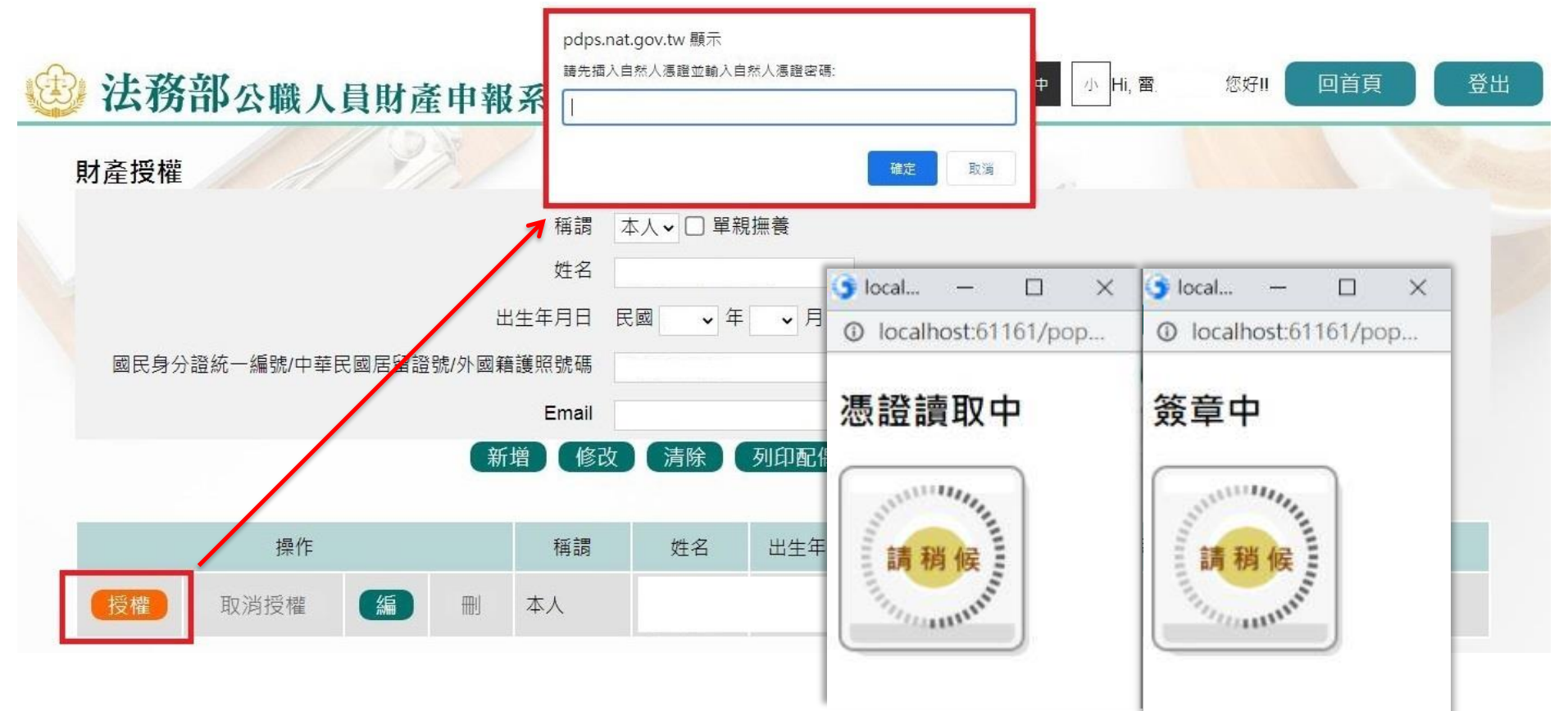
#### 法 CORRATION **財產申報授權查調頁-取消授權** AGAINST

務

授權成功後,【取消授權】按鈕始可供點選,點選後,會 跳出憑證視窗,等待驗證後並出現取消授權時間,始完成 取消授權作業。

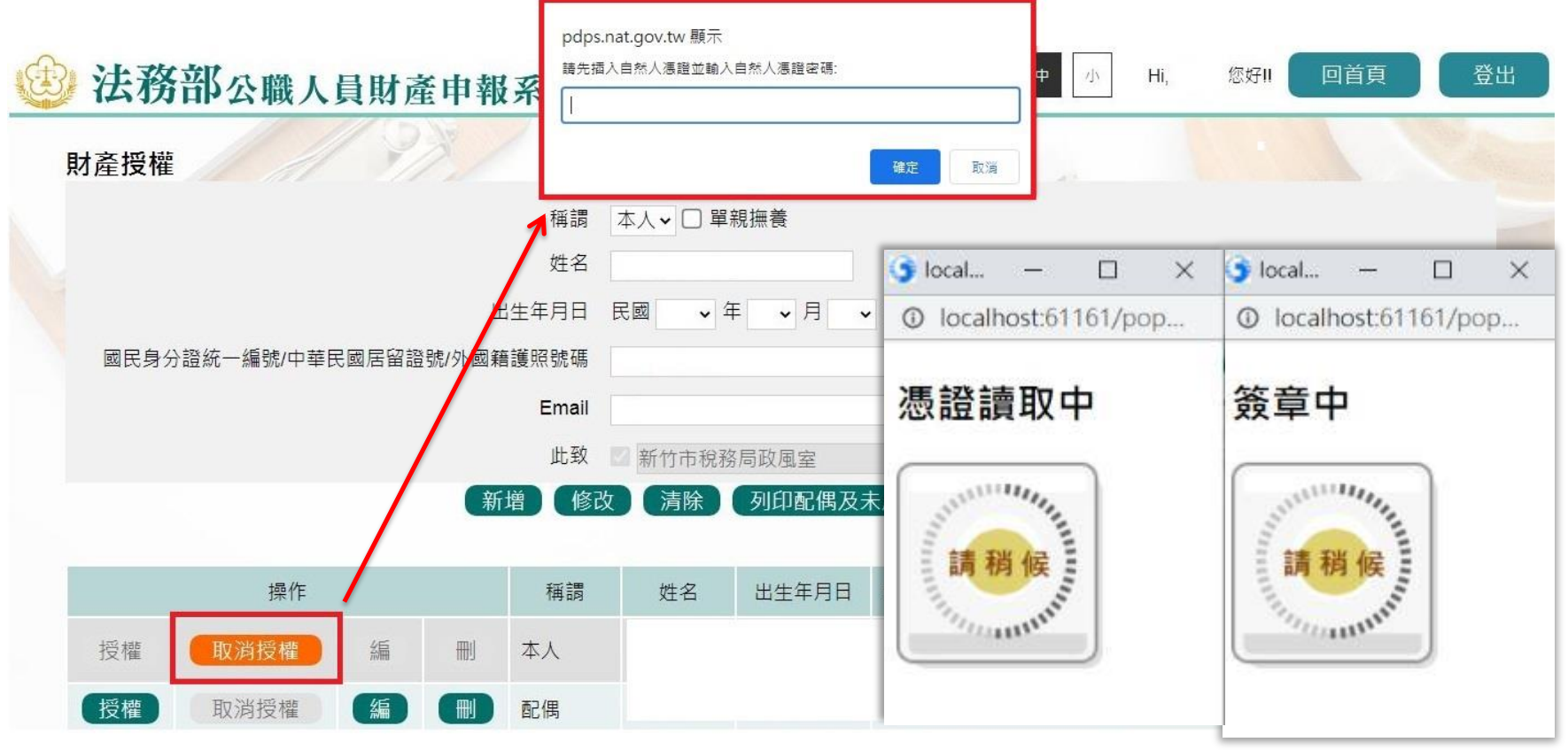

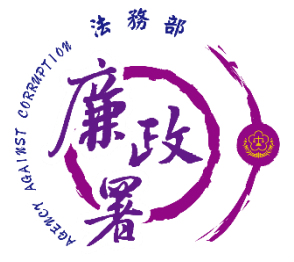

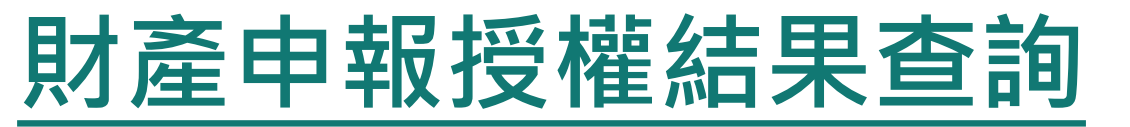

◆進入財產申報授權結果查詢,輸入申報人生日,選擇查調日 日期及輸入驗證碼後,即可查詢授權狀況。

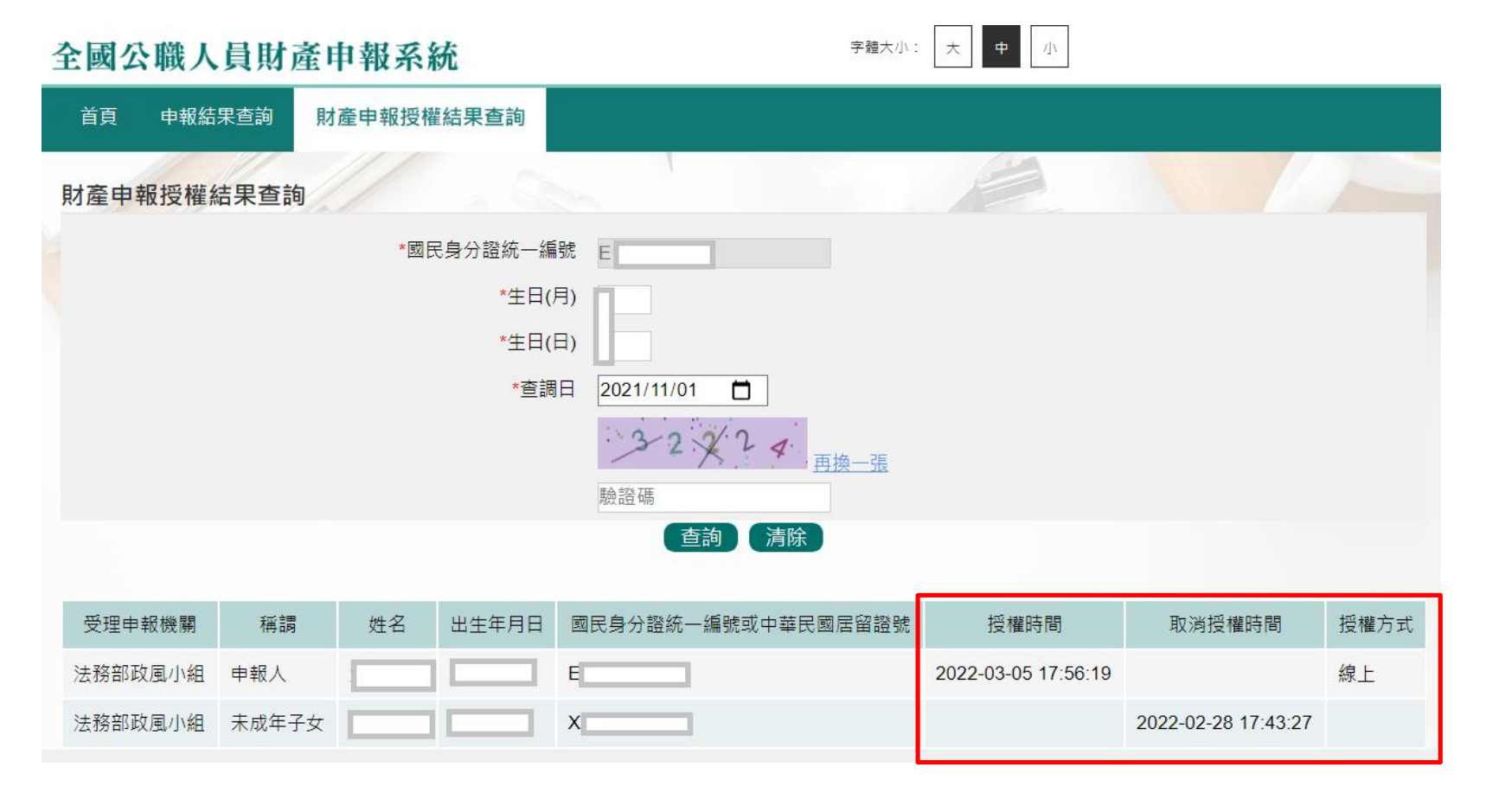

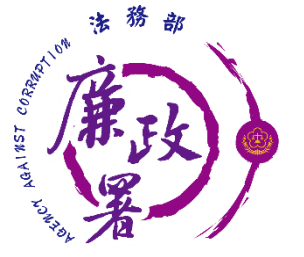

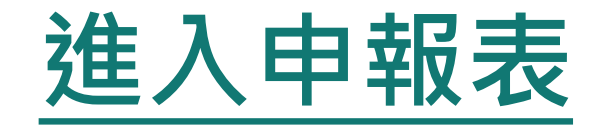

#### 申報人登入後即可進入此畫面,由申報人選擇**【**公職人員財 產申報表**】**或**【**更正申報表**】**進行申報作業。

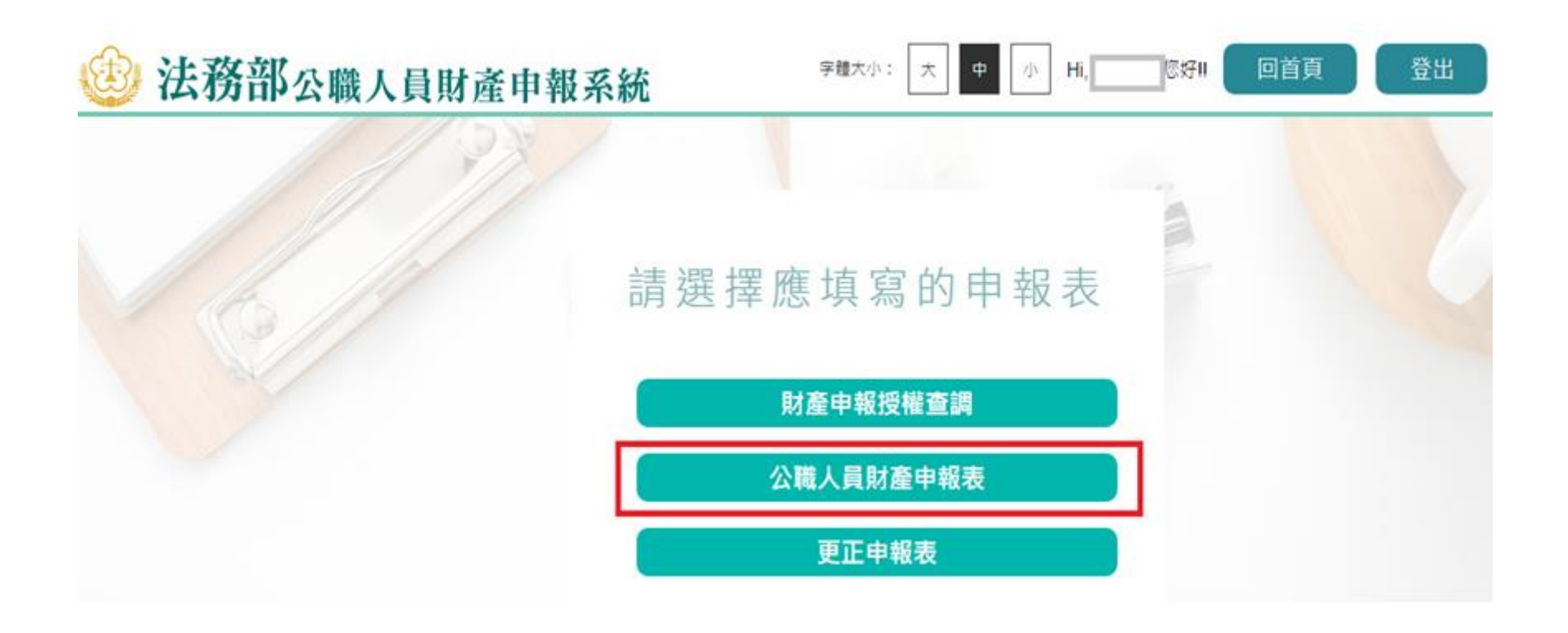

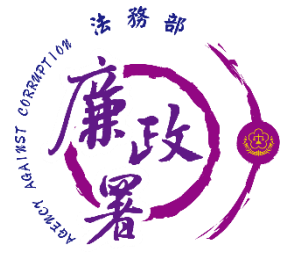

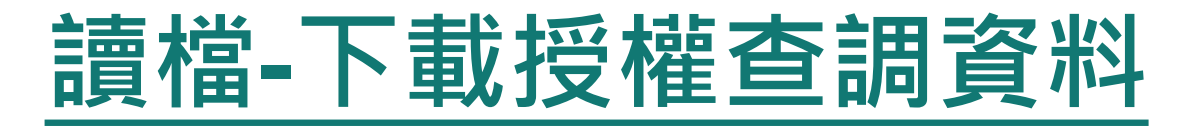

◆ 進入後選擇【下載授權查調財產資料】。 ◆點選【下載】即可下載本次授權查調之財產資料,完成下 載後,授權資料將自動帶入申報表內各頁籤。

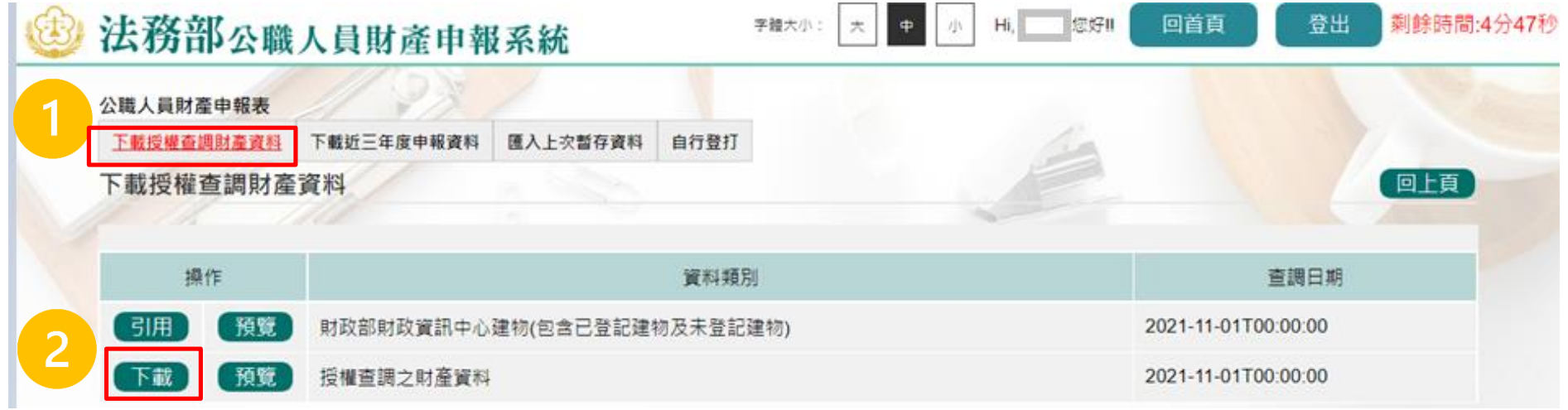

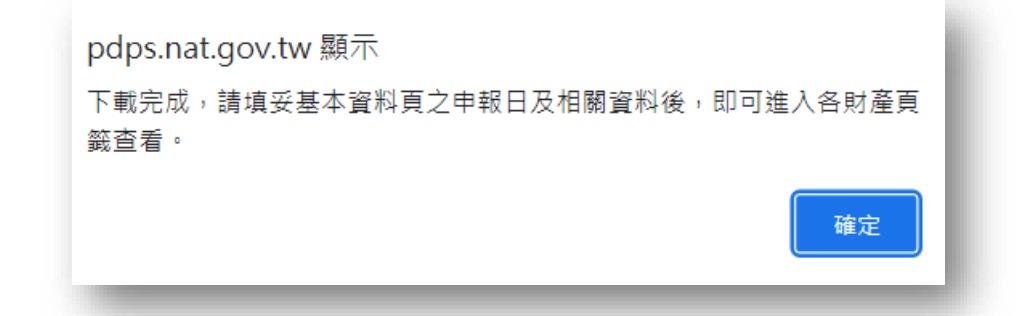

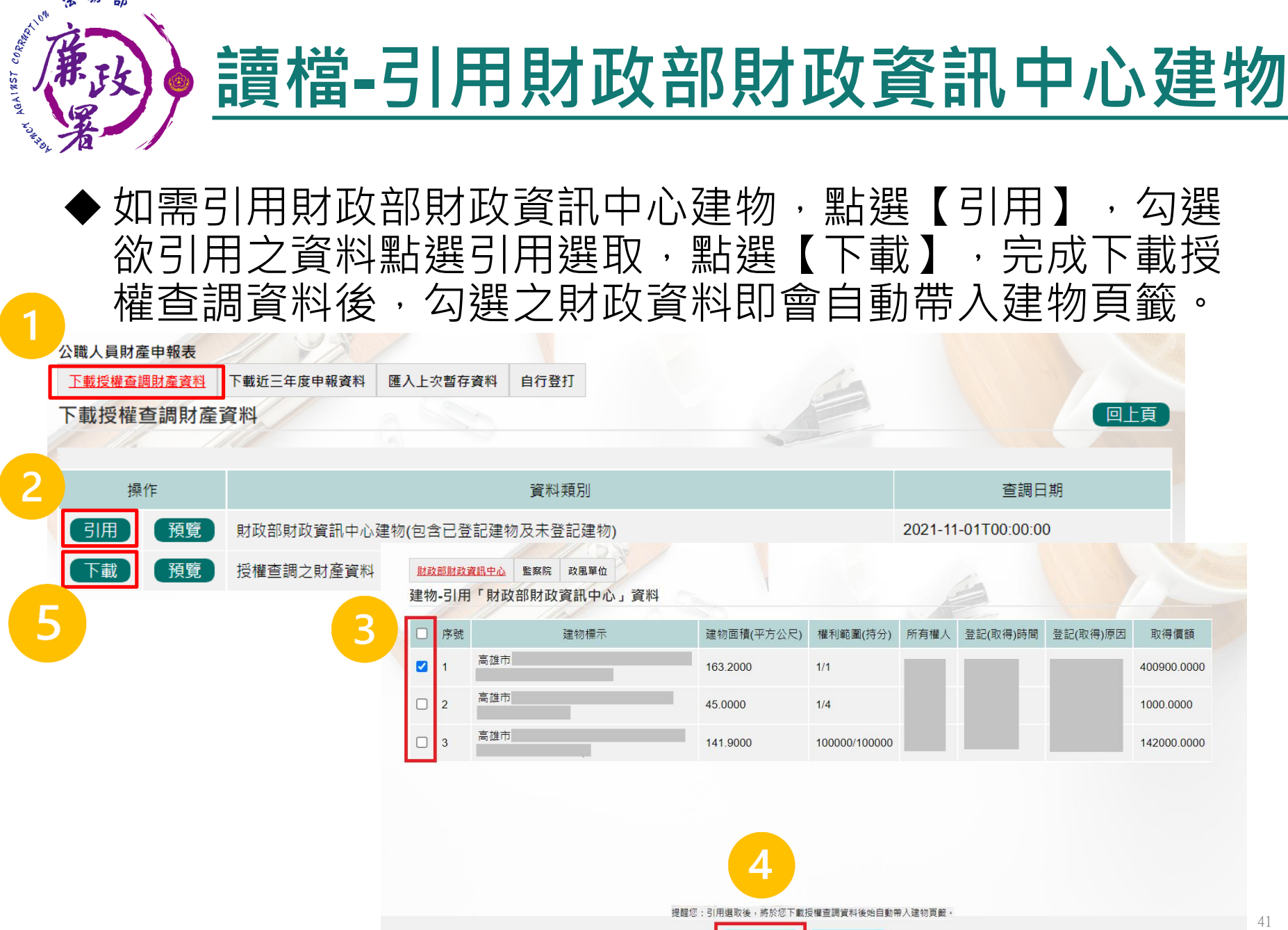

引用選取

回上一頁

狢 湪

41

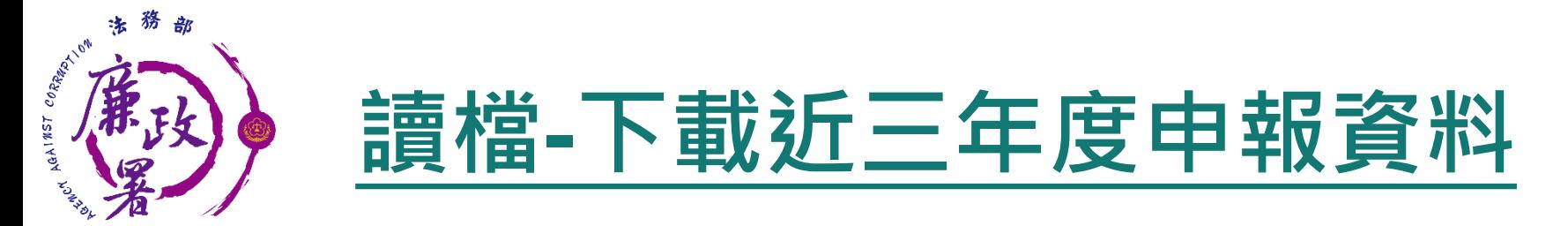

 進入後可選擇【下載授權查調財產資料】 、 【下載近三年度申 報資料】 、【匯入上次暫存資料】 , 或是選擇【自行登打】自 行登打財產資料。

系統將自動帶出申報人近三年度之歷次申報資料供下載使用。

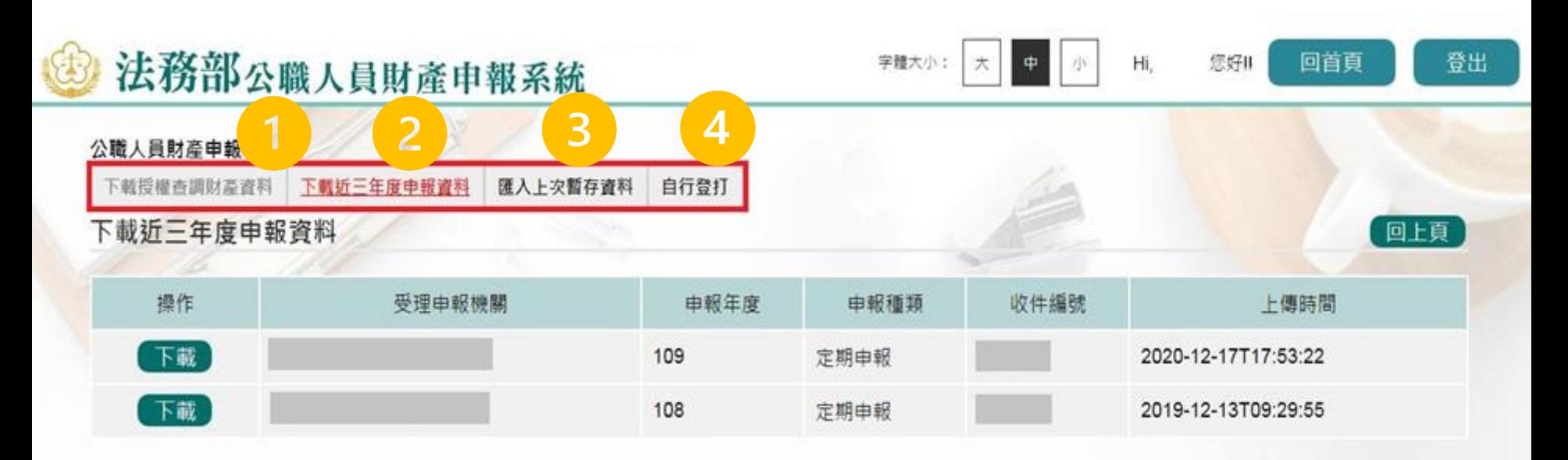

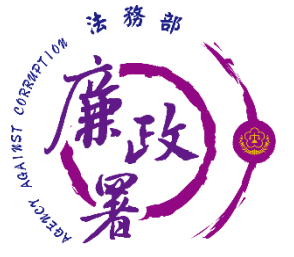

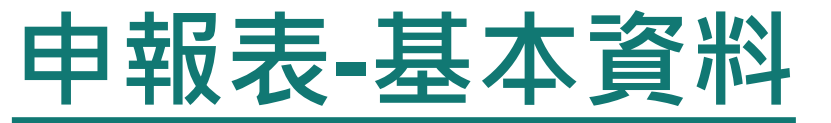

#### ◆部分基本資料由系統自動帶入(反灰部分),無法自行修改, 若有誤須洽受理申報單位。 基本資料填寫完後按【存檔】。

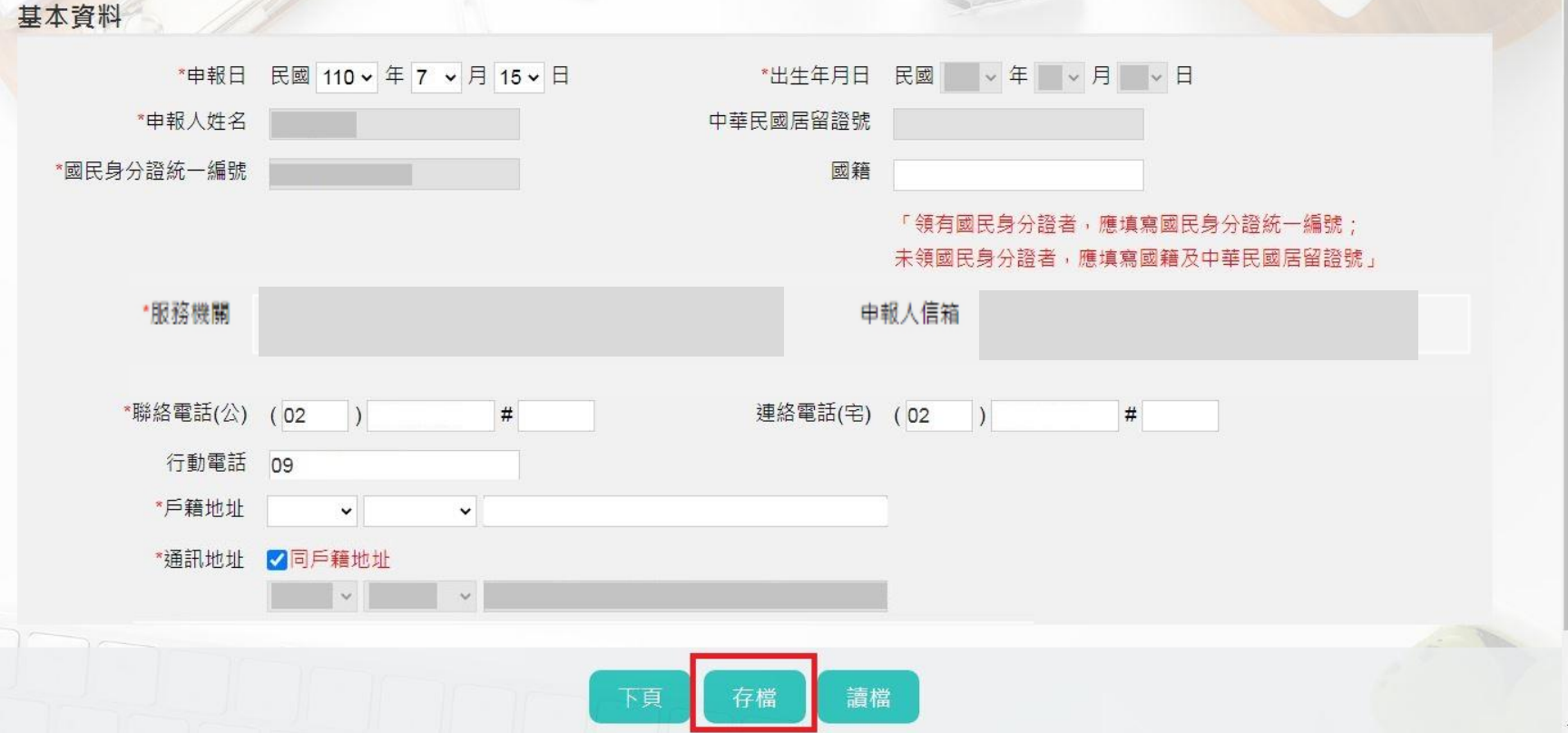

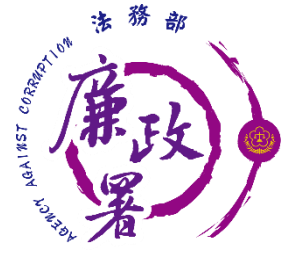

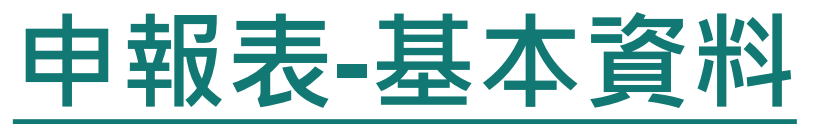

#### ◆ 首次於新系統申報,基本資料頁的戶籍地址、通訊地址前 方的行政區下拉式選單預設為空白,需自行點選,上傳過 一次申報表,之後系統即會自行帶入。

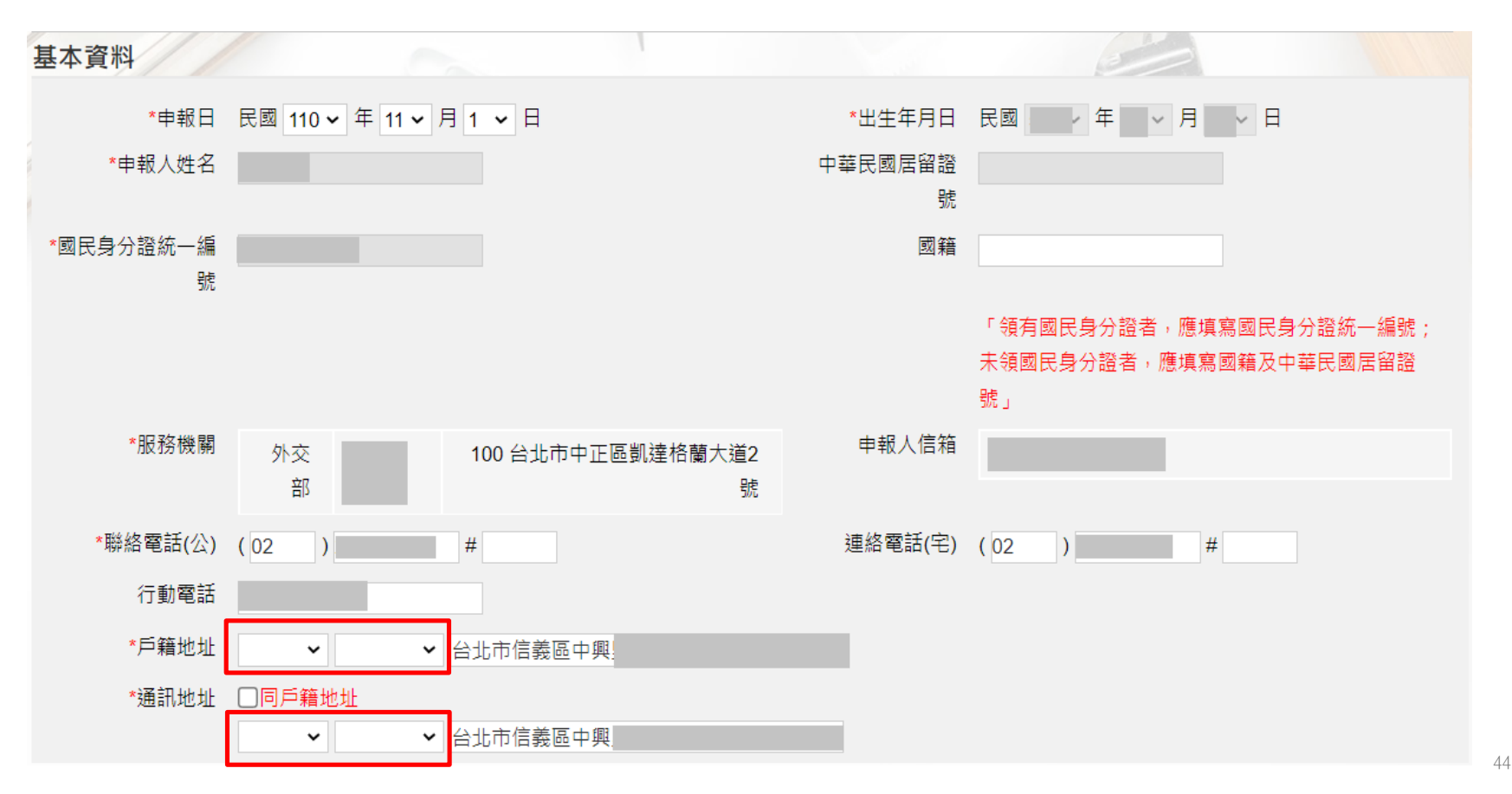

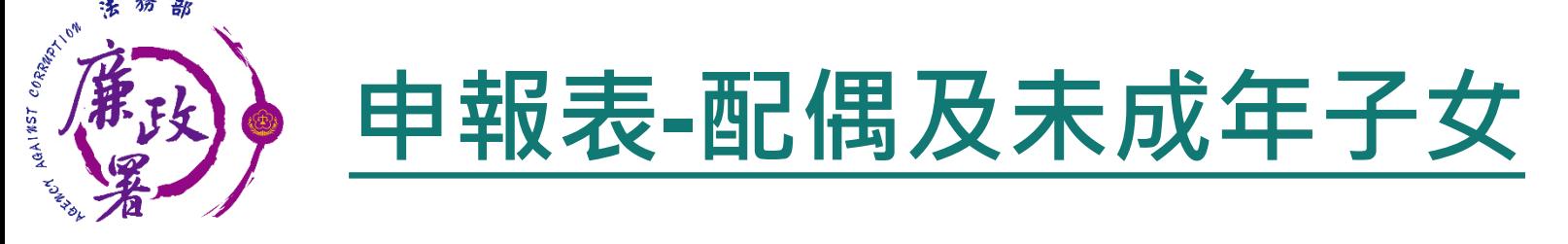

- 1. 若配偶或子女為外國人,國民身分證統一編號與中華民國居留證 號及國籍欄請擇一輸入。
- 2. 申報人之配偶及未成年子女各別所有財產,符合公職人員財產申 報法所定應申報之標準者,應由申報人一併申報。

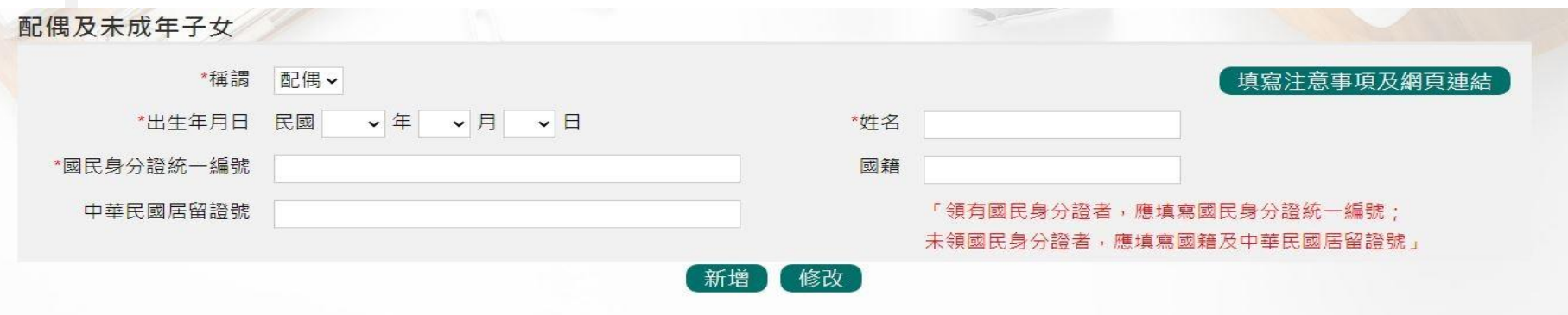

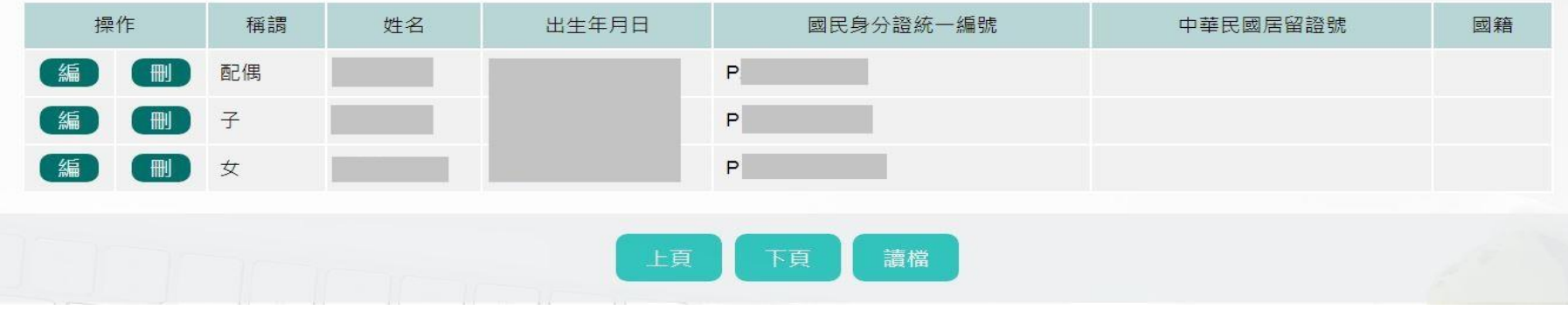

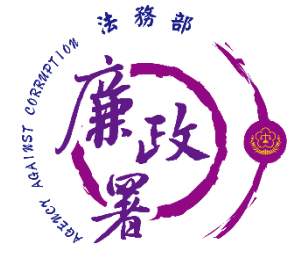

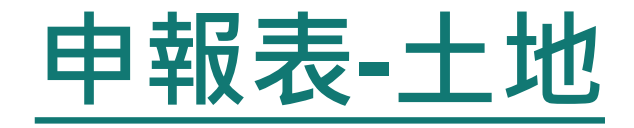

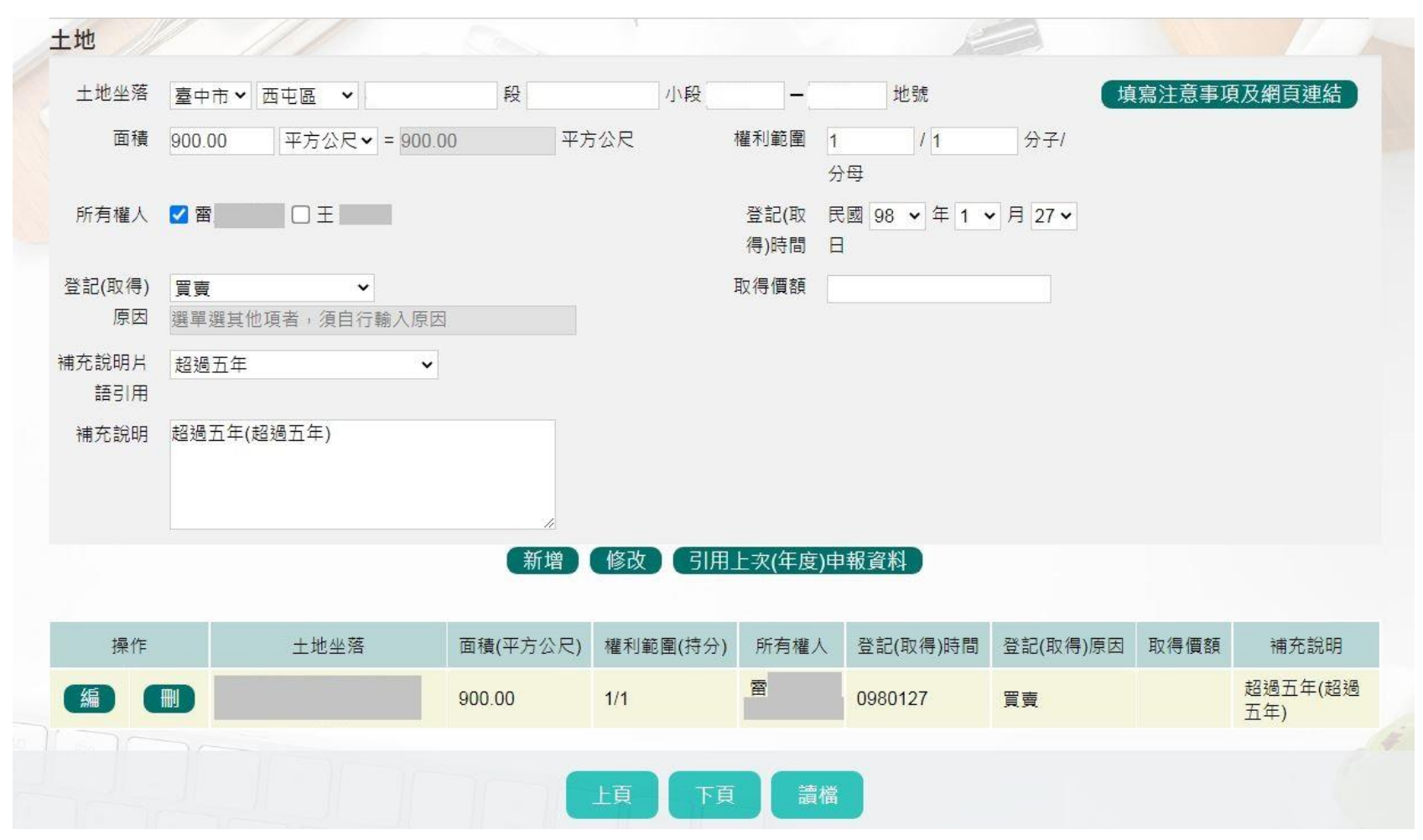

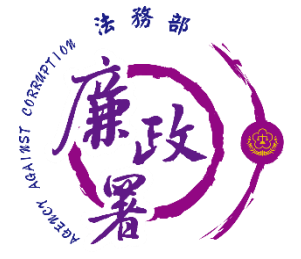

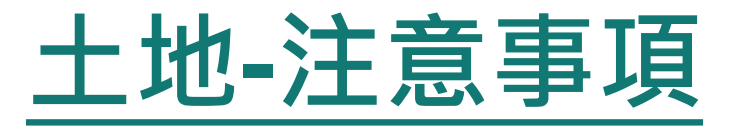

- 1. 建物(房屋)坐落之土地應填載於此。
- 2. 土地不論地目為何,均應申報。
- 3. 若一筆土地多個地號,則每筆地號均需輸入。
- 4. 土地地號、面積與持分應依權狀或登記謄本,以阿拉伯 數字逐筆填載,並註明登記或取得之時間及原因。
- 5. 土地如係申報日前五年內取得者,並應申報實際交易價 額,無實際交易價額者,以取得年度之土地公告現值或 市價申報。
- 6. 權利範圍:為全部者,輸入1/1;若同地號由多人持有, 加總權利範圍(持分)不得大於1/1。
- 7. 所有權人:勾選選項,勾選項目內若無配偶或子女姓名, 請先至配偶及未成年子女頁籤新增資料。
- 8. 取得價額請輸入數字,勿輸入中文字。

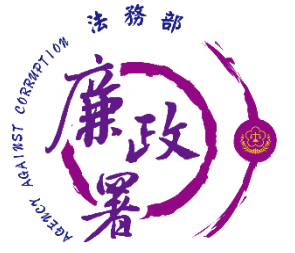

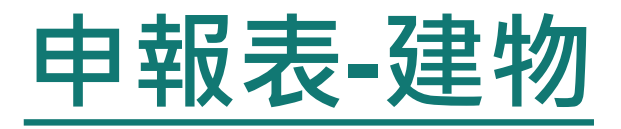

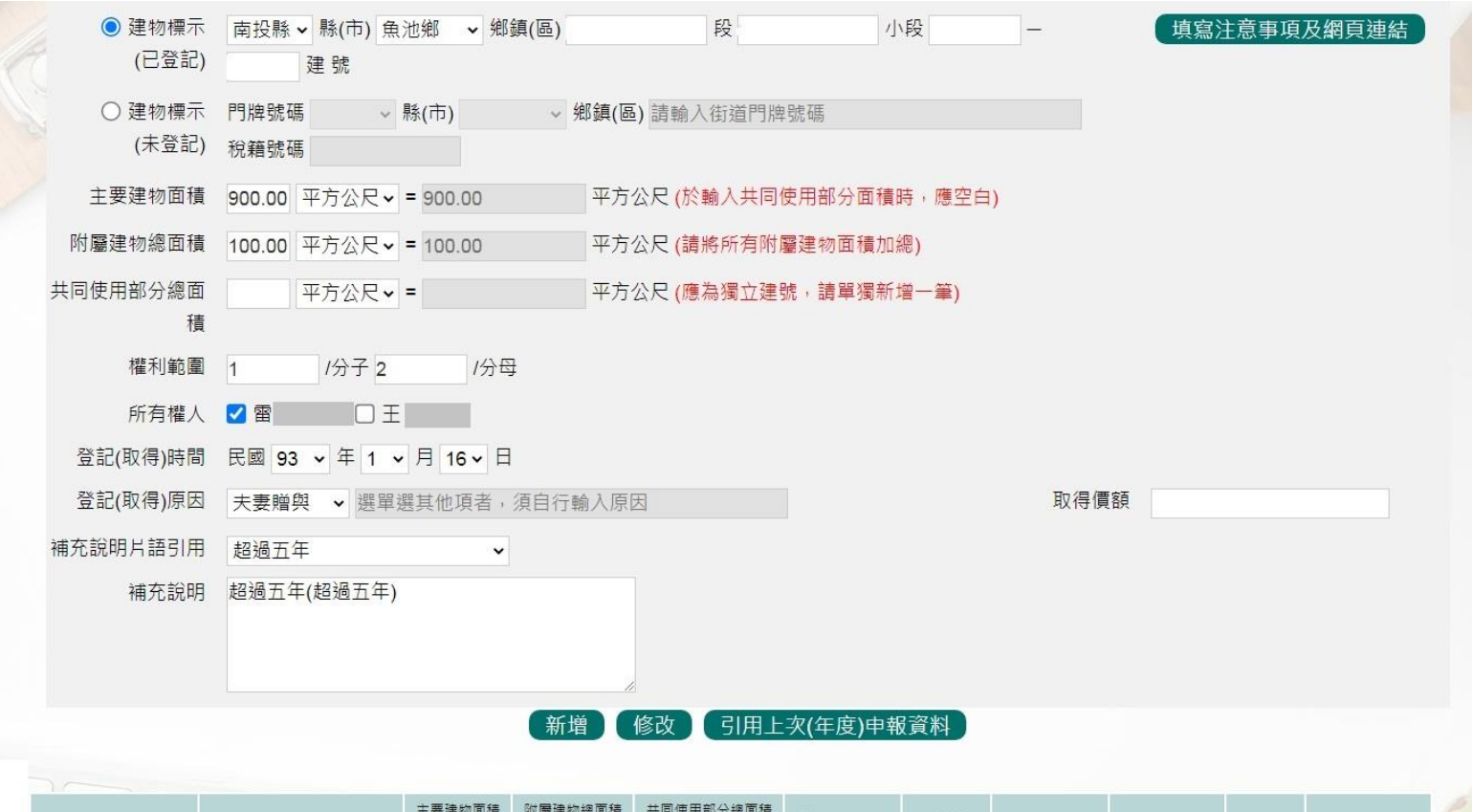

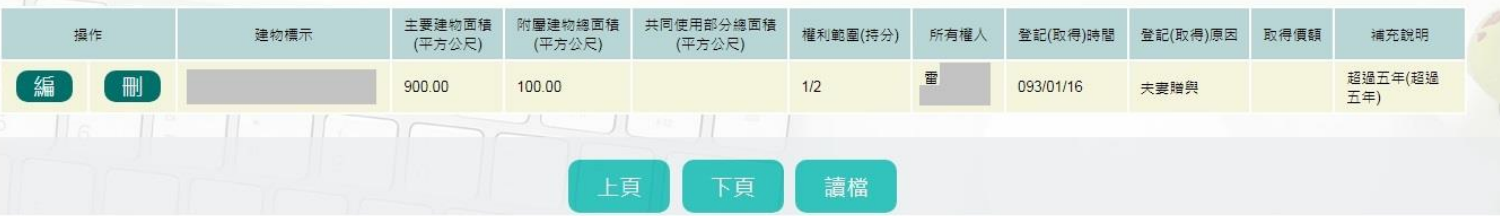

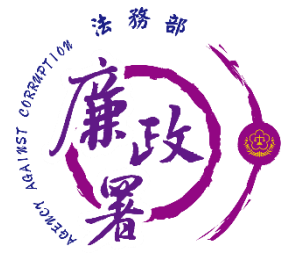

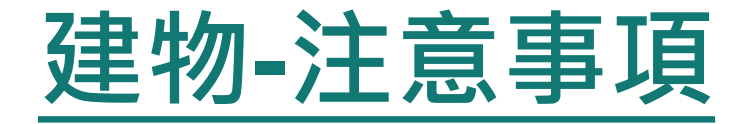

- 1. 房屋已登記者,應依權狀或登記謄本確實填寫「建號」,如 「O縣(市)O區(鄉、鎮、市)O段O小段O建號」。 2. 未登記者,應填寫門牌號碼並加註係未登記建物,如無門牌 號碼,應填寫「稅籍號碼」。 3. 「停車位」具獨立之所有權狀者,應依權狀或登記謄本確實 填寫「建號」、「面積」及「持分」。 4. 建物及其座落之土地應分別填載於建物頁面及土地頁面。 5. 應註明登記或取得之時間及原因,如係申報日前五年內取得 者,並應申報實際交易價額或原始製造價額,無實際交易價 額或原始製造價額者,以取得年度之房屋課稅現值或市價申 報。
- 6. 共同使用部分(如公設)若有單獨建號者,請單獨新增一筆。 7. 多人持有同一房屋(建物), 加總權利範圍(持分) 不得大於 1/1。

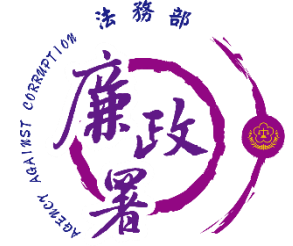

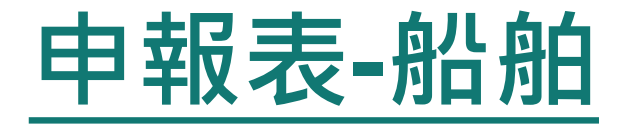

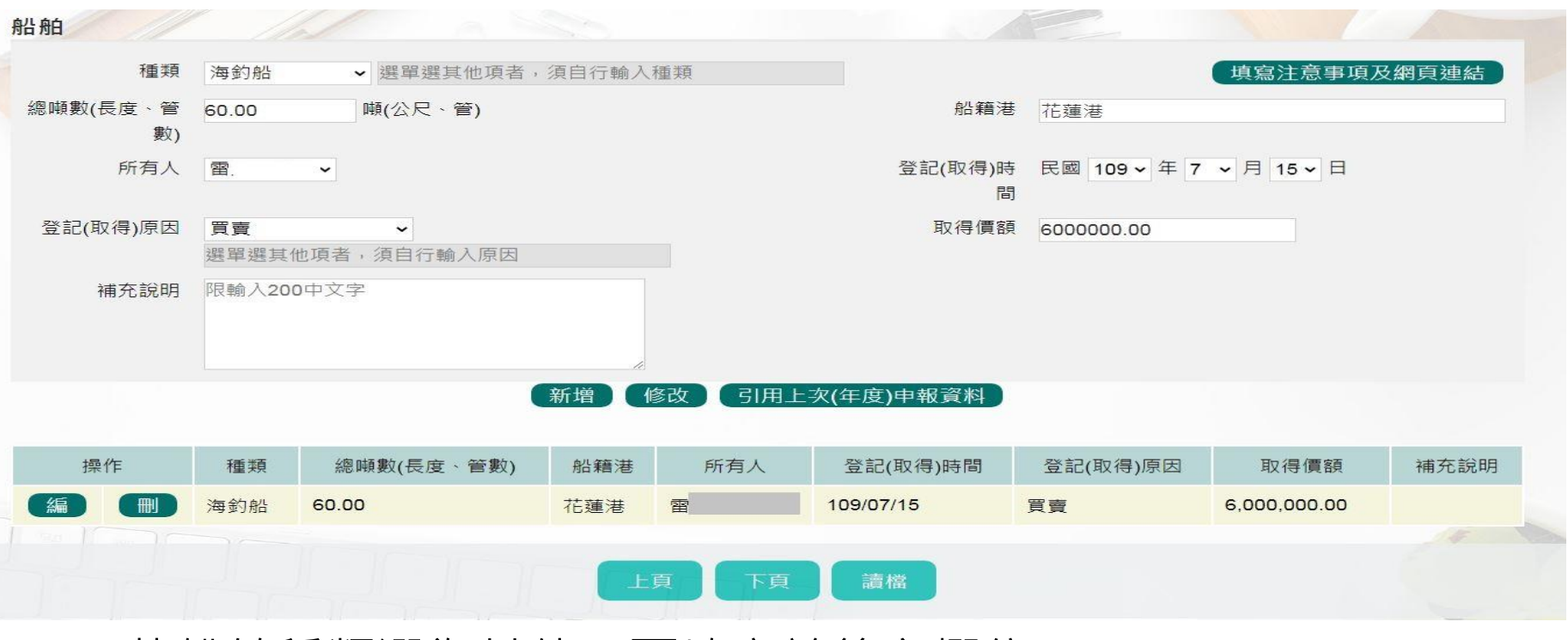

- 1. 若船舶種類選為其他,可填寫於後方欄位。
- 2. 若相同之船舶兩艘以上,請在備註欄說明。
- 3. 動力船舶及非動力船舶皆包含在內。
- 50 4. 應註明登記或取得之時間及原因,如係申報日前五年內取得者, 並應申報實際交易價額或原始製造價額,無實際交易價額或原始 製造價額者,以市價申報。

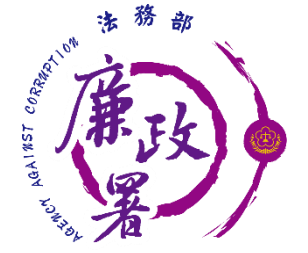

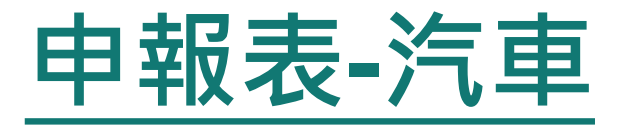

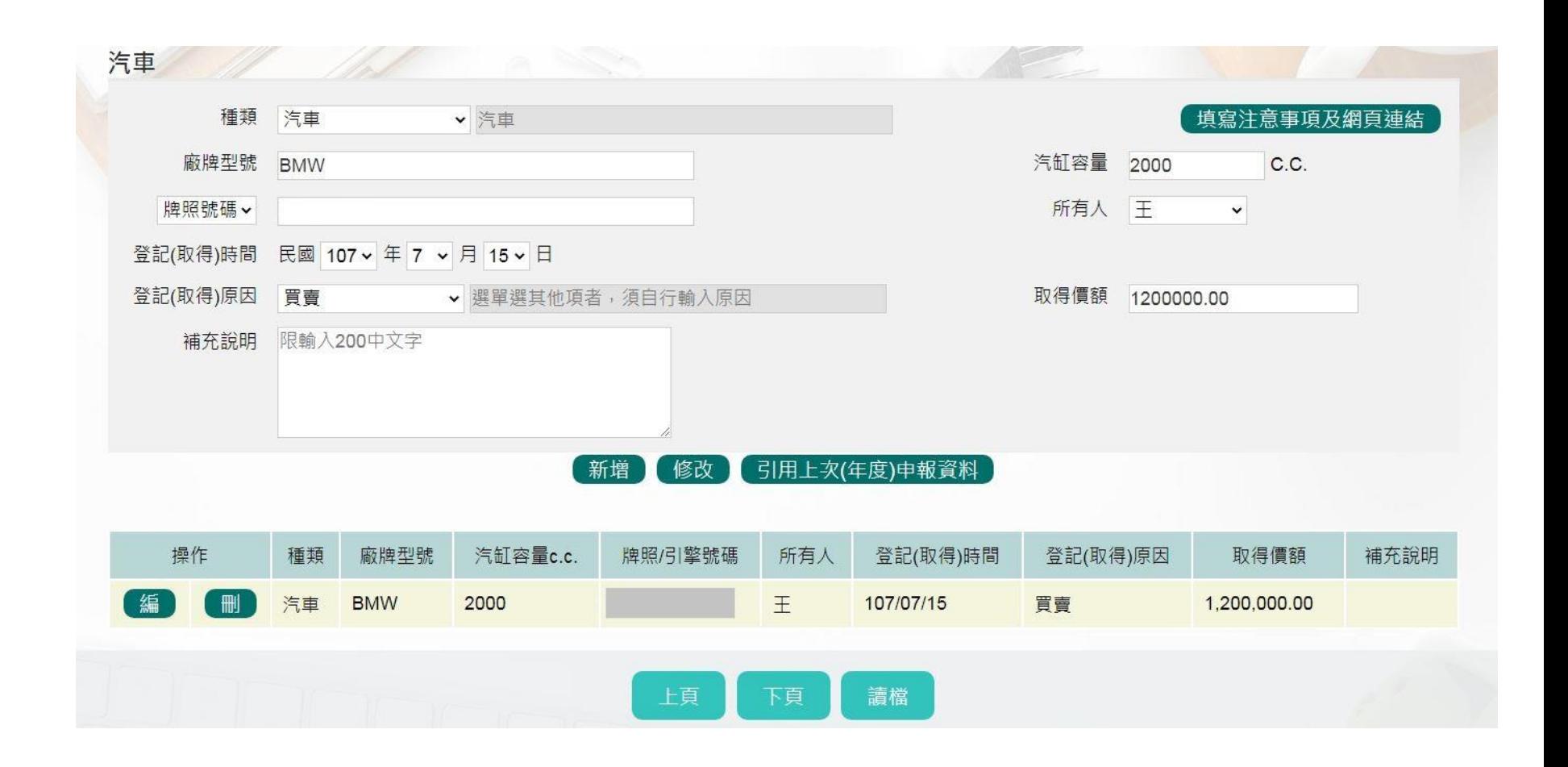

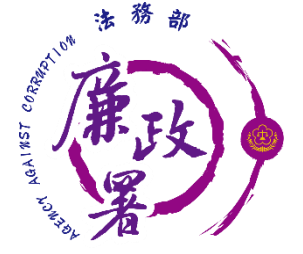

**汽車-注意事項**

- 1. 含大型重型機車(汽缸總排氣量250c.c.以上與最大輸出 馬力逾40馬力之二輪機器腳踏車)。
- 2. 汽缸容量請參閱行車執照,牌照號碼得以引擎號碼或車 身號碼代替,汽車無論價值多少,均應申報。
- 3. 所有人以監理機關登記資料為準。
- 4. 應註明登記或取得之時間及原因,如係申報日前五年內 取得者,並應申報實際交易價額或原始製造價額,無實 際交易價額或原始製造價額者,以市價申報。

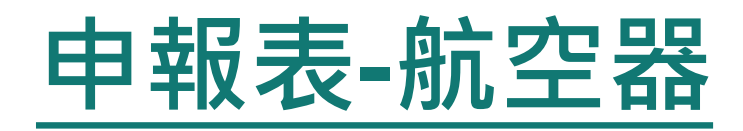

狢 法

CORRATION

AGAINST O

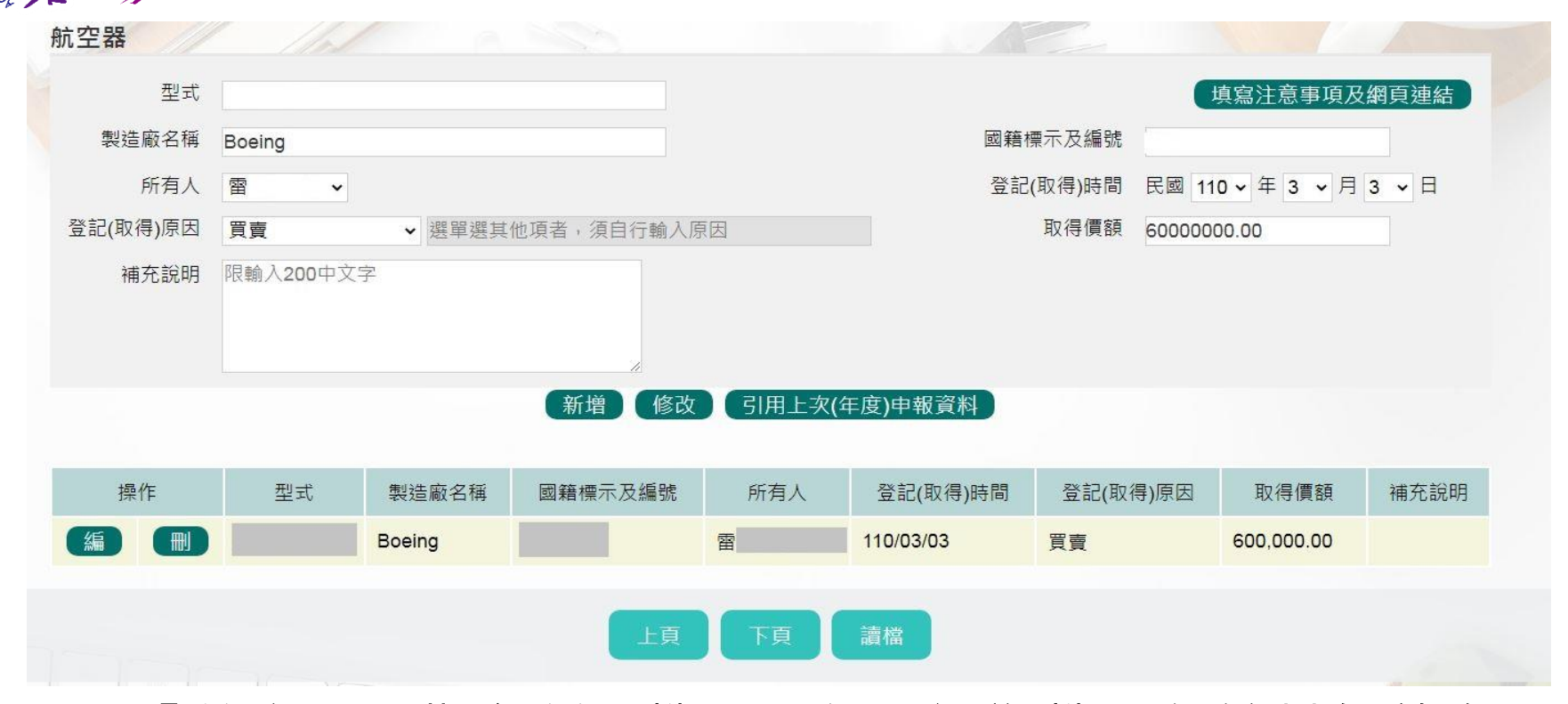

- 1. 「航空器」指各種飛機、飛艇及滑翔機,無論其價值多 少,均須申報。
- 53 2. 應註明登記或取得之時間及原因,如係申報日前五年內取 得者,並應申報實際交易價額或原始製造價額,無實際交 易價額或原始製造價額者,以市價申報。

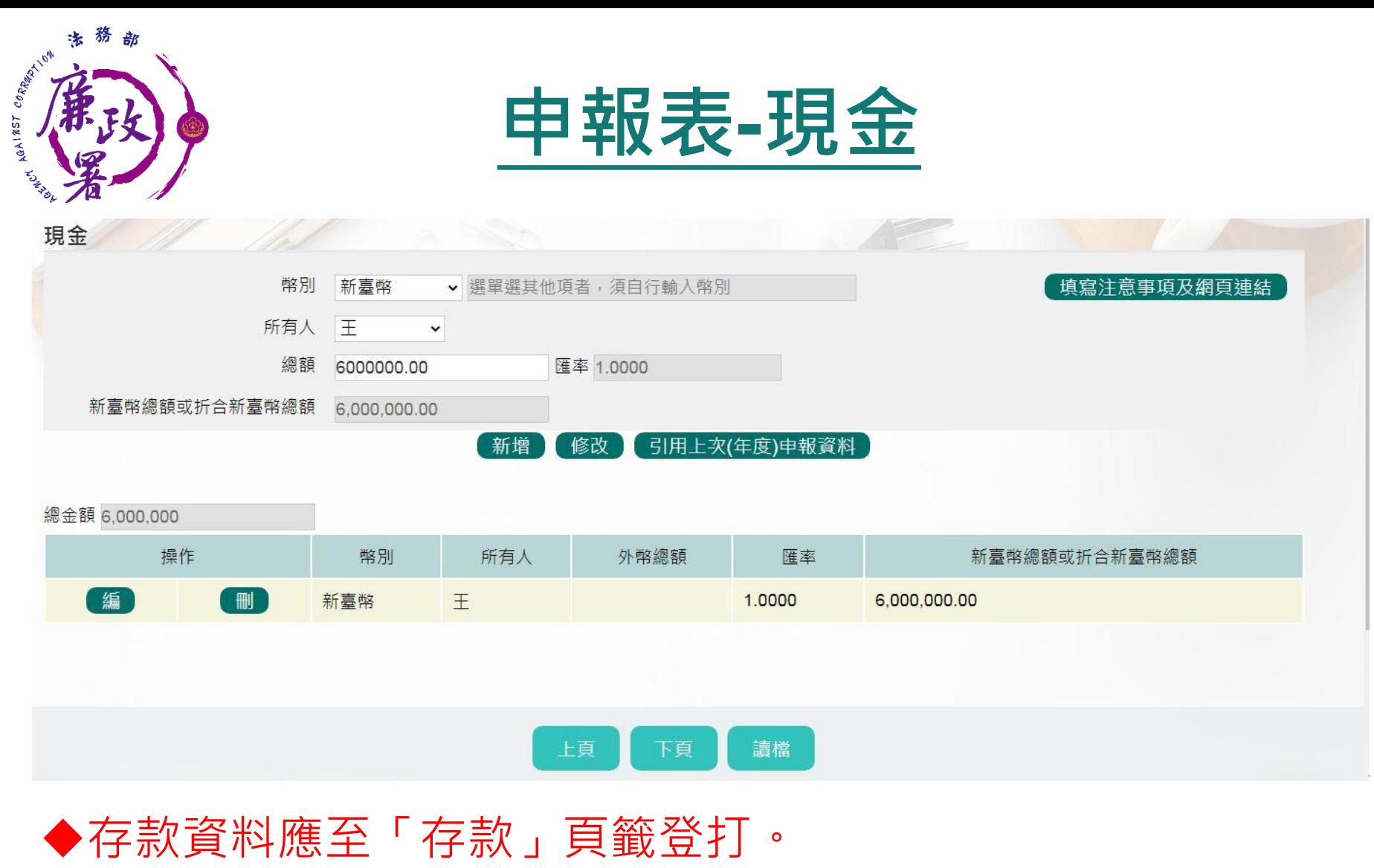

- 現金總額達新臺幣一百萬元以上時,即應逐筆申報。
- ◆外幣現金或旅行支票須折合新臺幣時,均以申報日之收盤匯 率為計算標準。

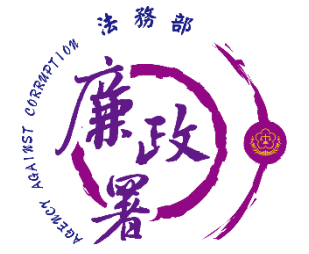

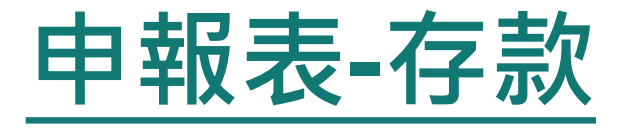

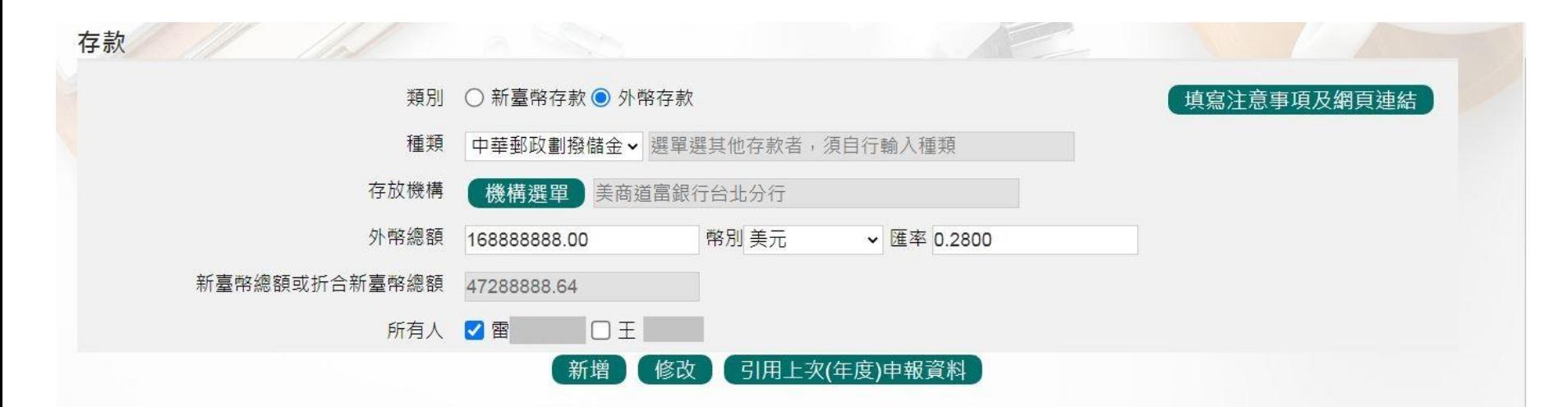

總金額 168,936,177,776.64

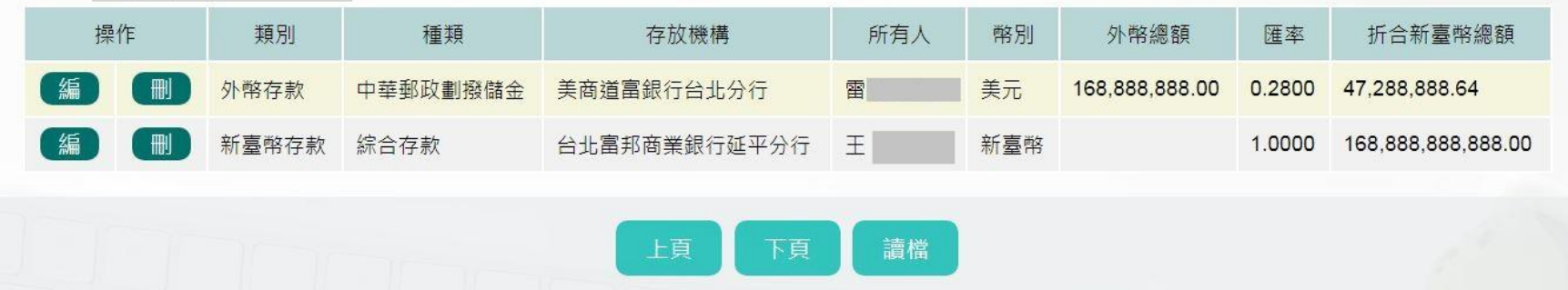

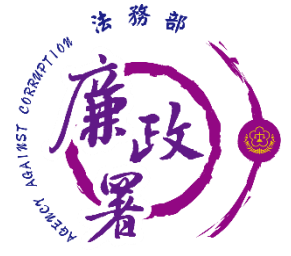

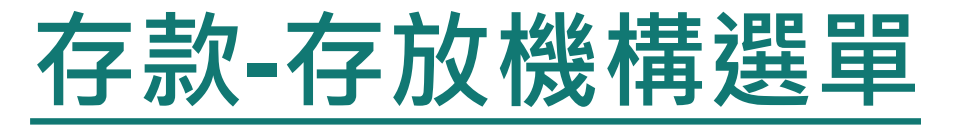

### 金融機構總行、金融機構分行可使用下拉選單或模糊查詢進 行輸入,也可選擇自行輸入。

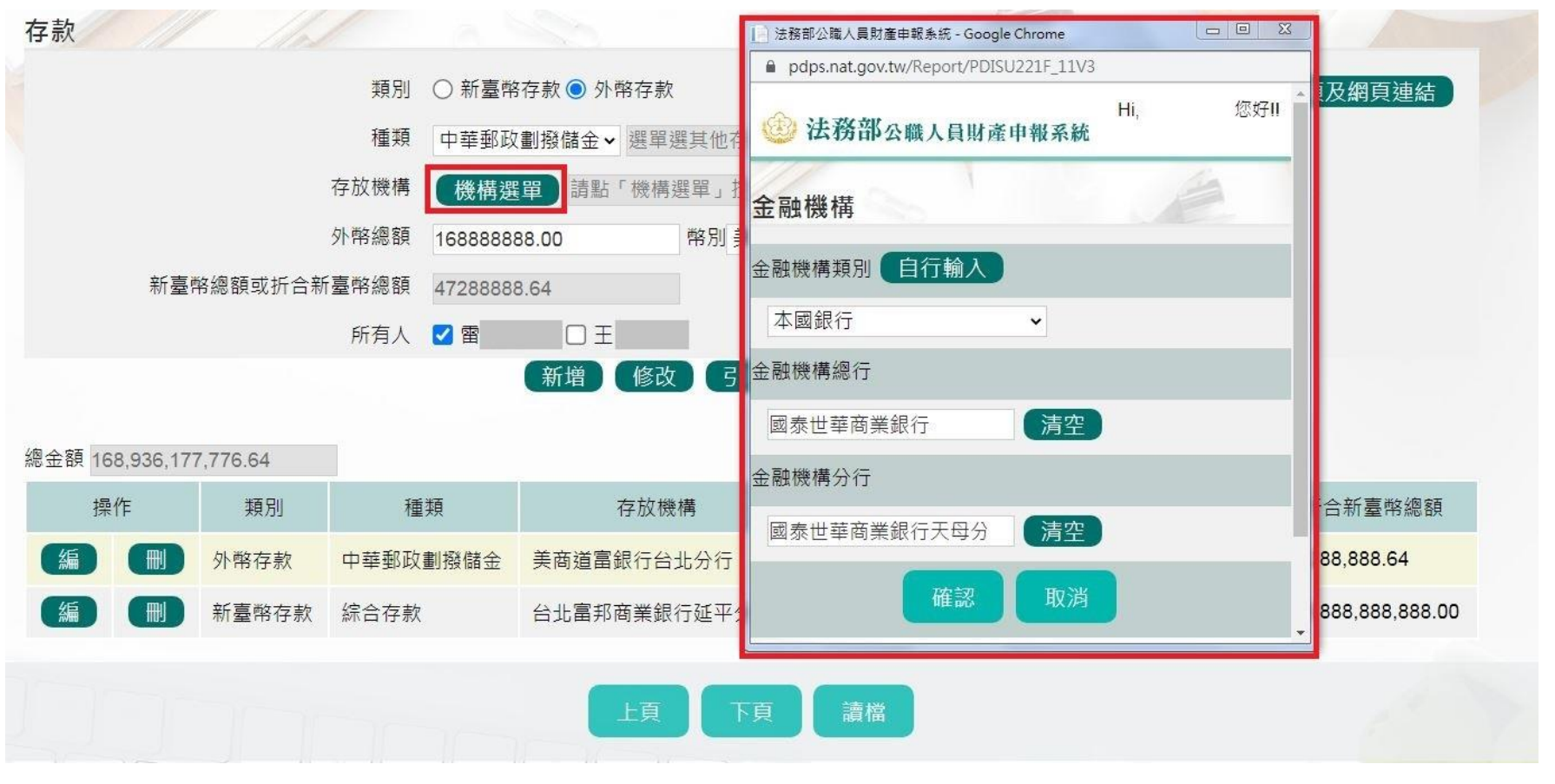

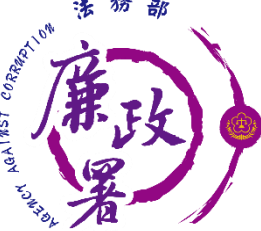

**存款-注意事項**

- 1. 請依申報日當日存摺記載金額填載,外幣 (匯)須折合 新臺幣時,均以申報日之收盤匯率為計算標準。
- 2. 新臺幣存款+外幣存款(經折合新臺幣)合計已達100 萬元,則所有存款不論金額大小,均應申報(申報人、 配偶及未成年子女,應分別計算)。
- 3. 包括支票存款、活期存款、定期存款、儲蓄存款、優惠 存款、綜合存款、可轉讓定期存單等金融事業主管機關 (構)核定之各種存款及由公司確定用途之信託資金, 包括新臺幣、外幣(匯)存款。
- 4. 申報人本人、配偶及未成年子女名下「各別」之存款總 額累計達新臺幣一百萬元者,即應由申報人逐筆申報。 5. 有關金額或數字之填寫,一律以阿拉伯數字為之,除新

臺幣外,均應表明其幣別。

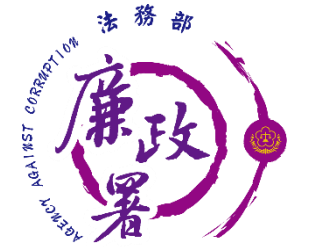

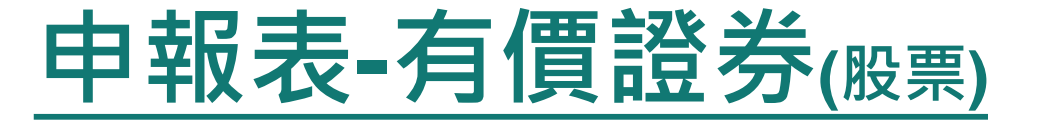

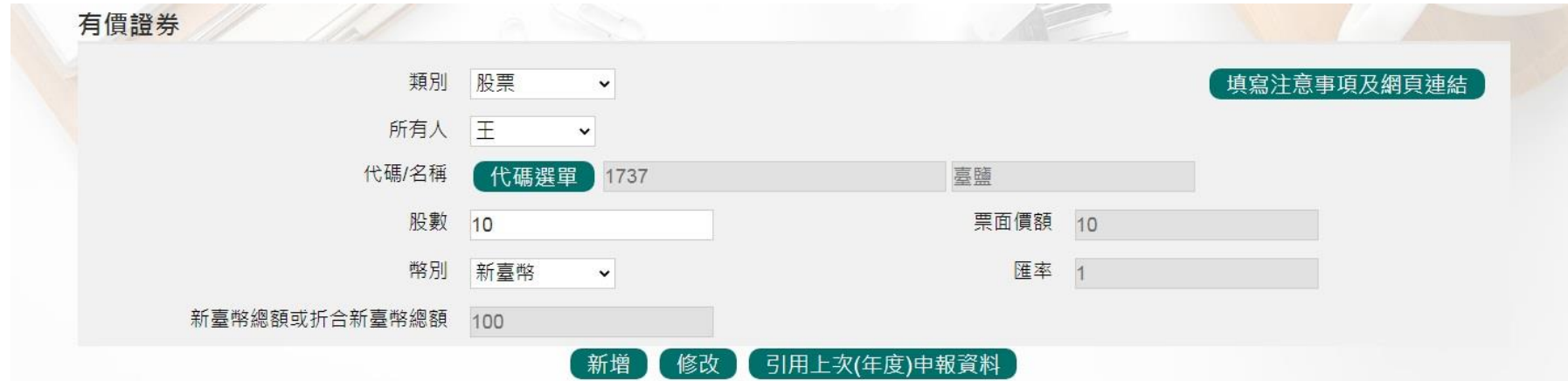

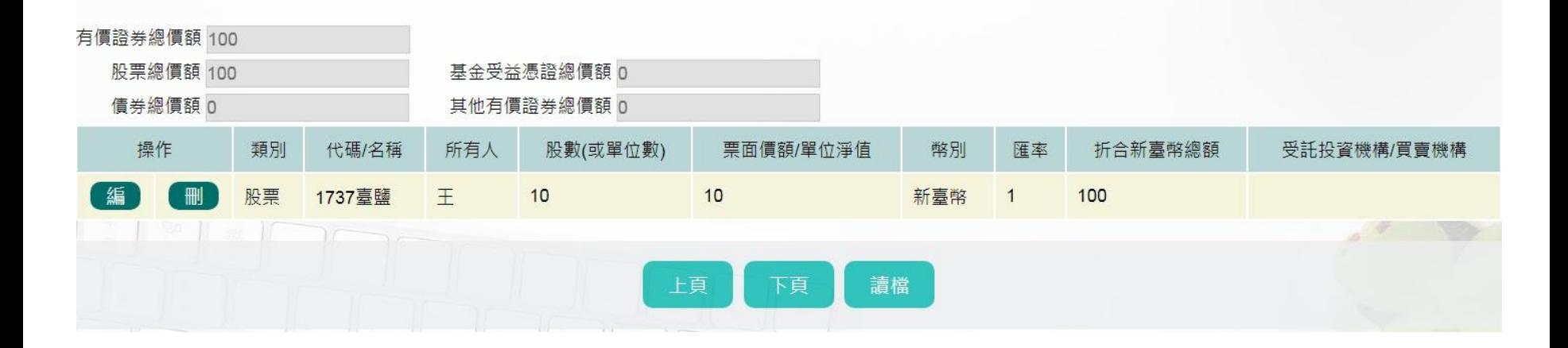

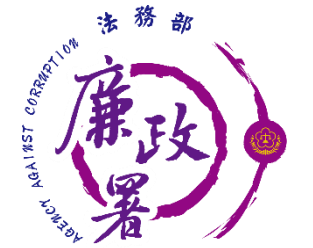

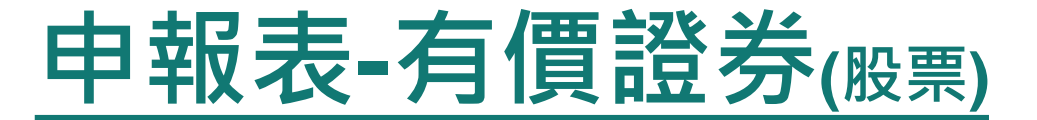

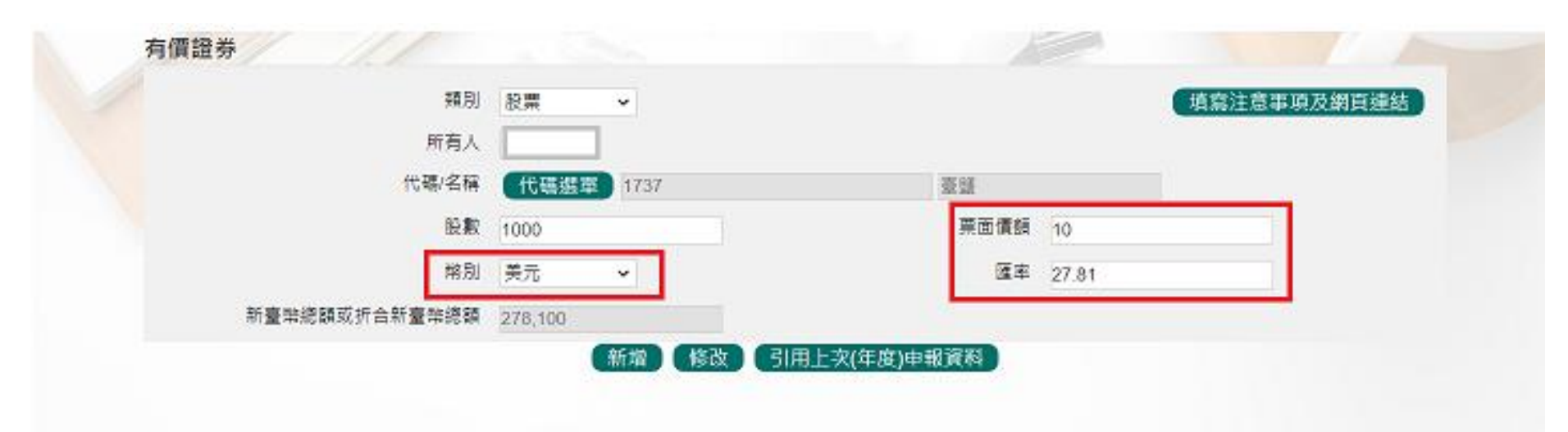

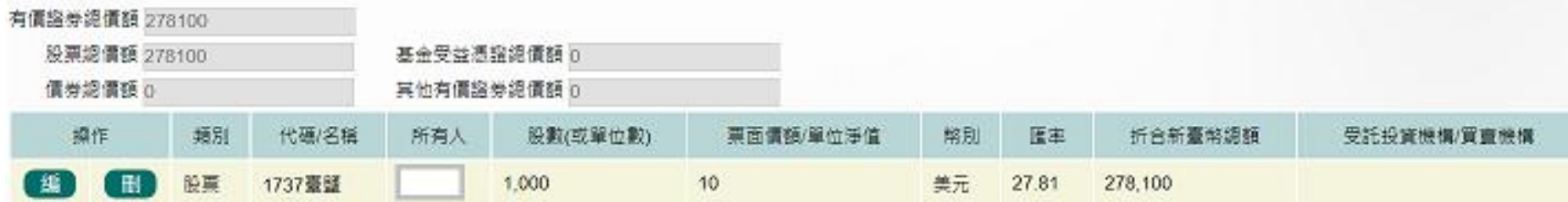

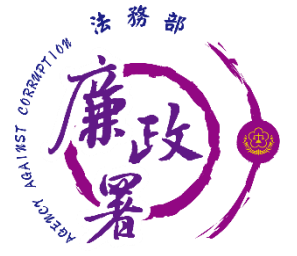

## **有價證券-股票代碼選單**

◆填寫股票﹐按【代碼選單】,於跳出視窗空白欄位輸入股票 代碼或名稱,輸入後點選【搜尋】即可進行查詢,選取股票 名稱後按【確認】 ,資料即帶入申報表。 ◆若杳無股票名稱或代碼也可使用自行輸入。

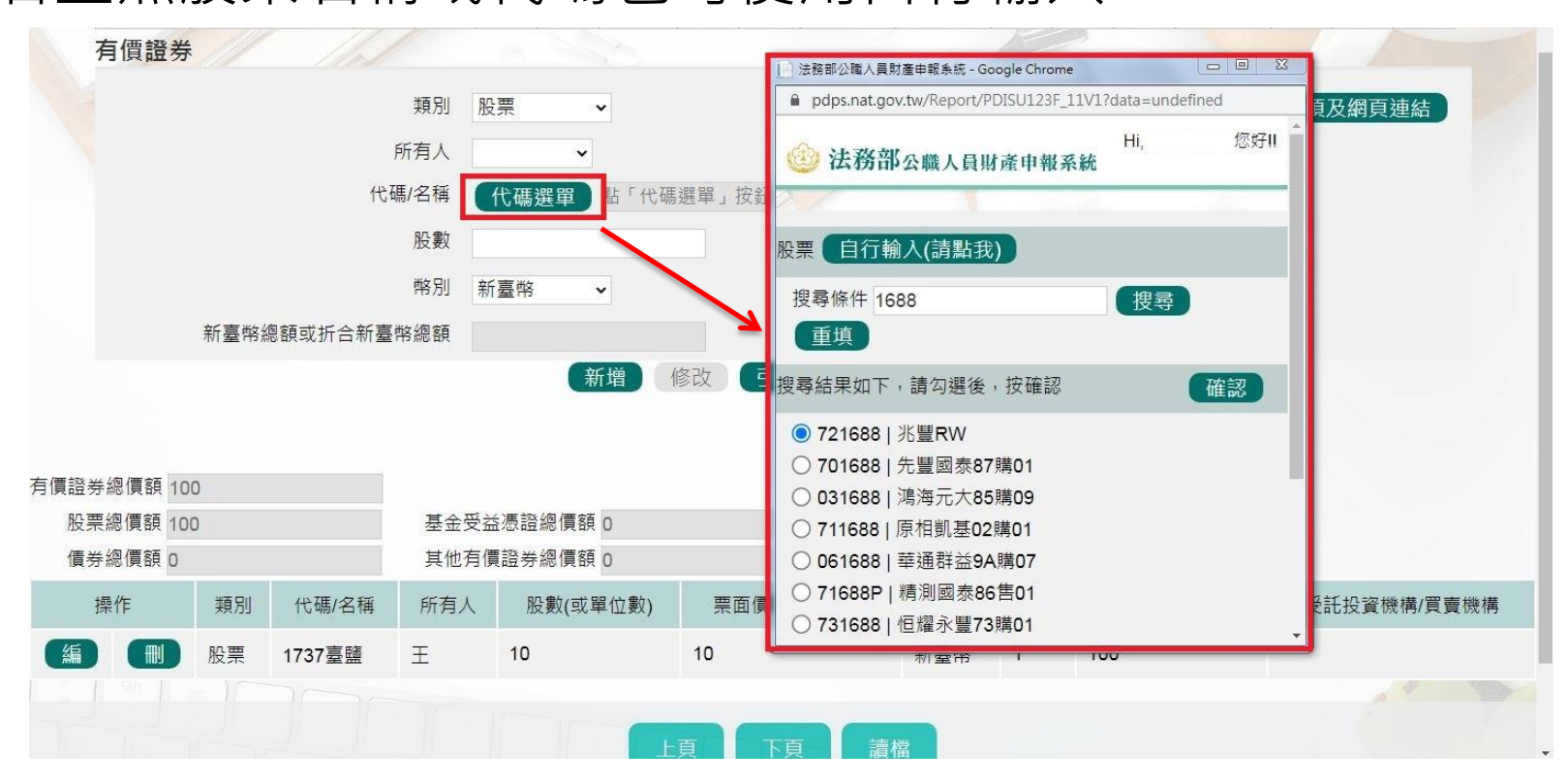

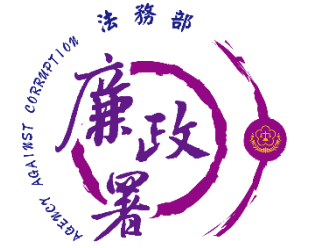

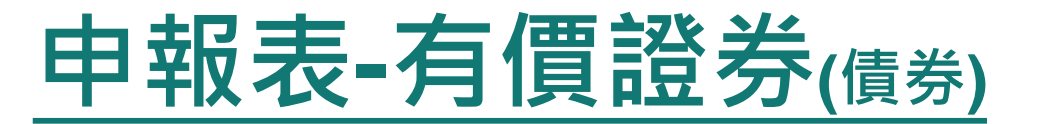

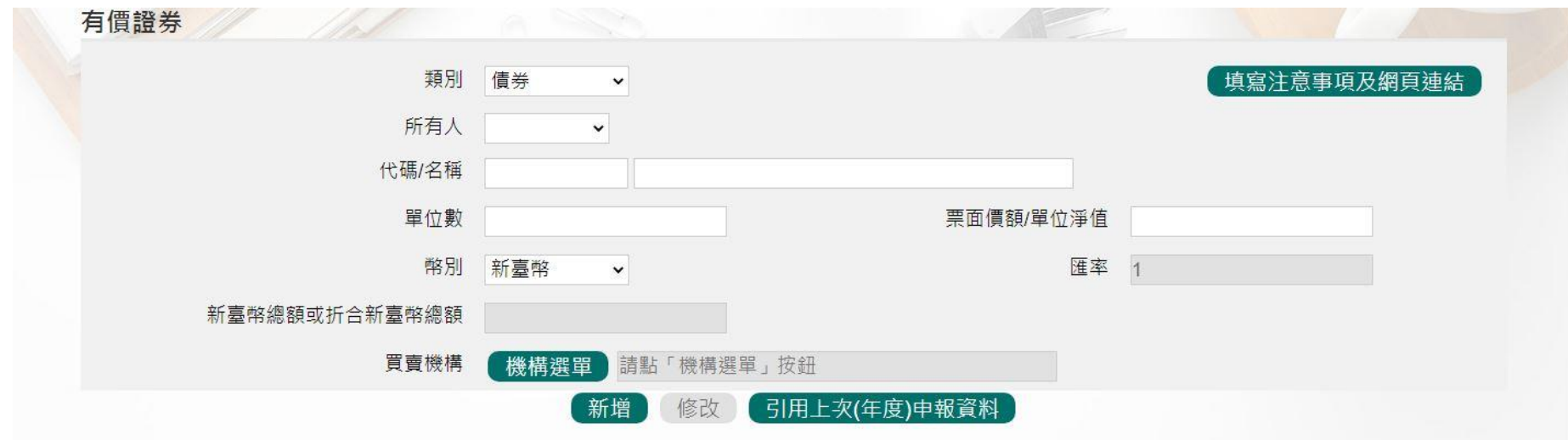

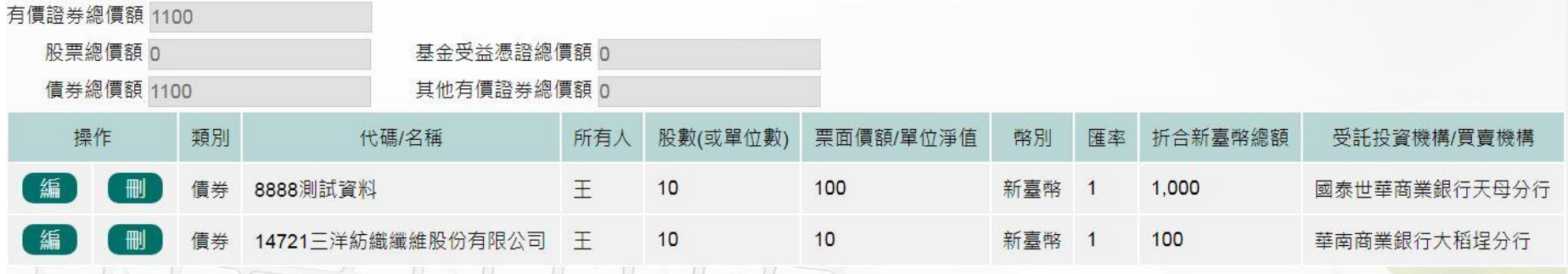

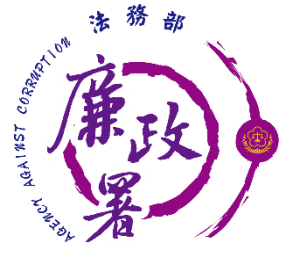

## **有價證券-債券買賣機關選單**

◆填寫債券買賣機構,按【機構選單】,透過下拉選單方式選 擇金融機構類別、總行以及分行或選擇類別後,透過模糊查 詢進行總行以及分行的查詢 ◆若杳無機構也可使用自行輸入。

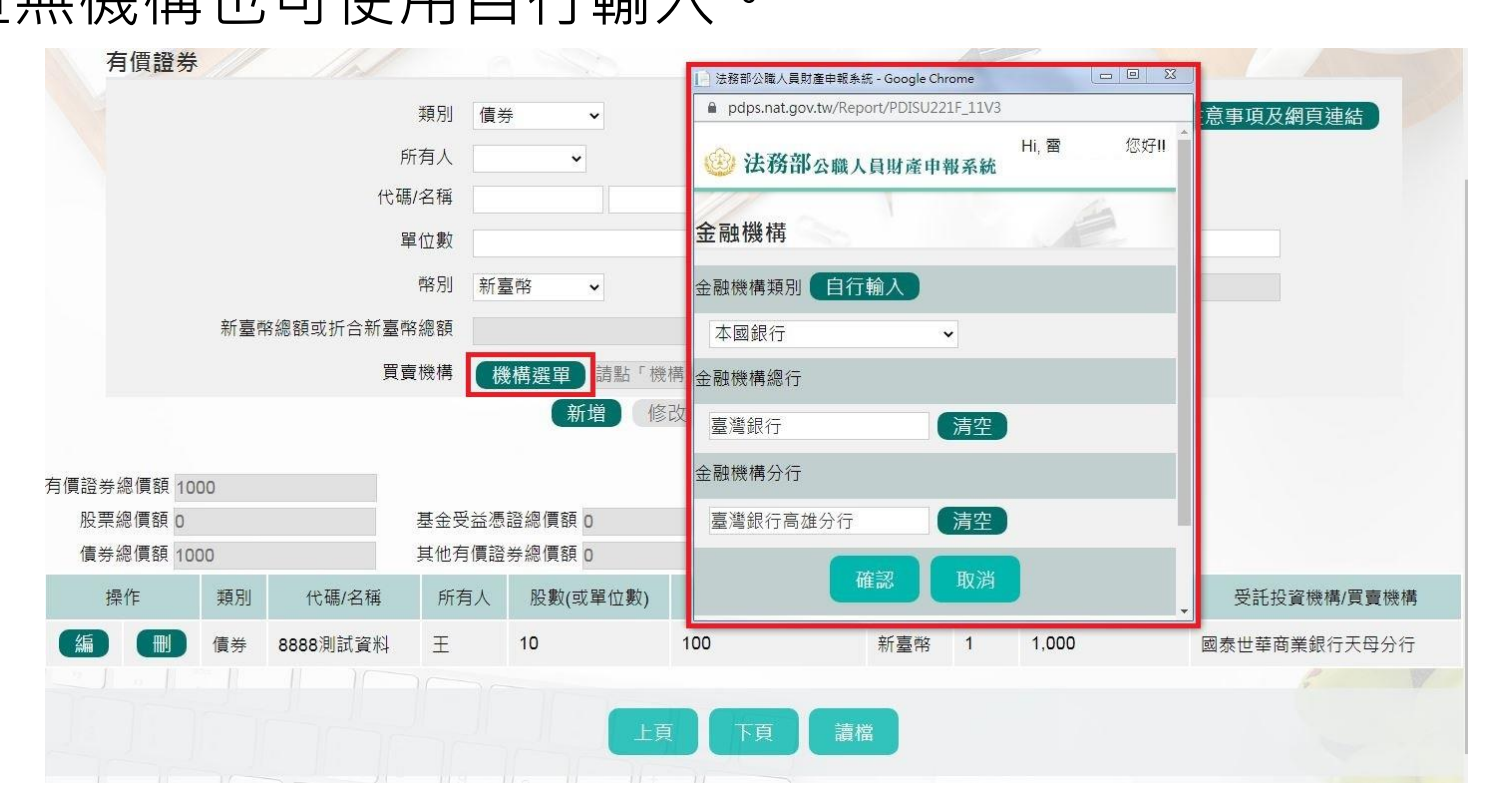

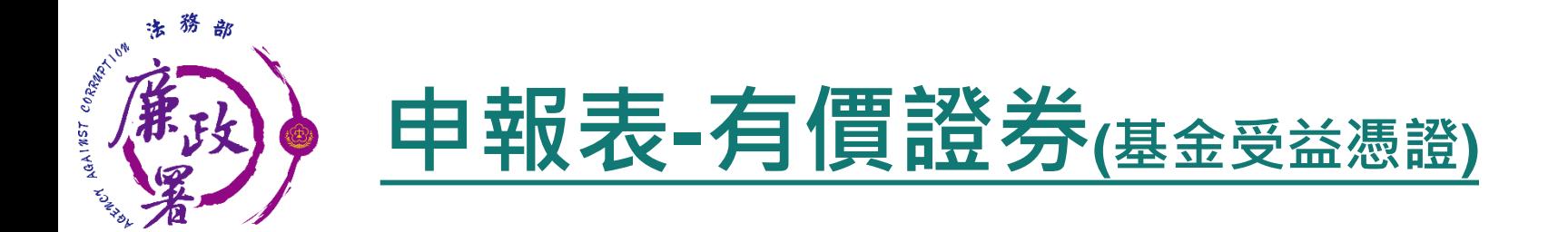

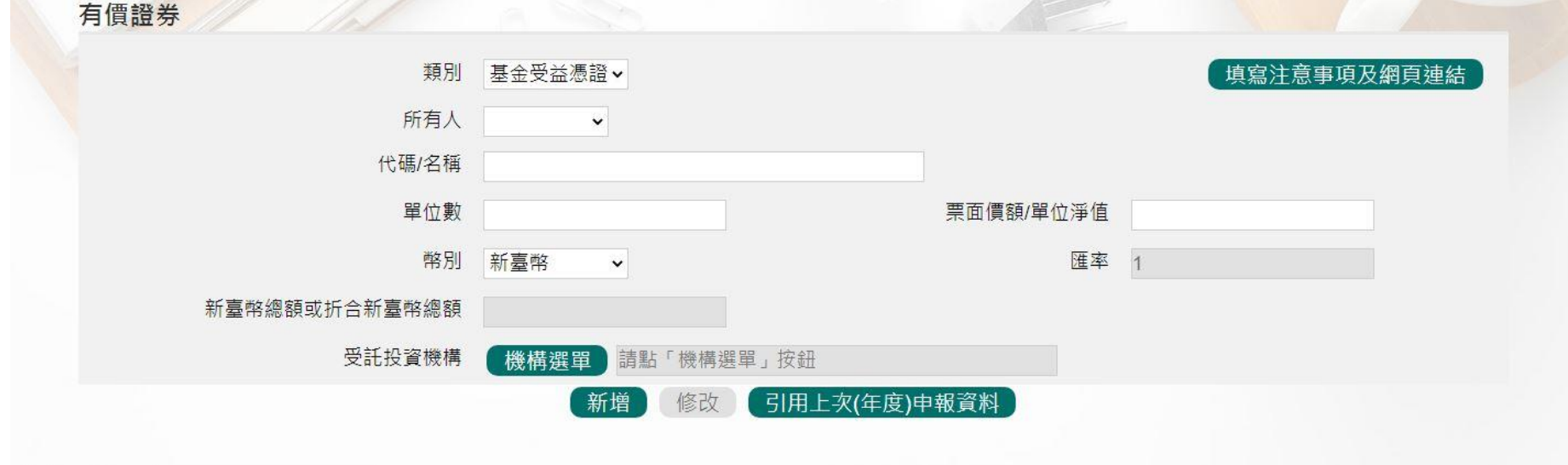

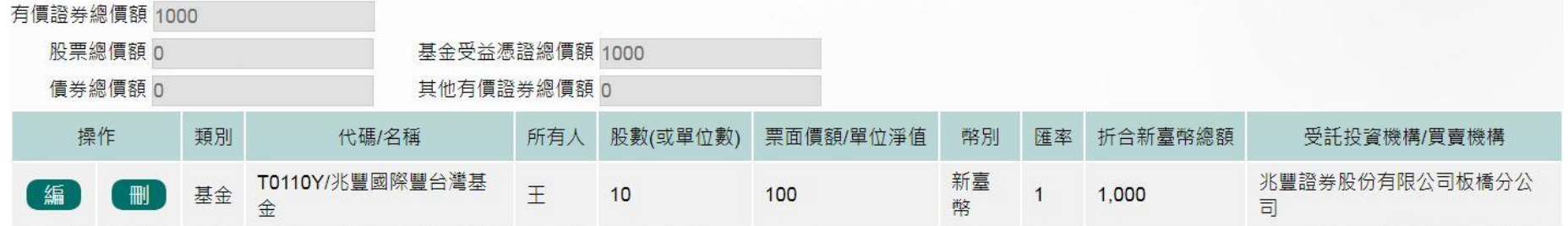

# **有價證券-基金受託投資機構選單**

◆填寫基金受益憑證,受託投資機構,按【機構選單】,透過 下拉選單方式選擇金融機構的類別、總行以及分行或在類別 選擇後,透過模糊查詢進行總行以及分行的查詢

◆若杳無機構也可使用自行輸入。

AGAINST CORR

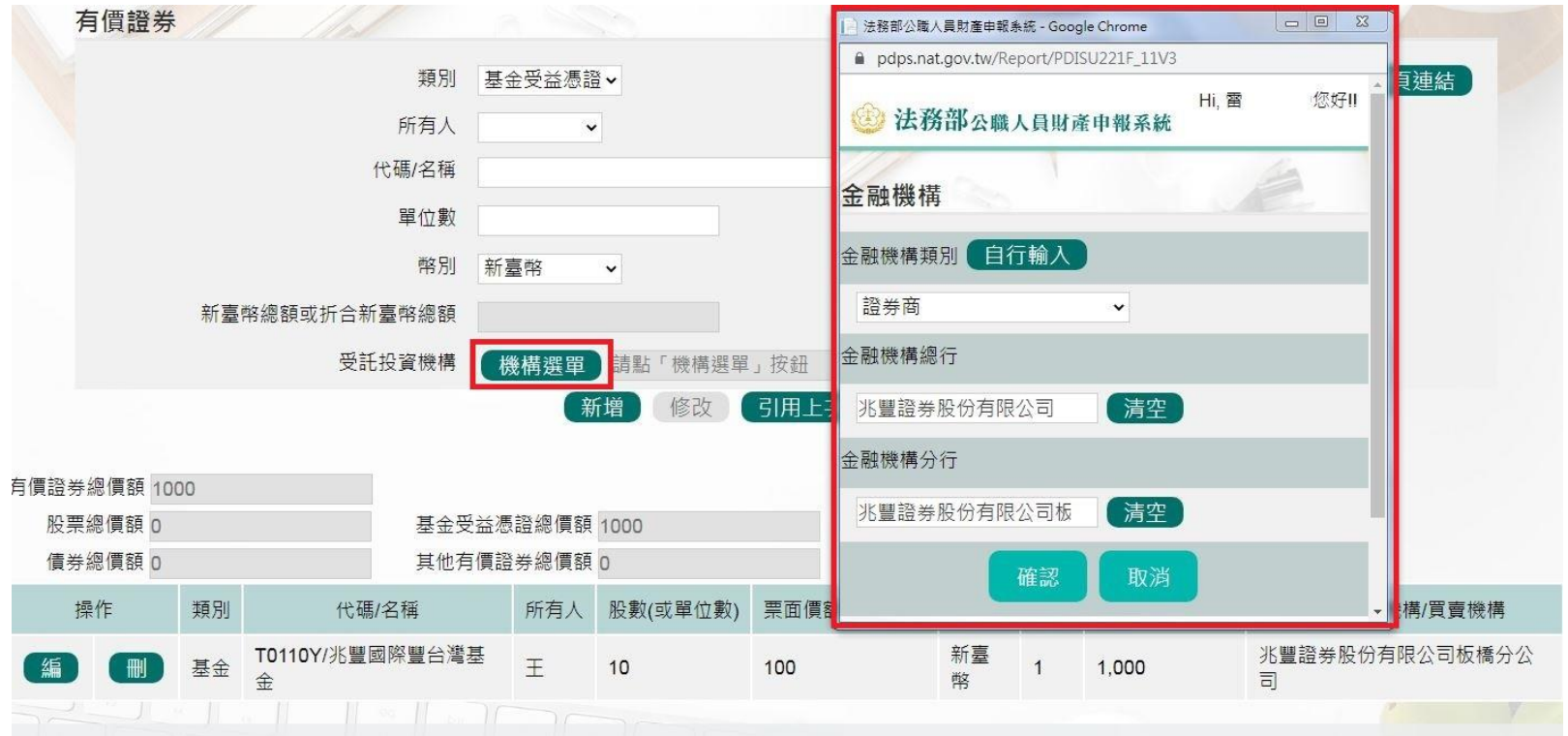

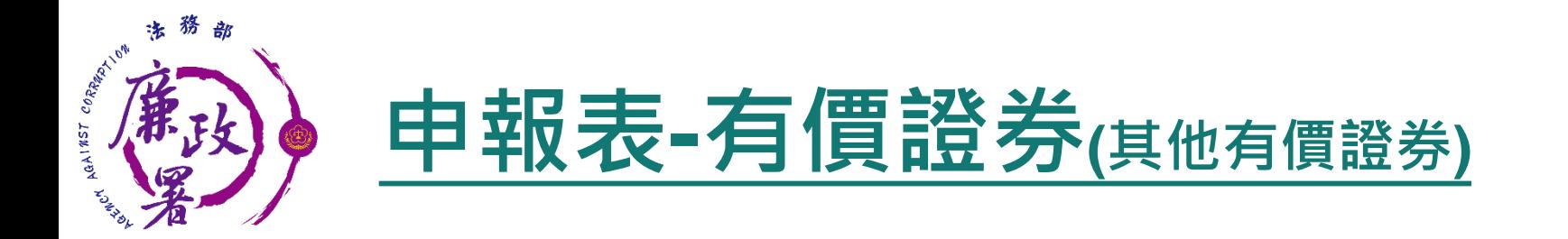

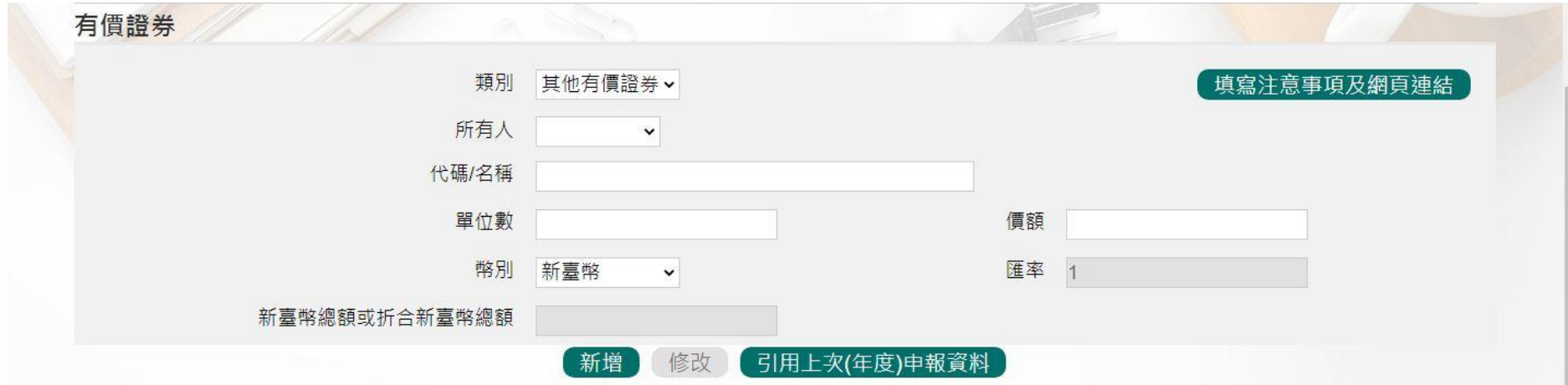

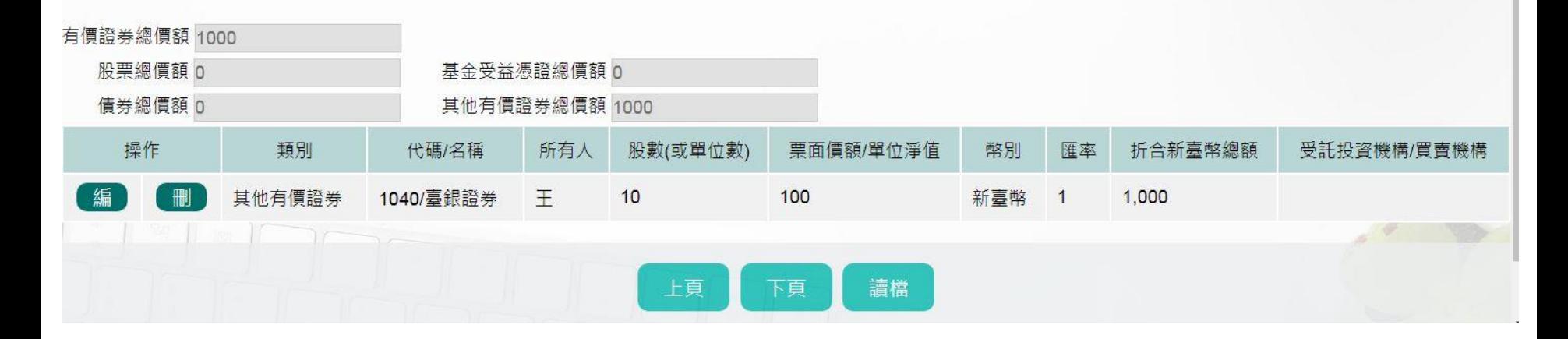

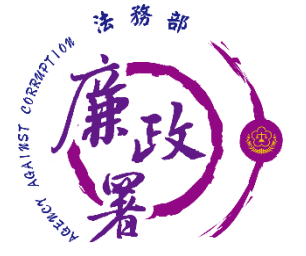

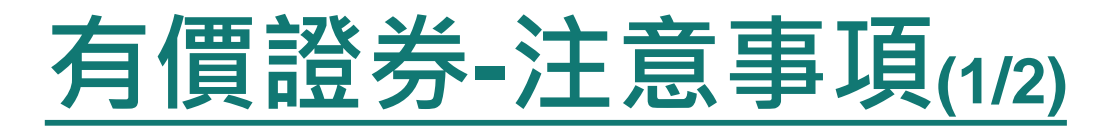

- 1. 有價證券包含股票、國庫券、債券、基金受益憑證及其 他有價證券。
- 2. 申報人本人、配偶及未成年子女名下「各別」之各類有 價證券總額累計達新臺幣100萬元者, 即應由申報人逐 筆申報。
- 3. 股票-上市(櫃)股票、興櫃股票、其他未上市(櫃)股 票及下市 (櫃)股票,均應申報;國內股票以票面價額 (1股10元)申報,國外股票以其實際票面價額申報。 4. 基金受益經證之價額,應以申報日之單位 淨值計算,無單位淨值者,以原交易價額計算;「受託 投資機構」,指申報人申購基金之「證券投資信託事 業」、「銀行」或「證券商」。

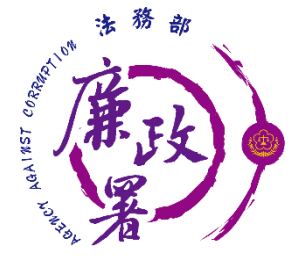

**有價證券-注意事項(2/2)**

- 5. 其他有價證券-指存託憑證、認購(售)權證、受益證券 及資產基礎證券、國庫券、商業本票或匯票,或其他具 財產價值且得為交易客體之證券;其他有價證券之價額 以票面價額計算,無票面價額者,應填載申報日之收盤 價、成交價或原交易價額。
- 6. 以融資方式買進有價證券者,該有價證券應申報於有價 證券欄,融資金額則申報於債務欄。
- 7. 以融券方式賣出有價證券者,因該有價證券非本法所定 之債務,申報於備註欄即可。

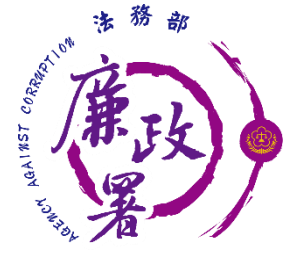

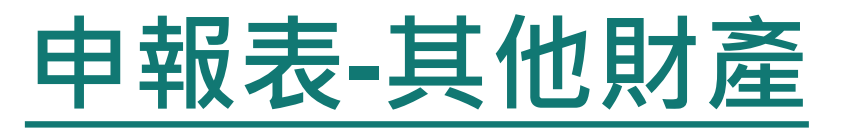

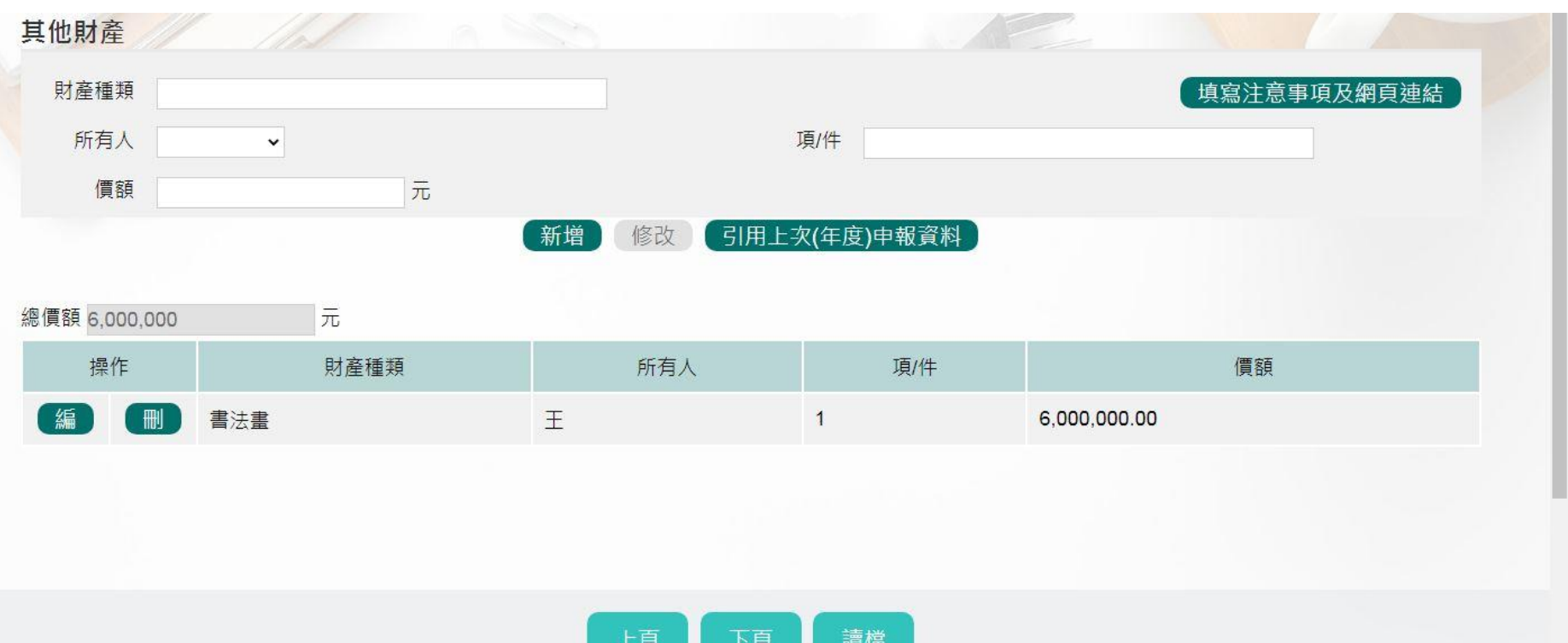

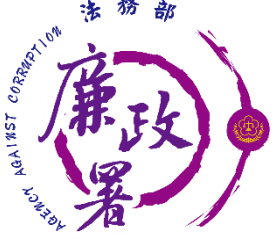

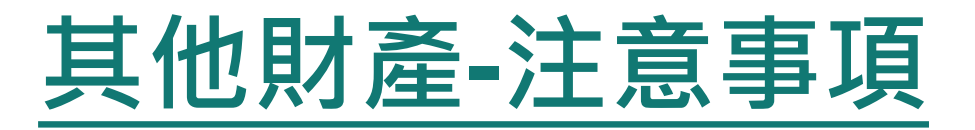

1. 「其他具有相當價值之財產」包括礦業權、漁業權、專 利權、商標專用權、著作權、黃金條塊、黃金存摺、衍 生性金融商品、結構性(型)商品(包括連動債)、高爾夫球 證及會員證、植栽等具有財產價值之權利或財物。 2. 「珠寶、古董、字畫及其他具有相當價值之財產」每項 (件) 價額達新臺幣二十萬元者,即應申報。 3. 「珠寶、古董、字畫及其他具有相當價值之財產」價額 之計算,有掛牌之市價者,應填載掛牌市價,無市價者 ,應填載該項財產已知之交易價額。 4. 「結構性(型)商品(包括連動債)」因無活絡之次級市場或 公平市價,其價額計算方式以投資金額作為申報標準,

每項 (件) 價額達新臺幣二十萬元者, 即應申報。

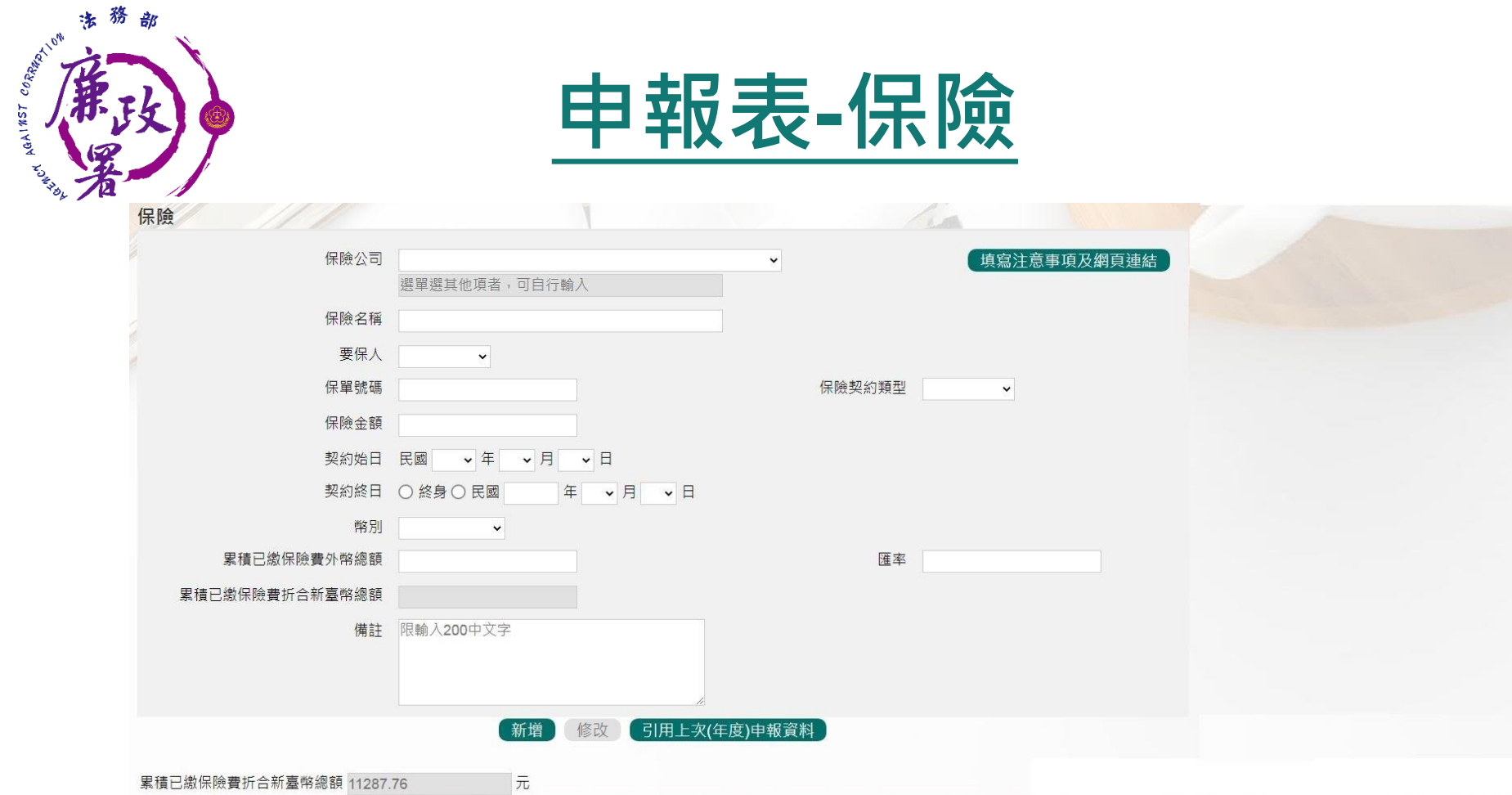

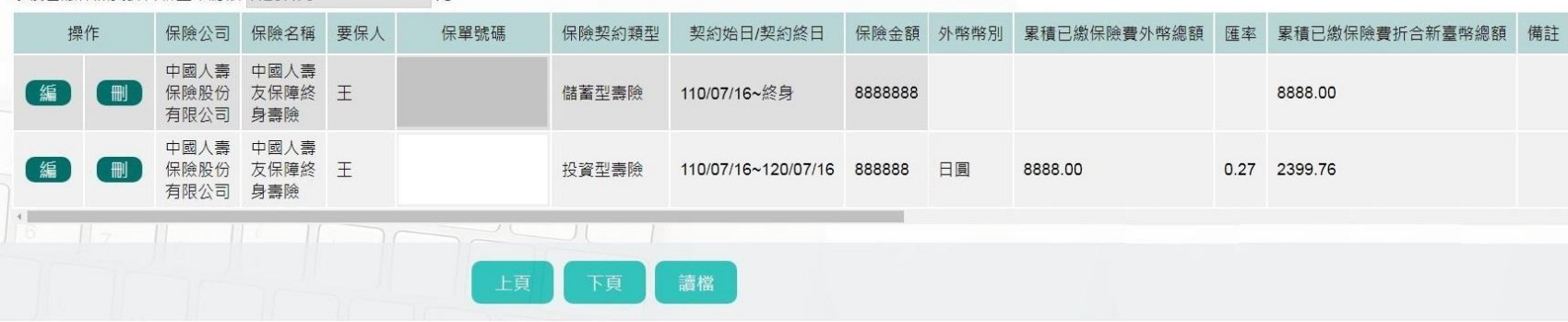

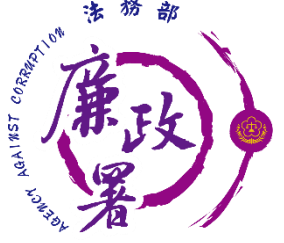

**保險-注意事項(1/2)**

1. 「保險」指「儲蓄型壽險」、「投資型壽險」及「年金 型保險」之保險契約類型。

2. 「儲蓄型壽險」指滿期保險金、生存(還本)保險金、 繳費期滿生存保險金、祝壽保險金、教育保險金、立業 保險金、養老保險金等商品內容含有生存保險金特性之 保險契約;「投資型壽險」指商品名稱含有變額壽險、 變額萬能壽險、投資型保險、投資連(鏈)結型保險等 文字之保險契約;「年金型保險」指即期年金保險、遞 延年金保險、利率變動型年金保險、勞退企業年金保險 、勞退個人年金保險等商品名稱含有年金保險等文字之 保險契約。

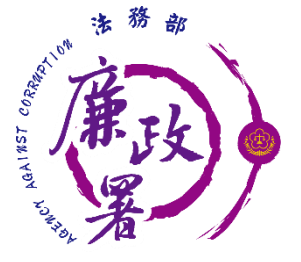

**保險-注意事項(2/2)**

- ◆同一保險公稱如屬不同保單號碼,應逐筆 列出。
- ◆若下拉選單內沒有所屬保險公司,可於選單內選「其他」 後在下方欄位自行輸入。
- 保險格式更新。
- 發文日期:中華民國110年3月8日
- 發文字號:法授廉財字第11005001190號

本部修正公職人員財產申報表填表說明部分規定,增列保險應申報保險 **公司、保險名稱、保單號碼、要保人、保險契約類型、保險金額、契約 始日、契約終日、外幣幣別、累積已繳保險費外幣總額、累積已繳保險 費折合新臺幣總額,業自110年3月8日生效。**
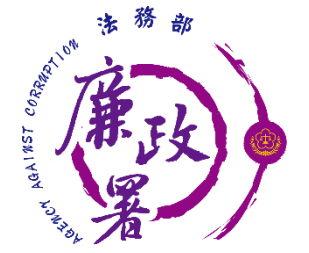

刪

編

借款

連

黃

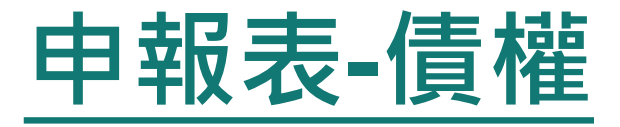

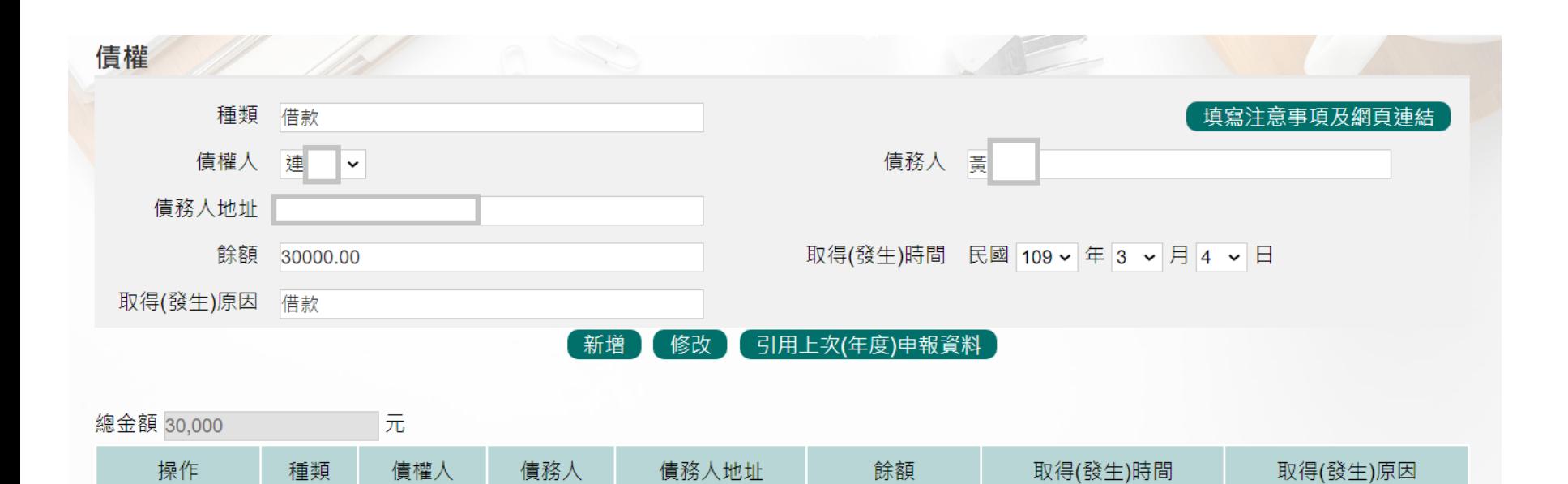

30,000.00

109/03/04

借款

Development of the Committee of the Committee of the Committee of the Committee of the Committee of the Committee of the Committee of the Committee of the Committee of the Committee of the Committee of the Committee of the

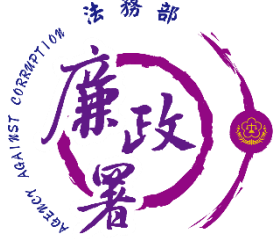

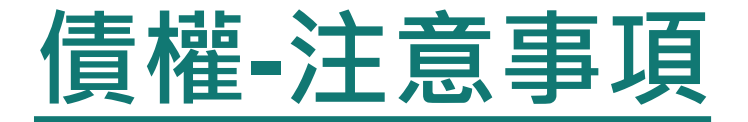

- 1. 「債權」之申報金額,應以「申報日」當日之債權餘額 為準,須扣除債務人已清償部分,非以原始借貸數額申 報。
- 2. 申報人本人、配偶及未成年子女「各別」名下債權金額 達新臺幣100萬元以上者,即應申報。
- 3. 債權應註明取得之時間及原因。

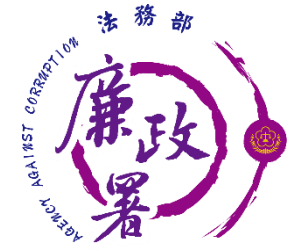

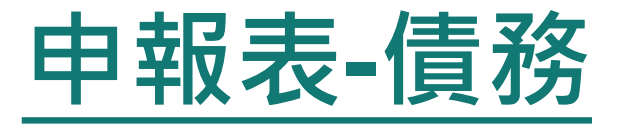

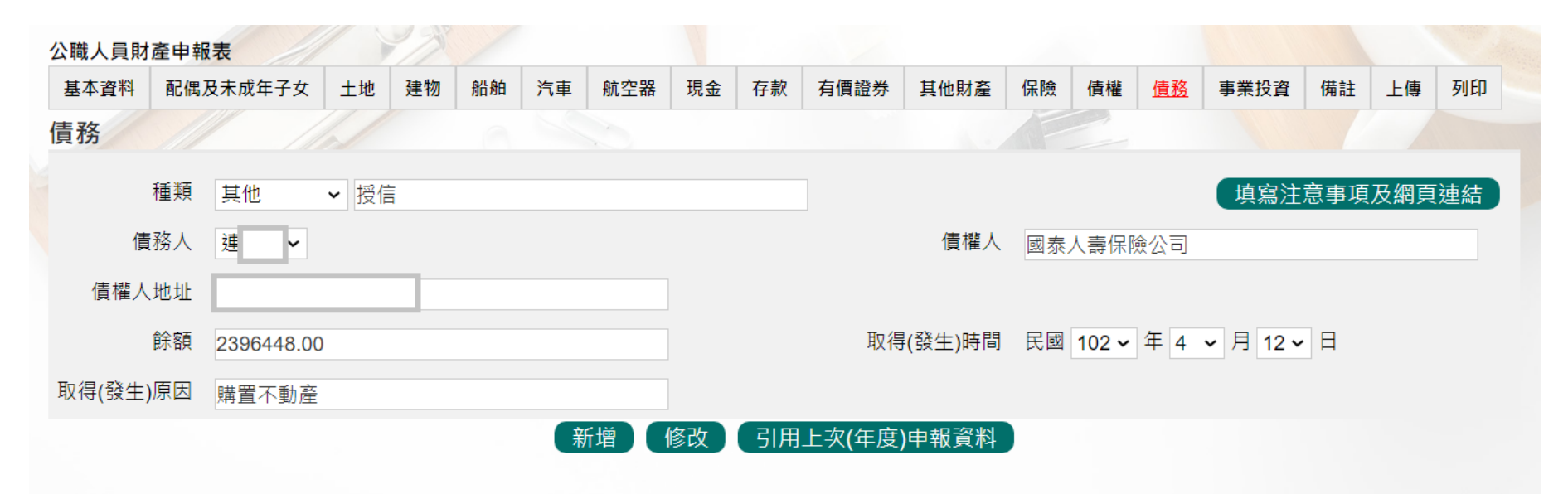

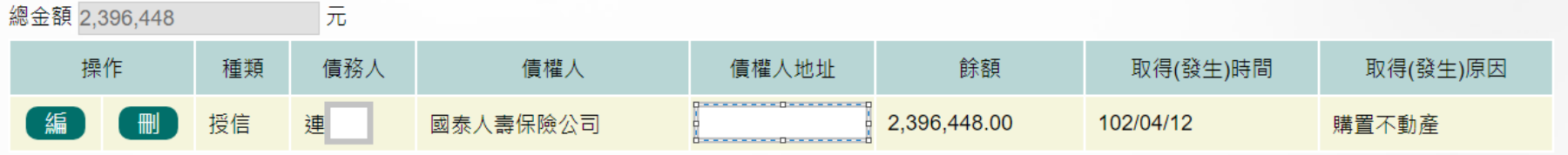

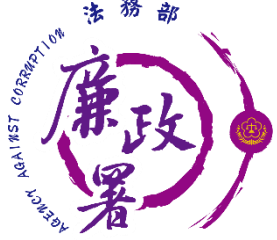

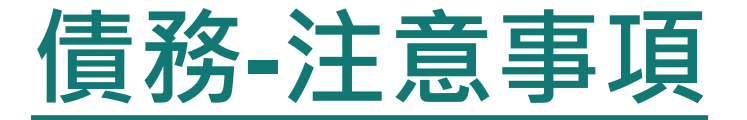

- 「債務」之申報金額,應以「申報日」當日之債務餘額 為準,須扣除債務人已清償部分,非以原始借貸數額申 報。
- 2. 申報人本人、配偶及未成年子女「各別」名下債務金額 達新臺幣100萬元以上者,即應申報。
- 3. 債務應註明取得之時間及原因。
- 4. 以融資方式買進有價證券者,該有價證券應申報於有價 證券欄,融資金額則申報於債務欄。

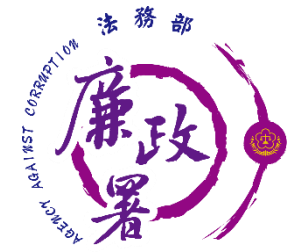

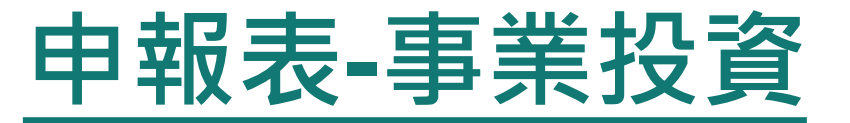

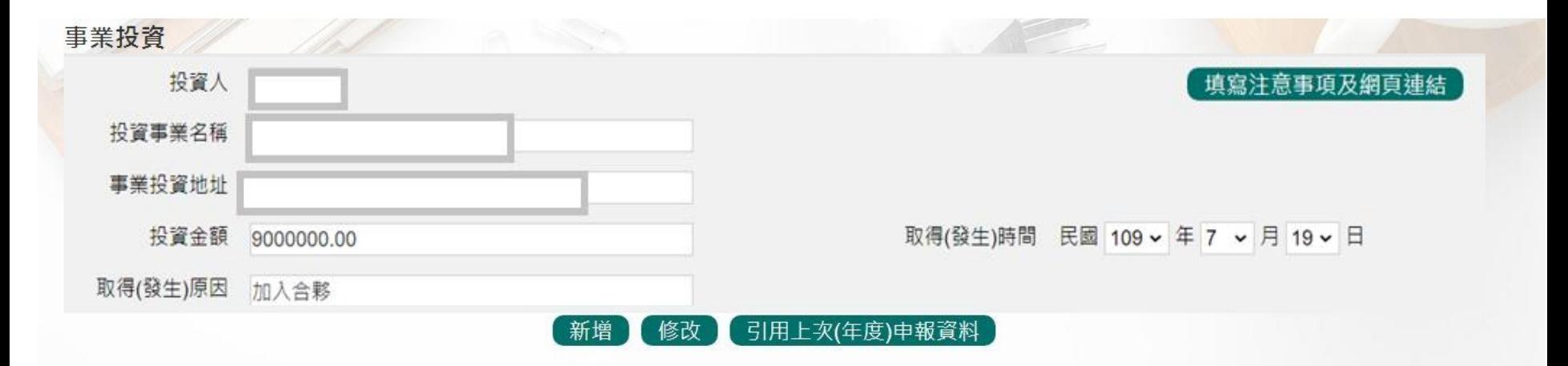

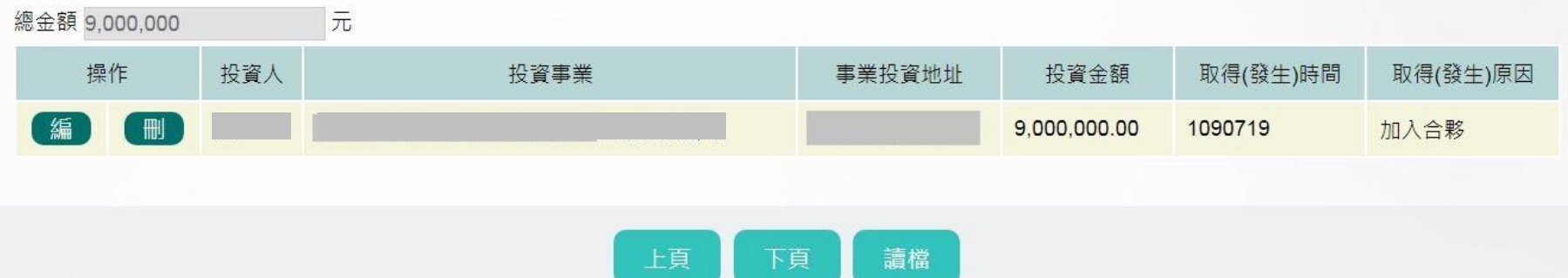

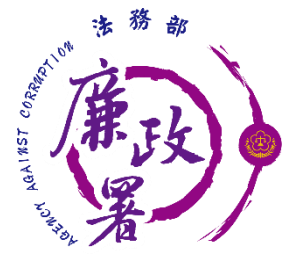

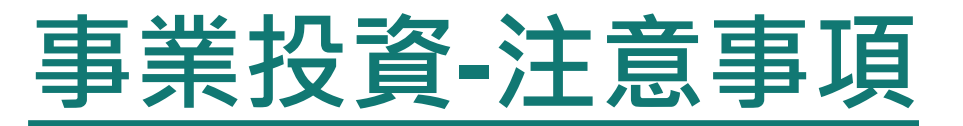

- 1. 指對於未發行股票或其他有價證券之各種公司、合夥、 獨資等事業之投資,包括儲蓄互助社之社員股金。 2. 事業投資金額以「申報日」當日實際投資金額申報。
- 3. 事業投資應註明取得之時間及原因。

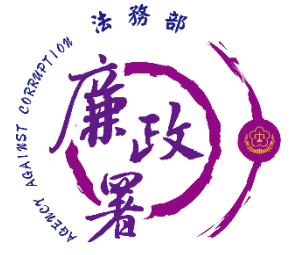

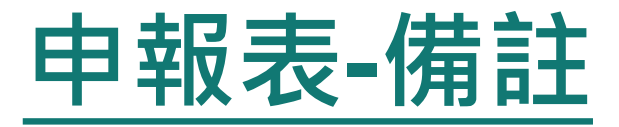

#### ◆字數不可超過3200字元。 填寫完後按【存檔】。備註

#### 注意事項

1.申報人於申報財產時,對申報表各欄應填寫之事項有需補充說明者,如某項財產之取得時間及原因,係他人借用申報人本人、配偶、未成年子女名義購置或存放之 財產等,應於「備註欄」內按填寫事項之先後順序逐一說明。

2.申報人確有無法申報配偶或未成年子女財產之正當理由者,應於備註欄中敘明理由,並於受理申報機關(構)進行實質審核時,提出具體事證供審核。

最多可輸入3200個文字, 已輸入 2個字

測試

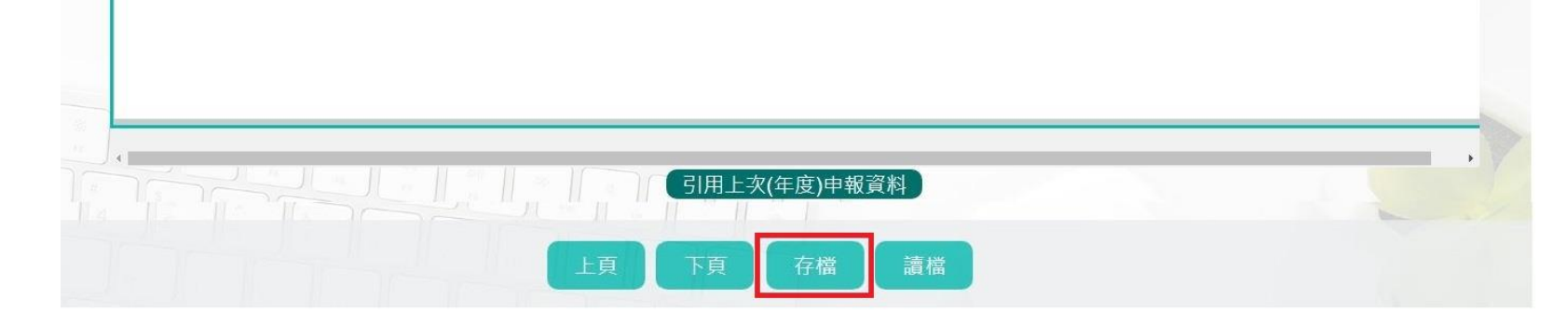

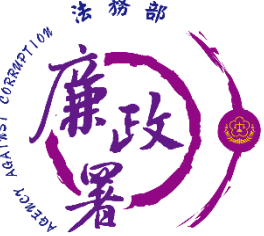

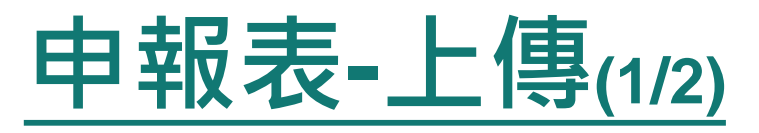

◆需勾選「申報類別」與「此致機關」(受理申報單位), 並注 意受理申報單位是否正確。

◆「申報日」係指「財產查詢基準日」,並非申報表上傳日 (交件日)。 ◆如需更改申報日,請至「基本資料」頁籤修改申報日。 申報人於該年度之申報資料上傳後,如財產資料需補正、更 正,可透過「更正申報」作業進行更正、補正。

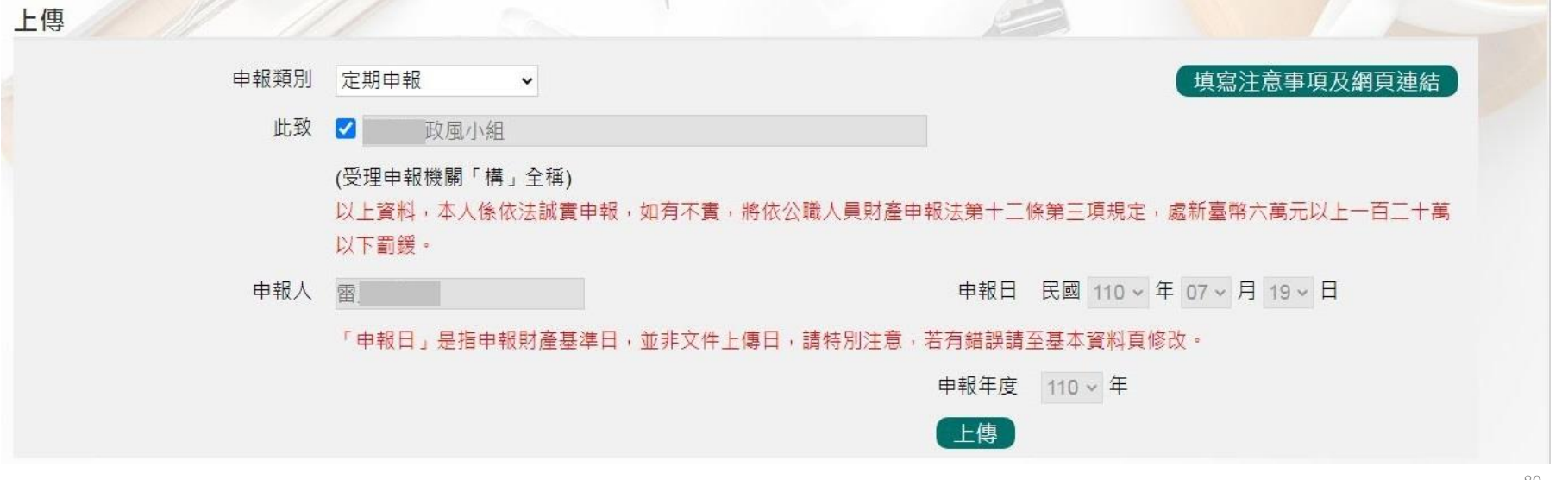

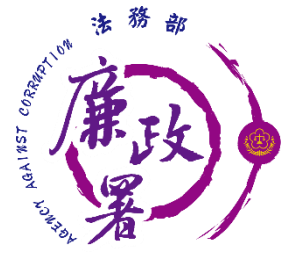

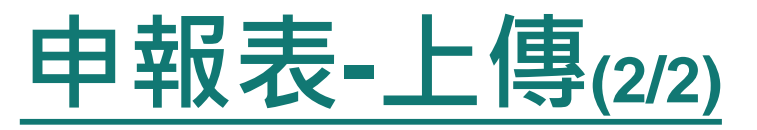

### 注意:如需修正申報基準日、申報類別、此致機關則須重 新上傳申報表,無法透過更正申報作業辦理。

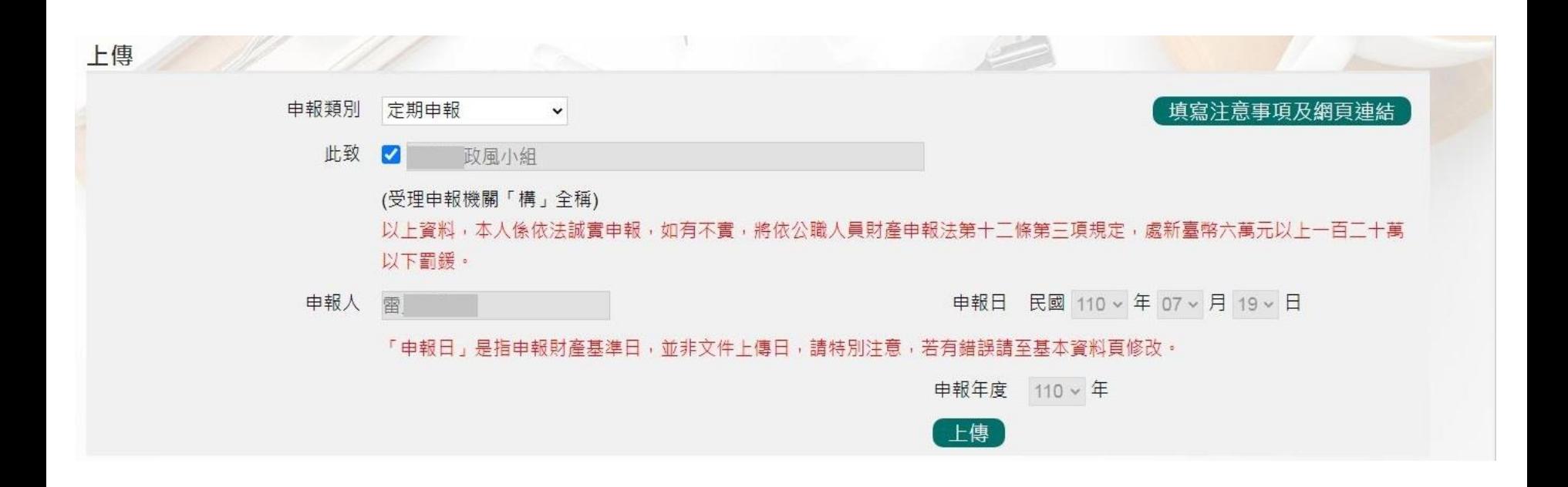

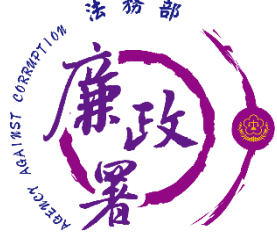

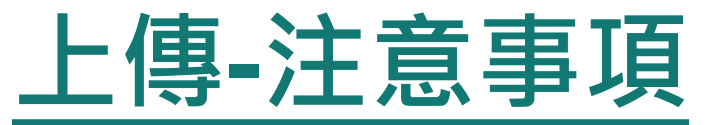

- 「申報日」是指申報財產基準日,並非文件上傳日期, 審查人員進行實質審查時,係以申報日作為財產函詢基 準日。
- 2. 以上資料,本人係依法誠實申報,如有不實,將依公職 人員財產申報法第十二條第三項規定,處新臺幣六萬元 以上一百二十萬元以下罰鍰。
- 3. 「申報日」是指申報財產基準日,並非文件上傳日,請 特別注意,若有錯誤請至基本資料頁修改。

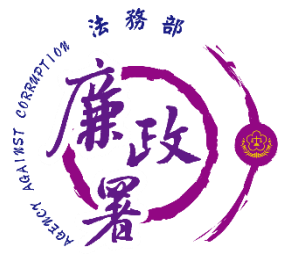

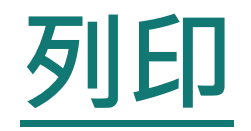

#### 可選擇上傳前、上傳後進行列印。

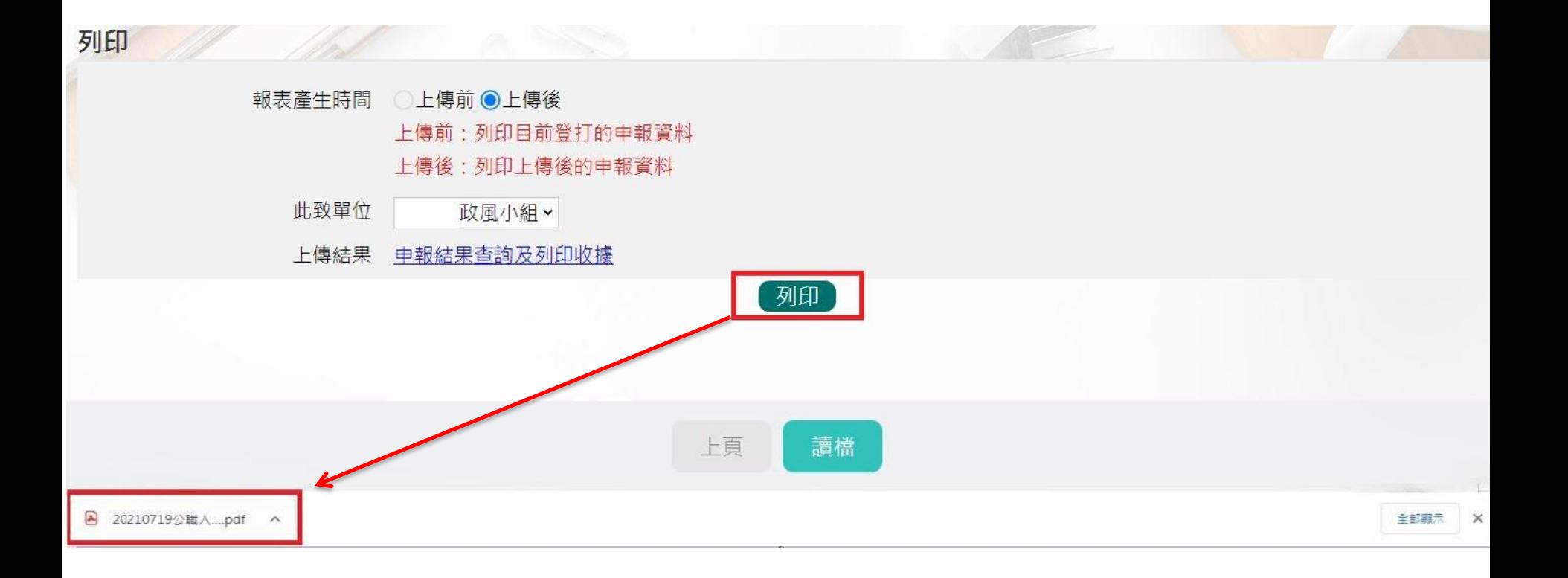

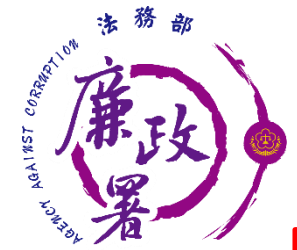

## **申報表預覽畫面-上傳前**

未上傳 F 傳時間·

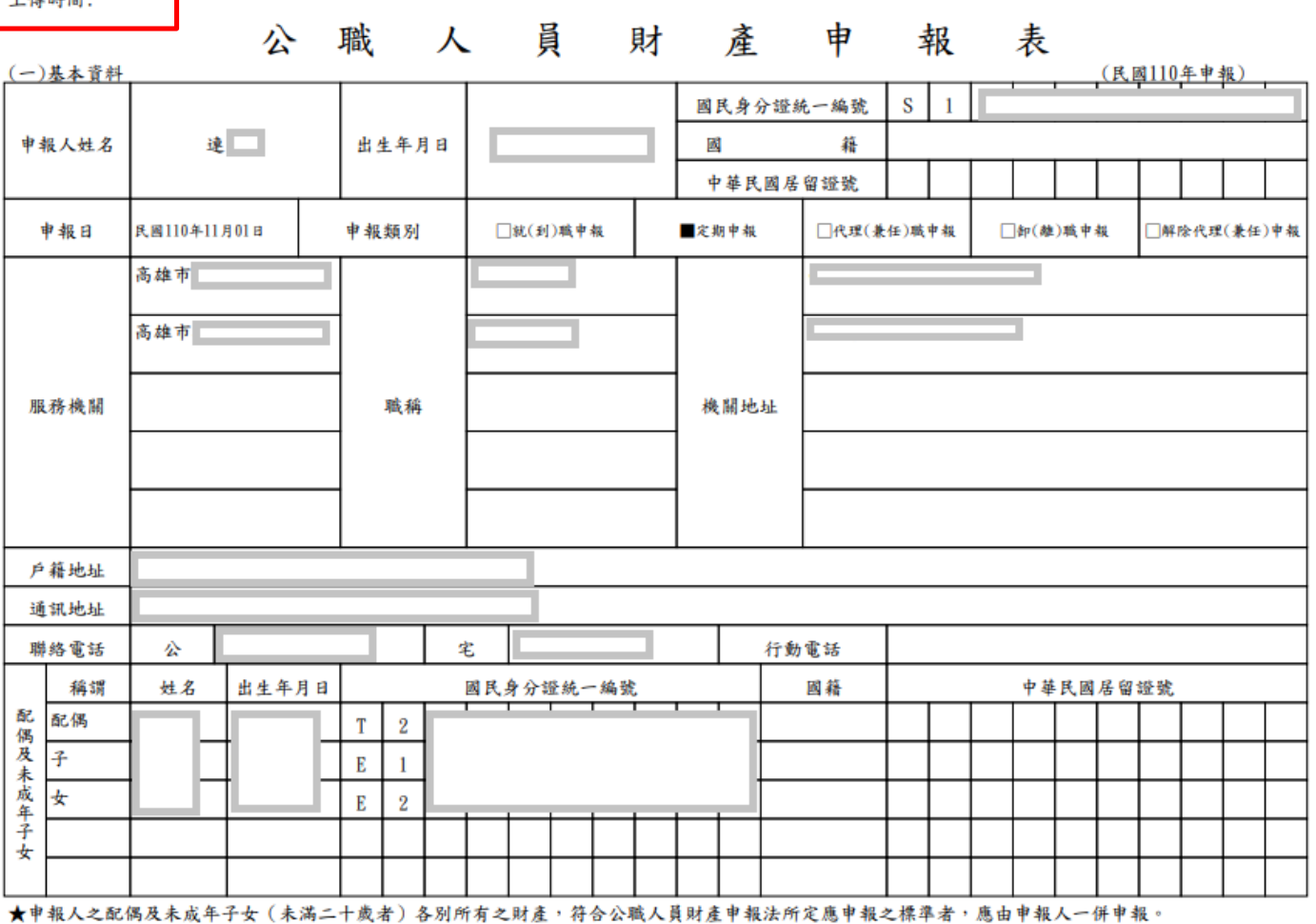

★領有國民身分證者,應填寫國民身分證統一編號於申報表基本資料欄;未領國民身分證者,應填寫國籍及中華民國居留證號。

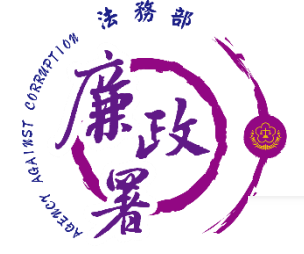

## **申報表預覽畫面-上傳後**

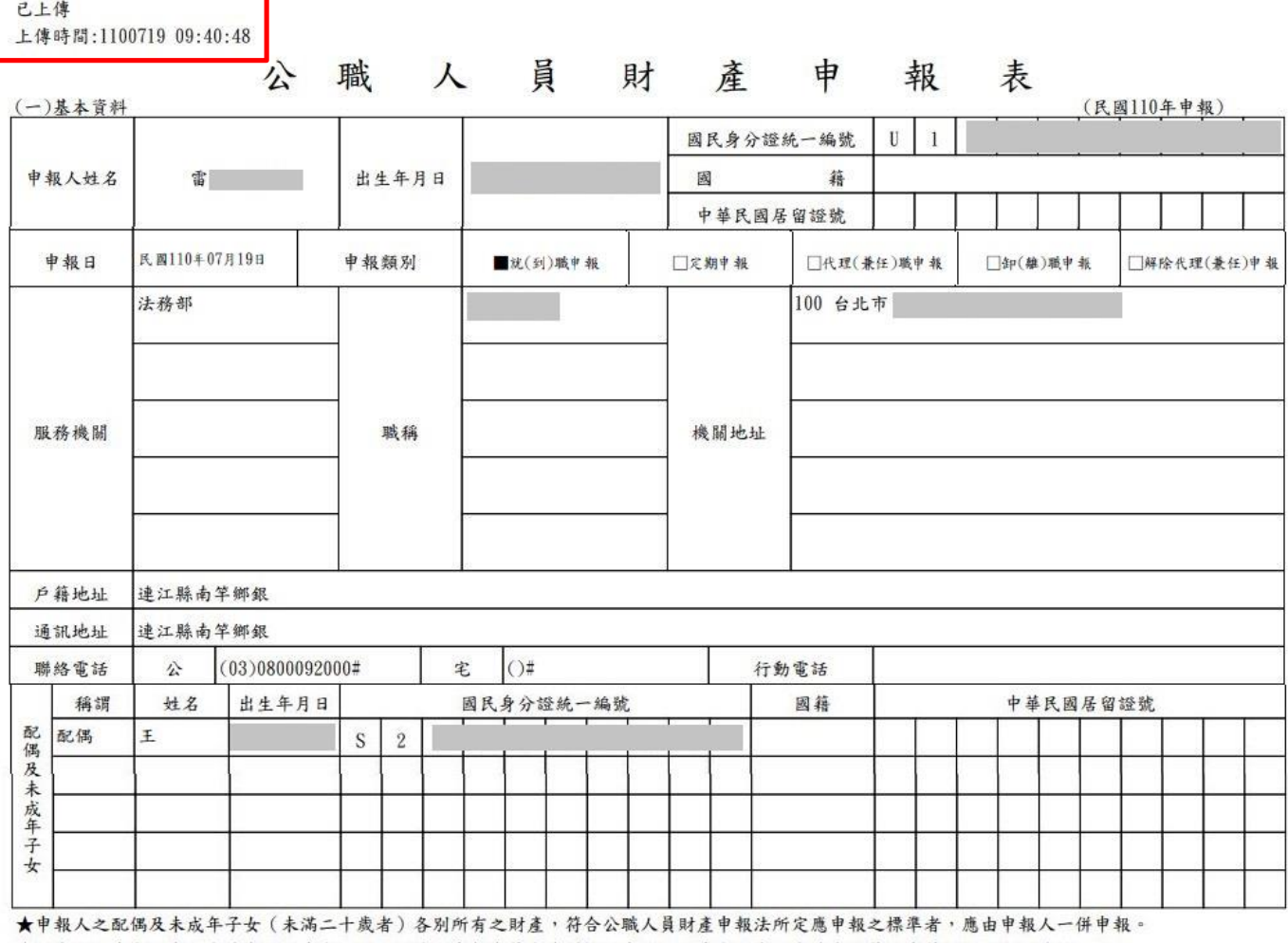

★領有國民身分證者,應填寫國民身分證統一編號於申報表基本資料欄;未領國民身分證者,應填寫國籍及中華民國居留證號。

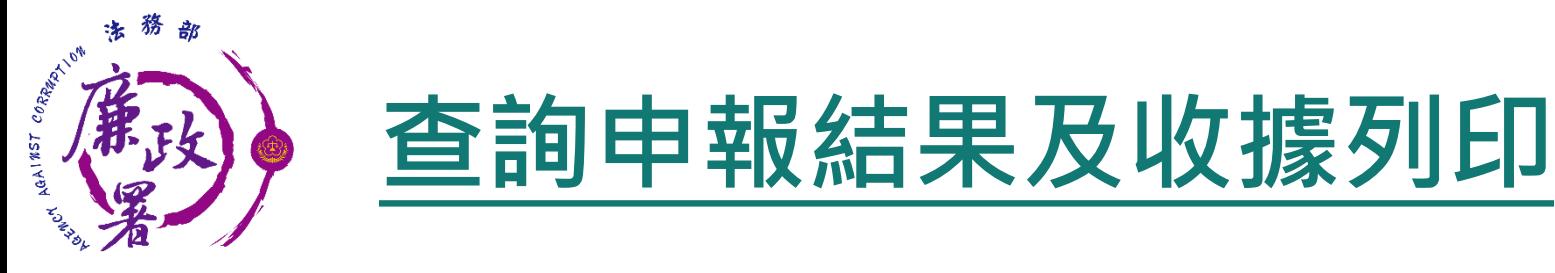

#### 回首頁後點申報查詢【申報結果查詢】。

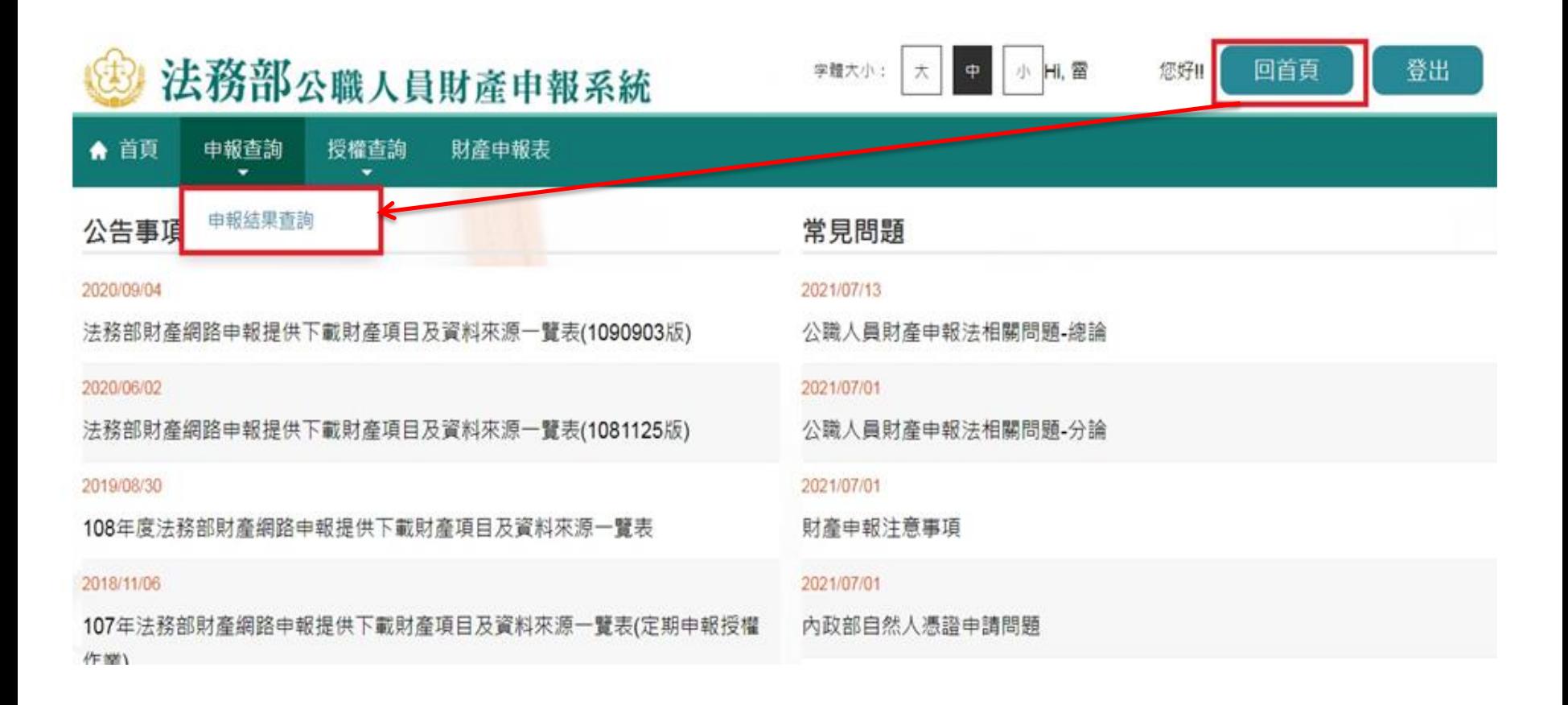

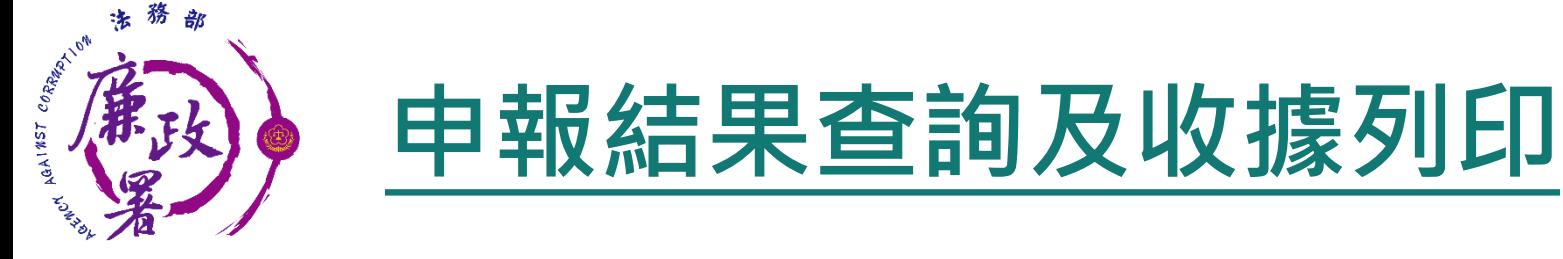

### 查詢資料後可按【列印收據】將收據留存。

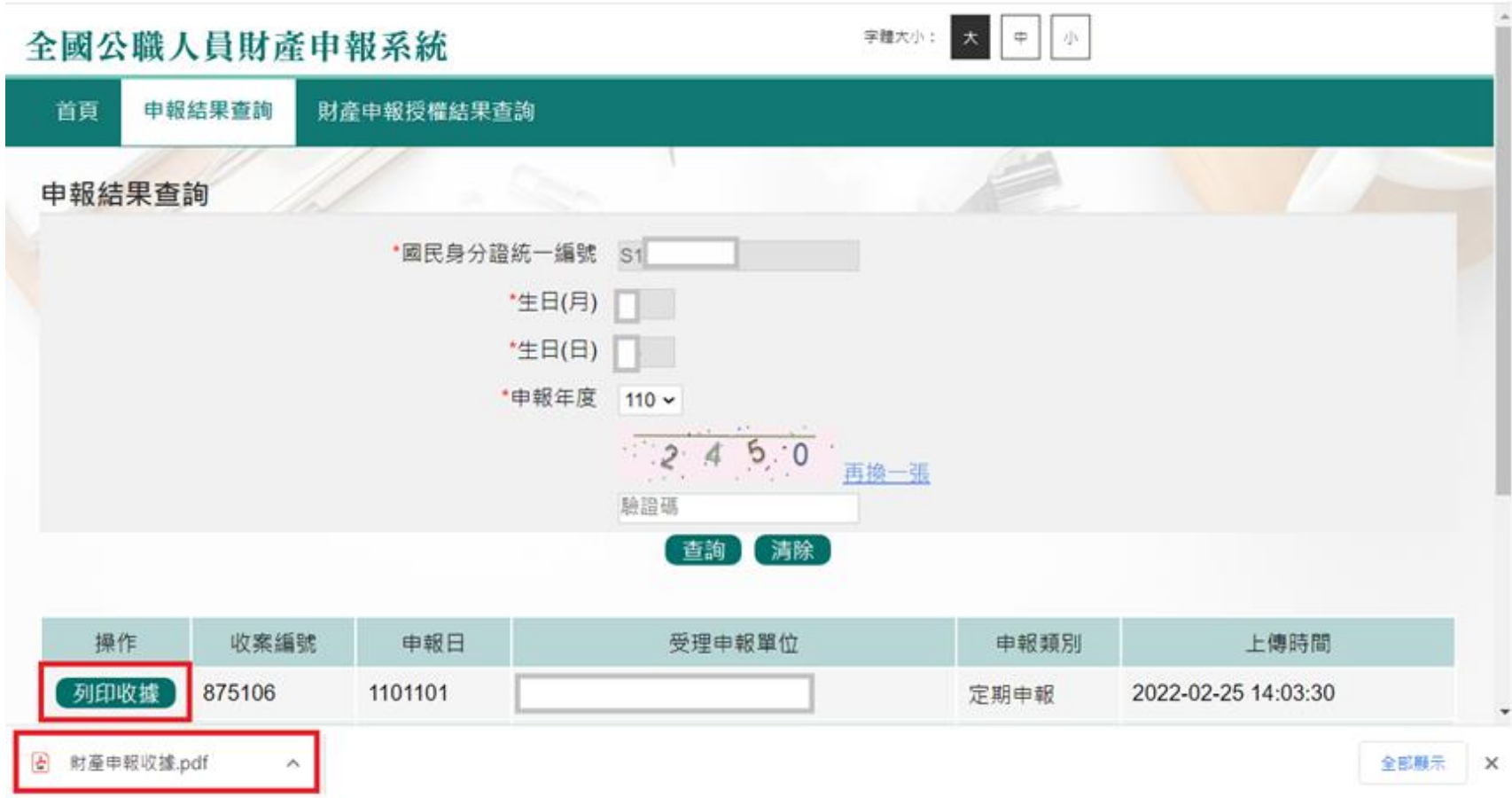

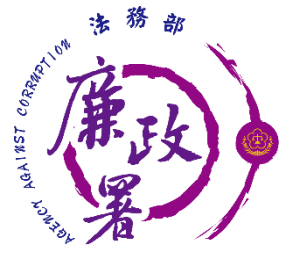

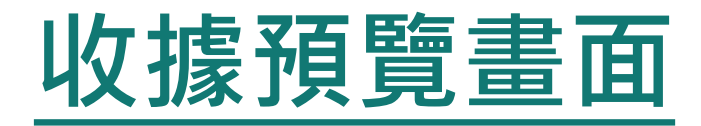

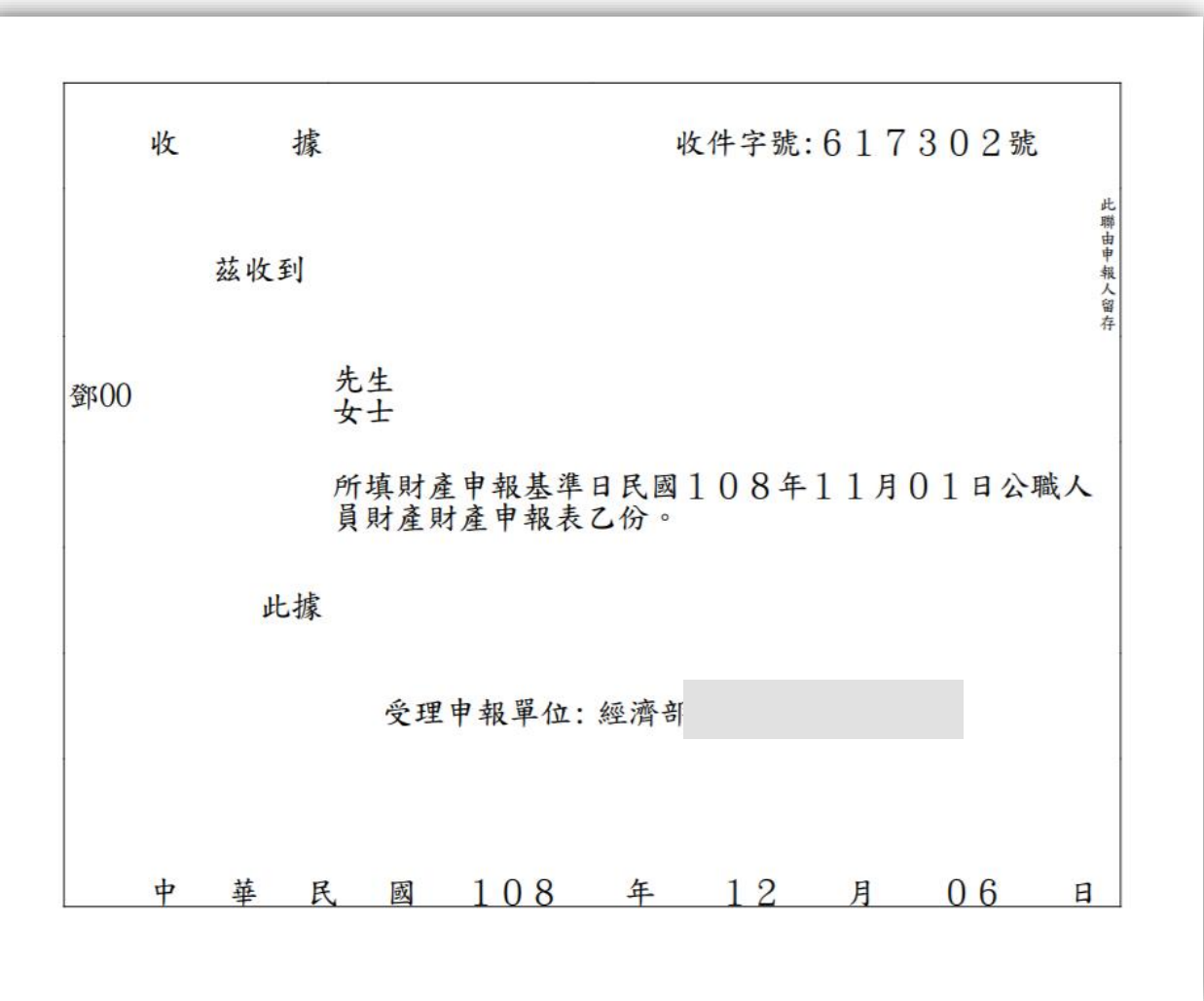

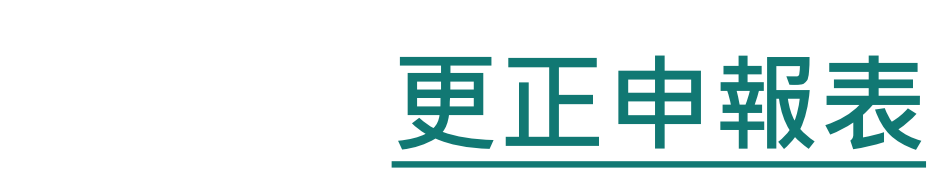

AGAINST CORRECTION

申報人於申報後發現申報資料錯誤時,得隨時向原受理 申報機關(構)申請更正。

- 提供該年度上傳之所有申報表(畫面僅顯示申報類別及上 傳時間) 。
- 可逕自選取任一申報表進行更正申報作業。

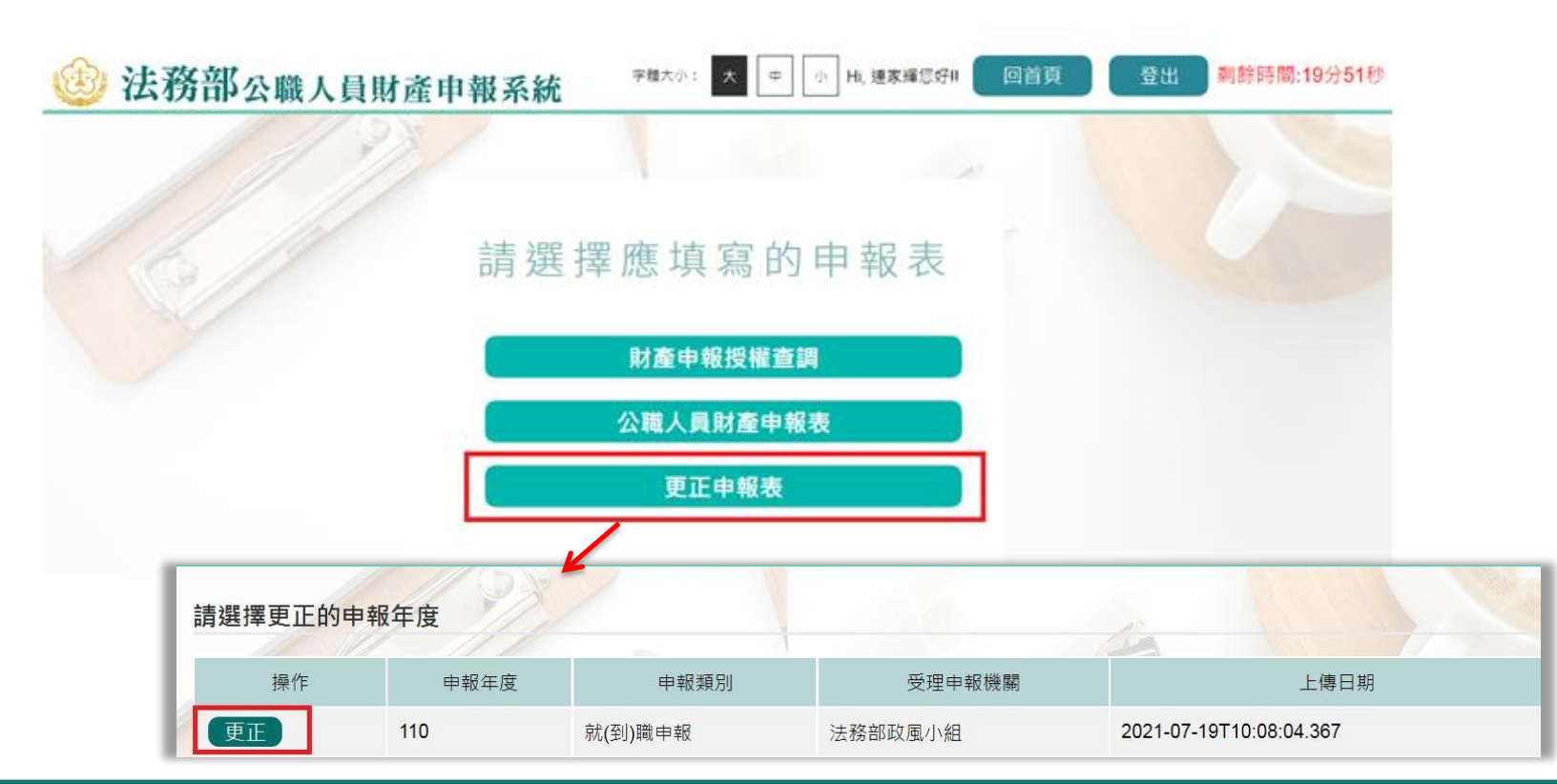

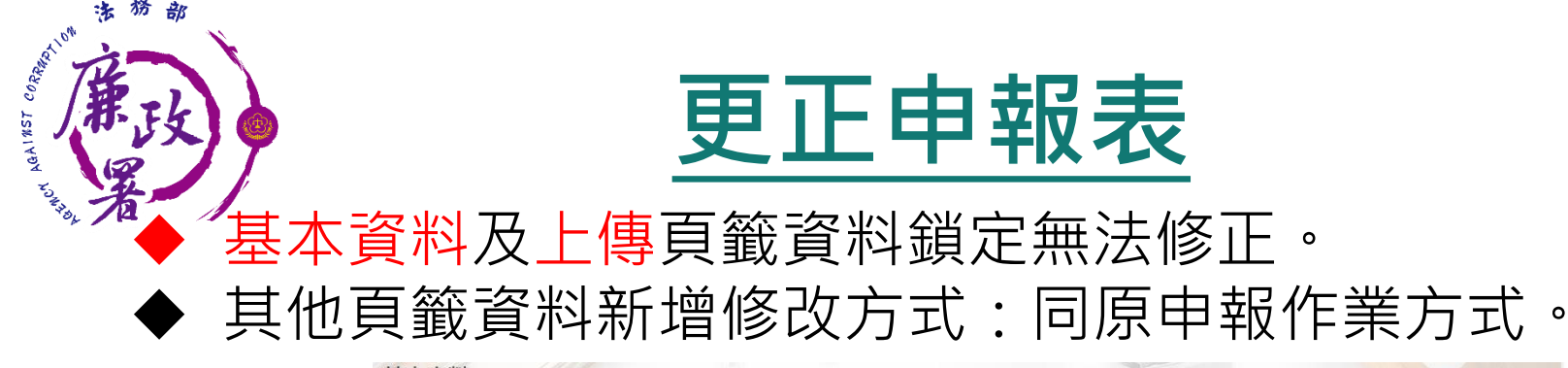

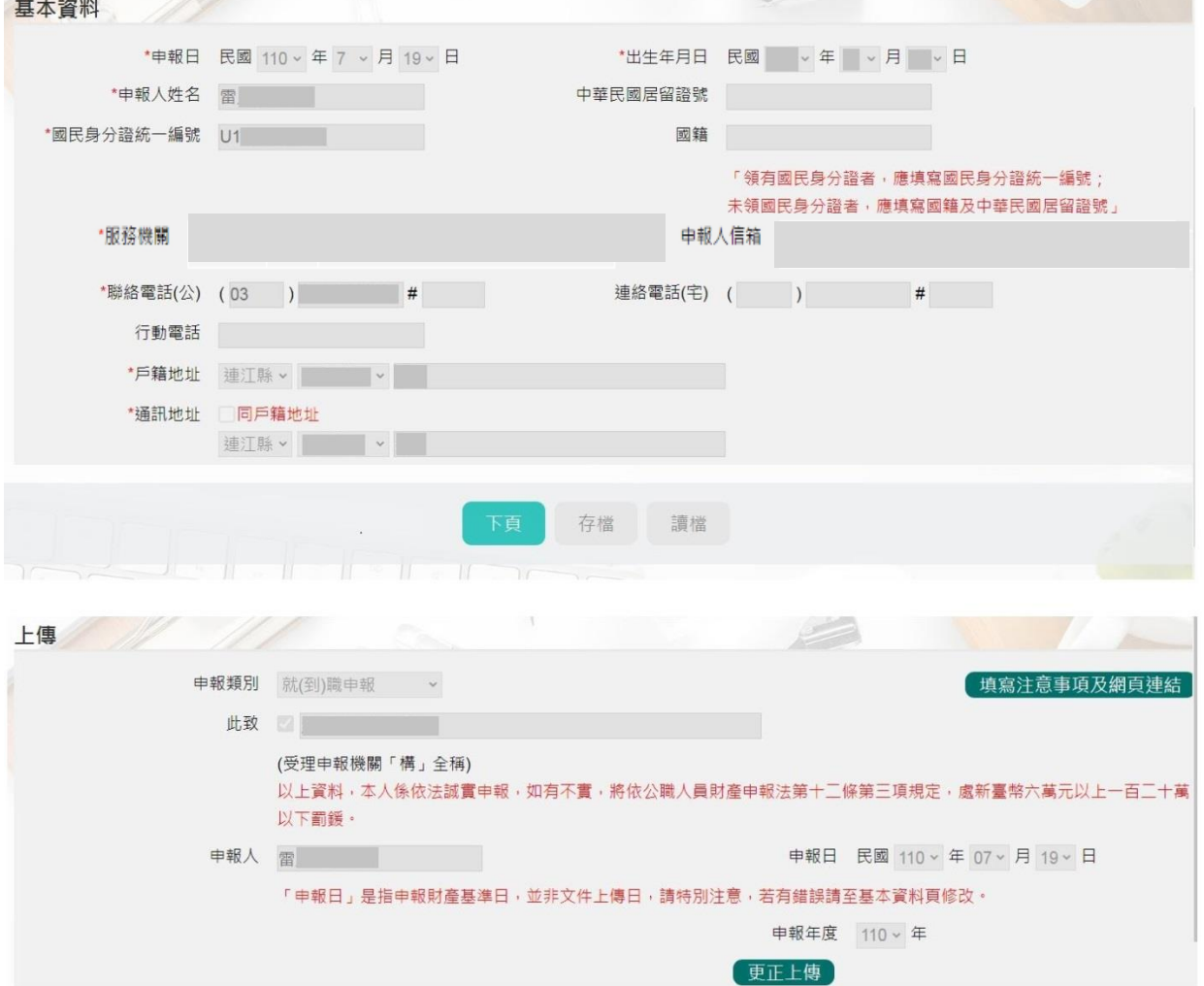

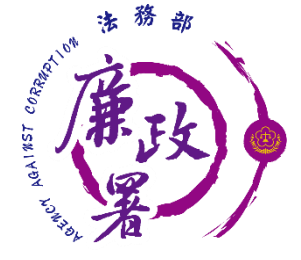

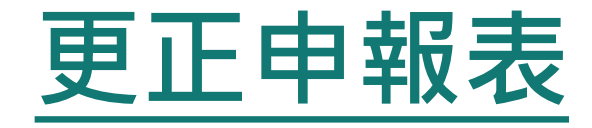

### ◆確認修正完成請至上傳頁籤,確認申報基準日後,點 選【更正上傳】。

◆ 可至【申報結果查詢及列印收據】列印收據。

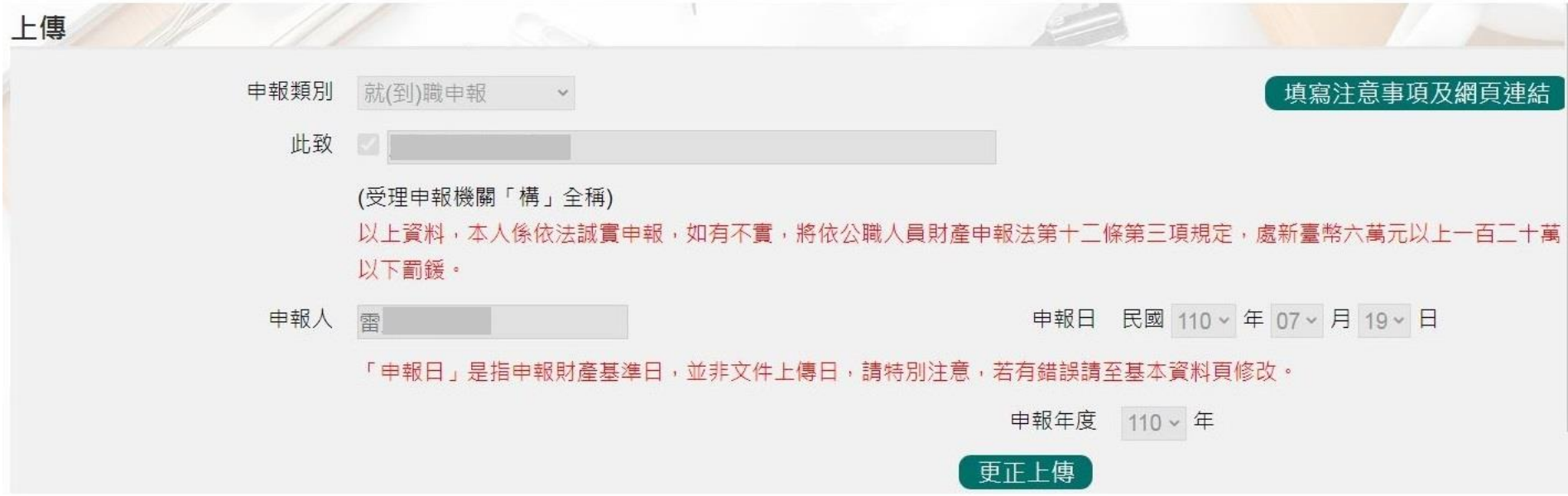

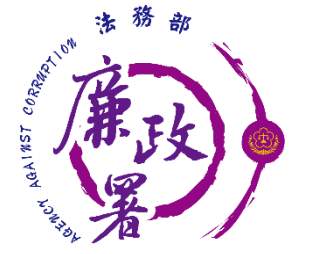

# **更正申報表常見問題**

**Q1:完成更正申報作 業後,是否系統將直 接更正原申報表?**

• 更正申報作業並非取代原申 報表,係針對選取之原申報 表進行更正後上傳新申報表。

**Q2:辦理更正申報作 業,是否須將申報表 紙本列印送交受理申 報機關?**

• 無須另行列印紙本送交受理 申報機關(構),受理申報機關 (構)可自行即時透過後台管理 端受理更正申報表。

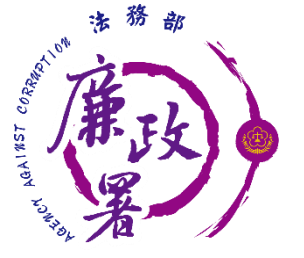

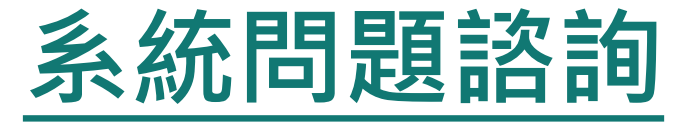

#### 法務部公職人員財產申報系統客服 客服專線:(02)2784-5053 電子信箱:[pdpsmoj@gmail.com](mailto:pdpsmoj@gmail.com)

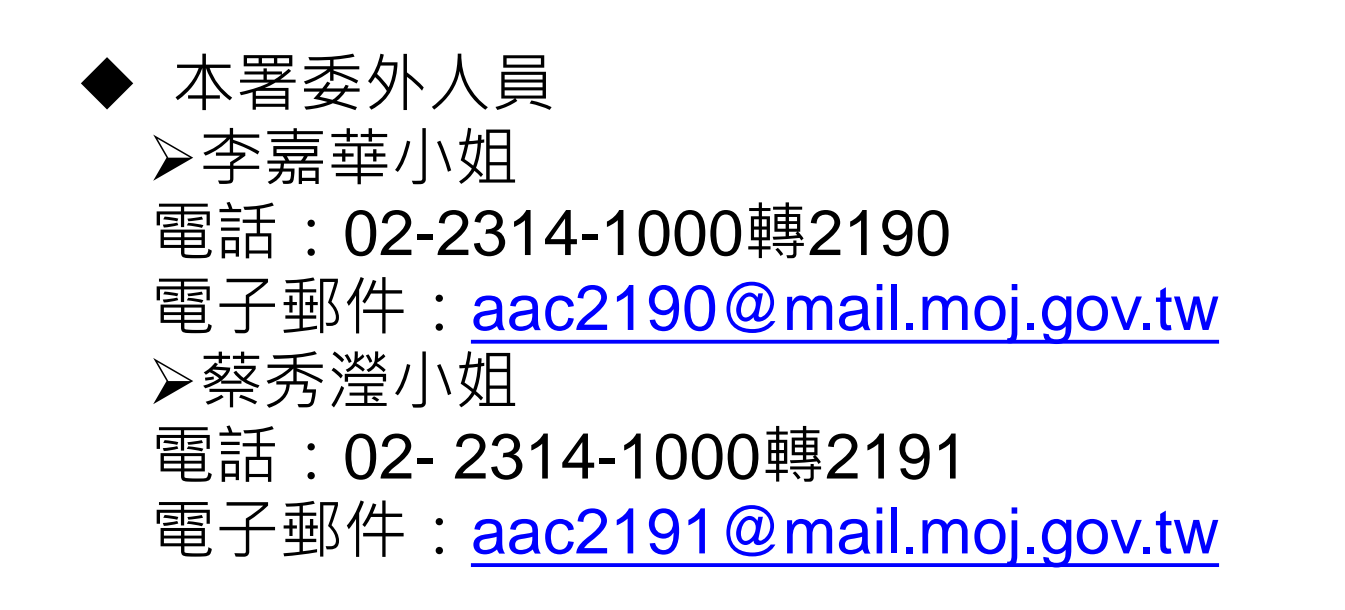